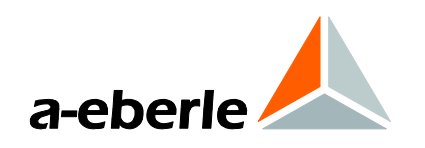

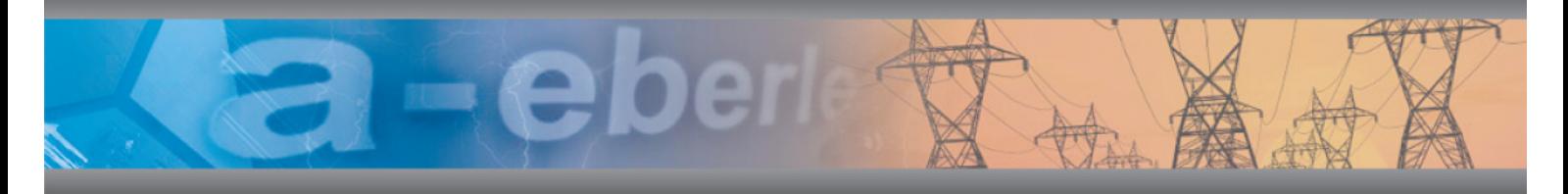

Operating Manual

# Network Analyzer / Transient Recorder PQ-Box 200

Power-Quality Evaluation Software

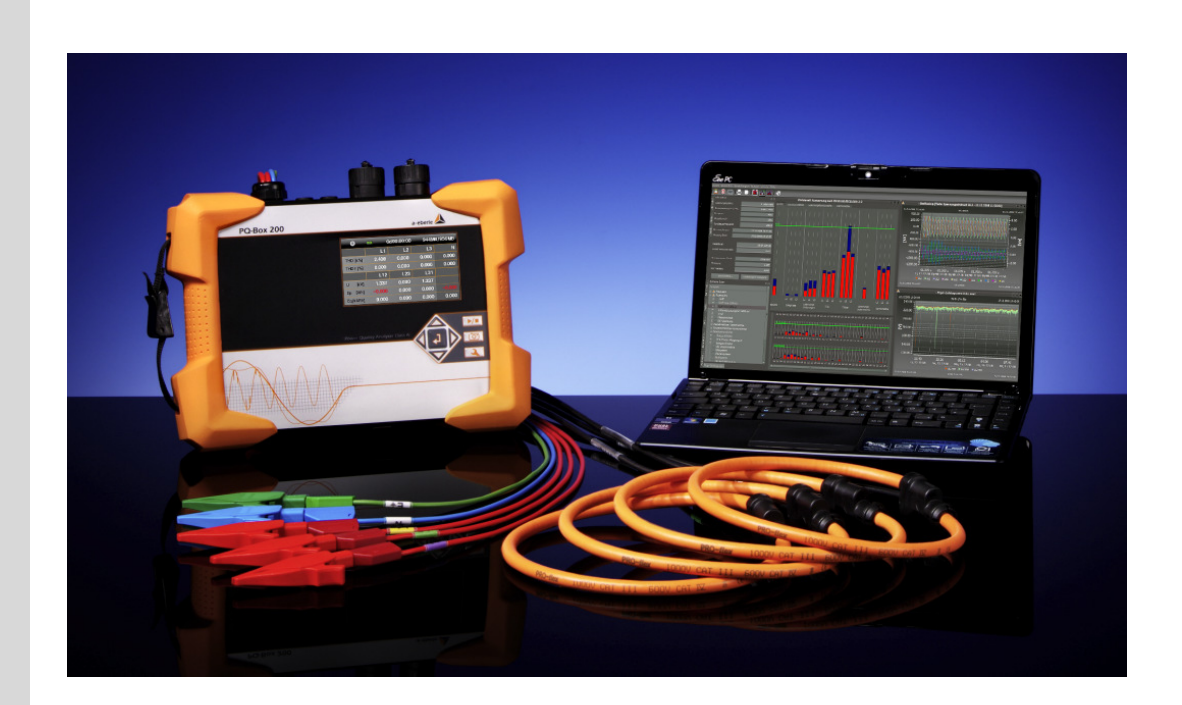

GB Model PQ-Box 200

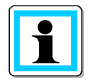

## **Note:**

Please note that this operating manual cannot describe the latest version of the device in all cases. For example, if you download a more recent firmware version from the internet, the following description may no longer be accurate in every point.

In this case, either contact us directly or refer to the most recent version of the operating manual, available on our website (www.a-eberle.de).

#### **A. Eberle GmbH & Co. KG**

Frankenstraße 160 D-90461 Nuernberg Tel.: 0911 / 62 81 08 0 Fax: 0911 / 62 81 08 96 E-Mail: info@a-eberle.de Internet: www.a-eberle.de

**A.-Eberle GmbH & Co. KG** cannot be held liable for any damage or losses, resulting from printing errors or changes to this operating manual.

Furthermore, **A. Eberle GmbH & Co. KG** does not assume responsibility for any damage or losses resulting from defective devices or from devices altered by the user.

#### **Copyright 2014 by A. Eberle GmbH & Co. KG**

All rights reserved.

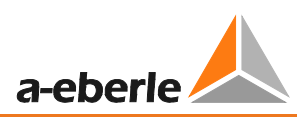

# **Table of Contents**

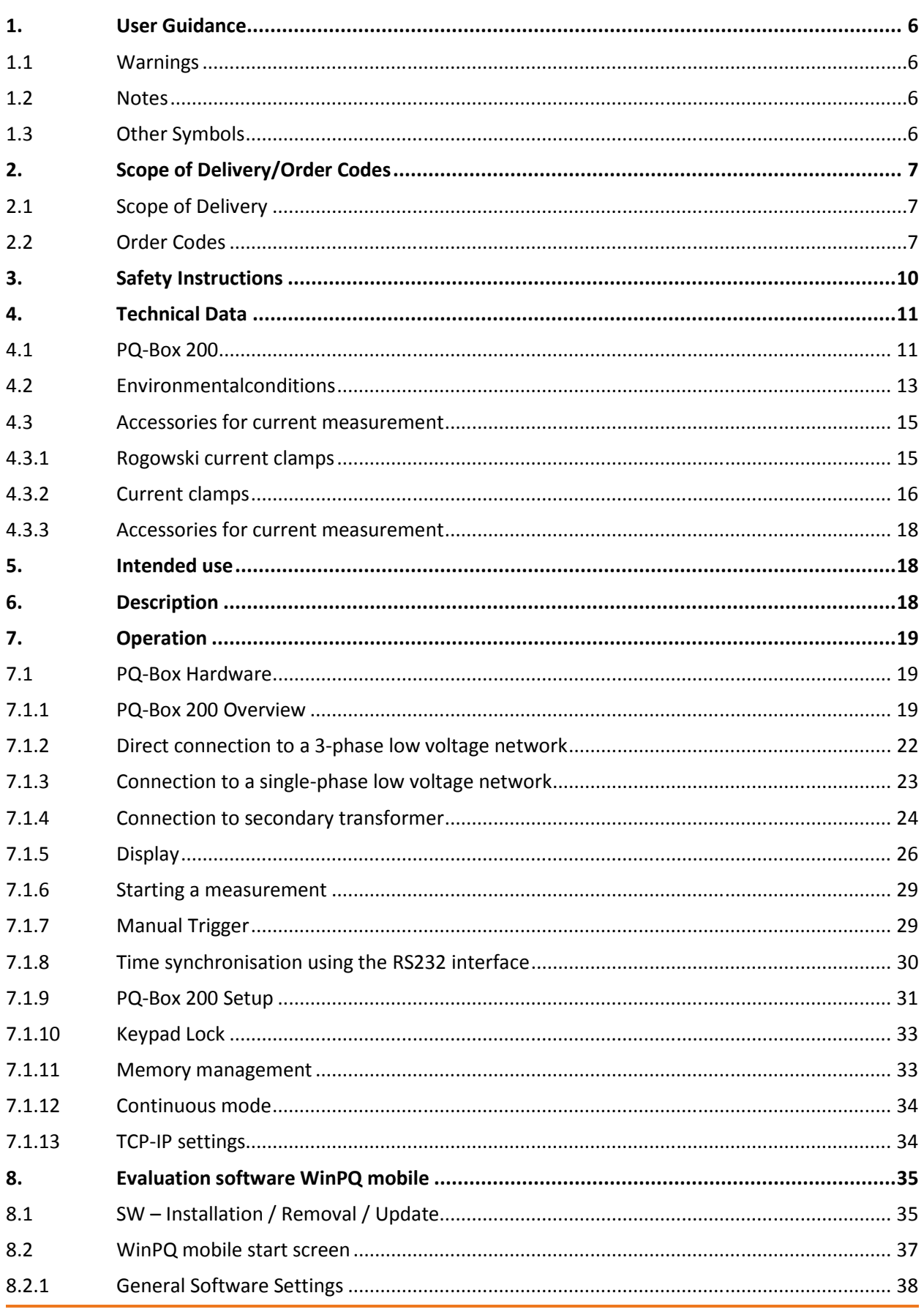

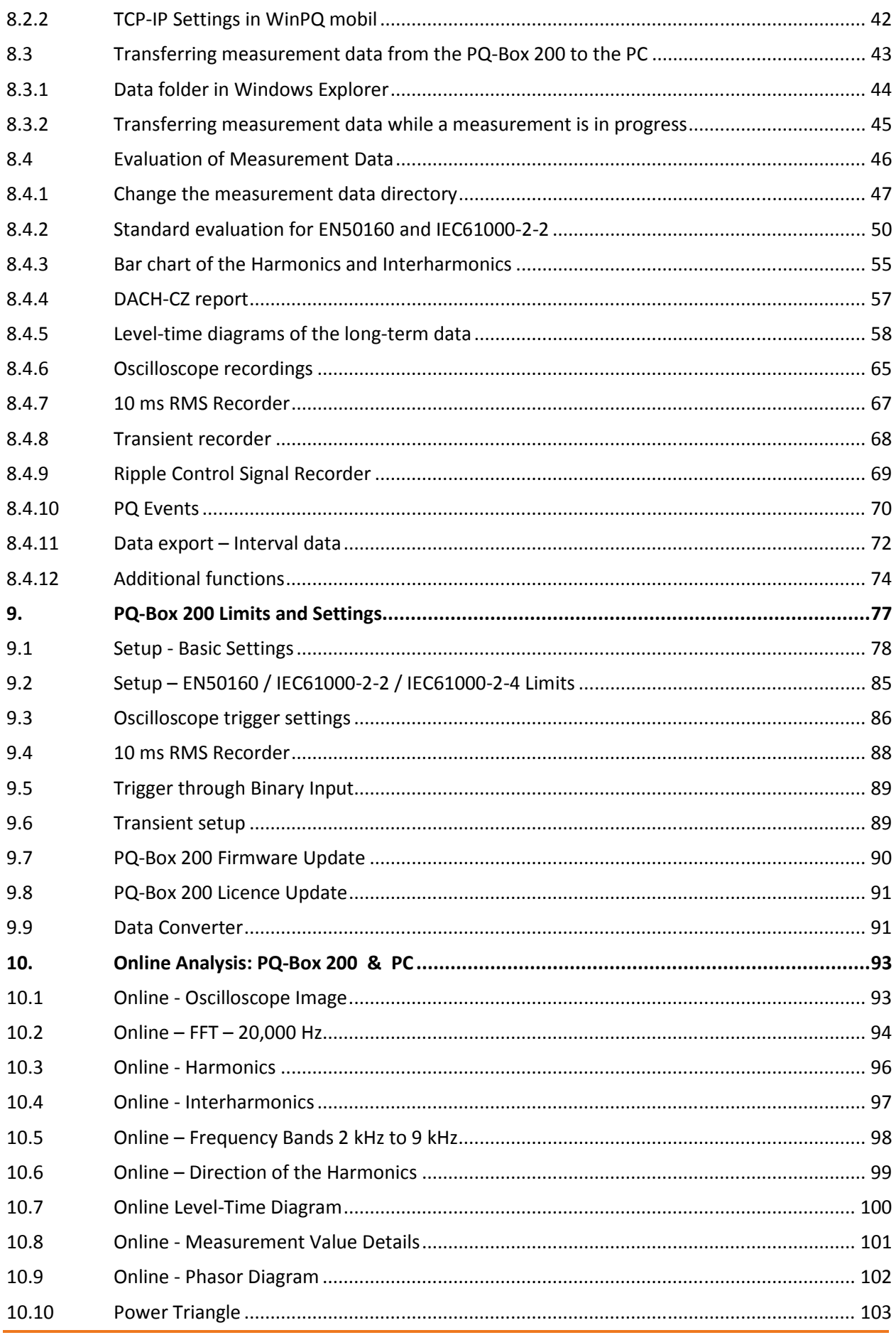

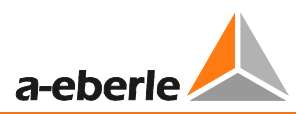

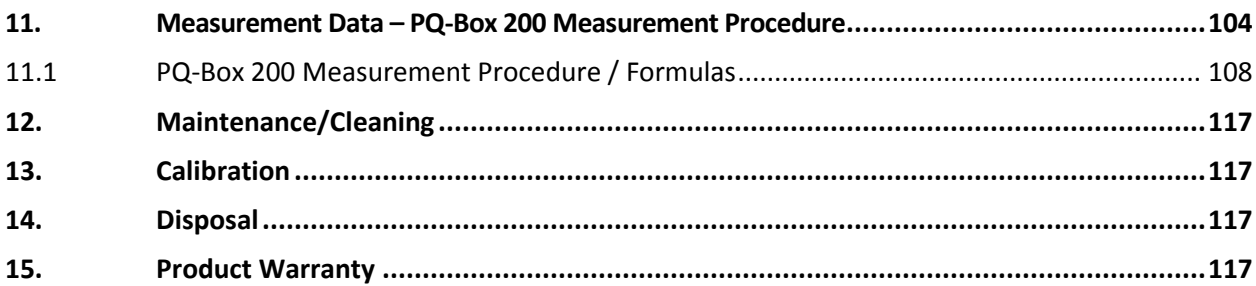

# 1. User Guidance

## 1.1 Warnings

#### **Types of Warnings**

Warnings are distinguished according to the type of risk through the following signal words:

- **→ Danger** warns of a risk of death
- **→ Warning** warns of physical injury
- **→ Caution** warns of damage to property

### **Structure of a warning**

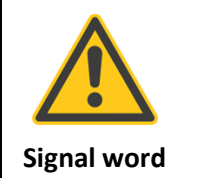

**Nature and source of the danger <sup>\*</sup>** Actions to avoid the danger.

### 1.2 Notes

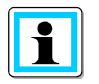

Notes on appropriate use of the device

# 1.3 Other Symbols

#### **Instructions**

Structure of instructions:

- Guidance for an action.
- $\rightarrow$  Indication of an outcome, if necessary.

#### **Lists**

Structure of unstructured lists:

→ List level 1 - List level 2

Structure of numbered lists:

- 1) List level 1
- 2) List level 1
	- 1. List level 2
	- 2. List level 2

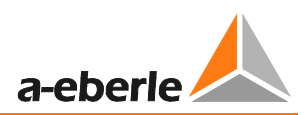

# 2. Scope of Delivery/Order Codes

# 2.1 Scope of Delivery

- 0 PQ-Box 200
- 0 User Manual
- 0 Case
- 0 3 red dolphin clips, 1 blue dolphin clip, 1 green dolphin clip
- 3 high-load fuses
- 0 USB cable, Ethernet cable
- 0 Adaptor cable for AUX input
- 0 AC adapter with country-specific adapters

# 2.2 Order Codes

**Two options are available for the PQ-Box 200:** 

#### **- Transient measuring board (hardware circuit board)**

- 2 MHz sampling rate; +/- 5,000V measurement range; 14-bit resolution

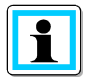

The transient measuring board must be installed by the manufacturer.

#### **- Ripple control signal analysis (Firmware update)**

- Used for triggering and recording ripple control signals for voltages and currents.

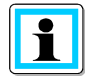

With a licence code, the PQ-Box 200 can be upgraded with ripple control recorder.

#### We take care of it

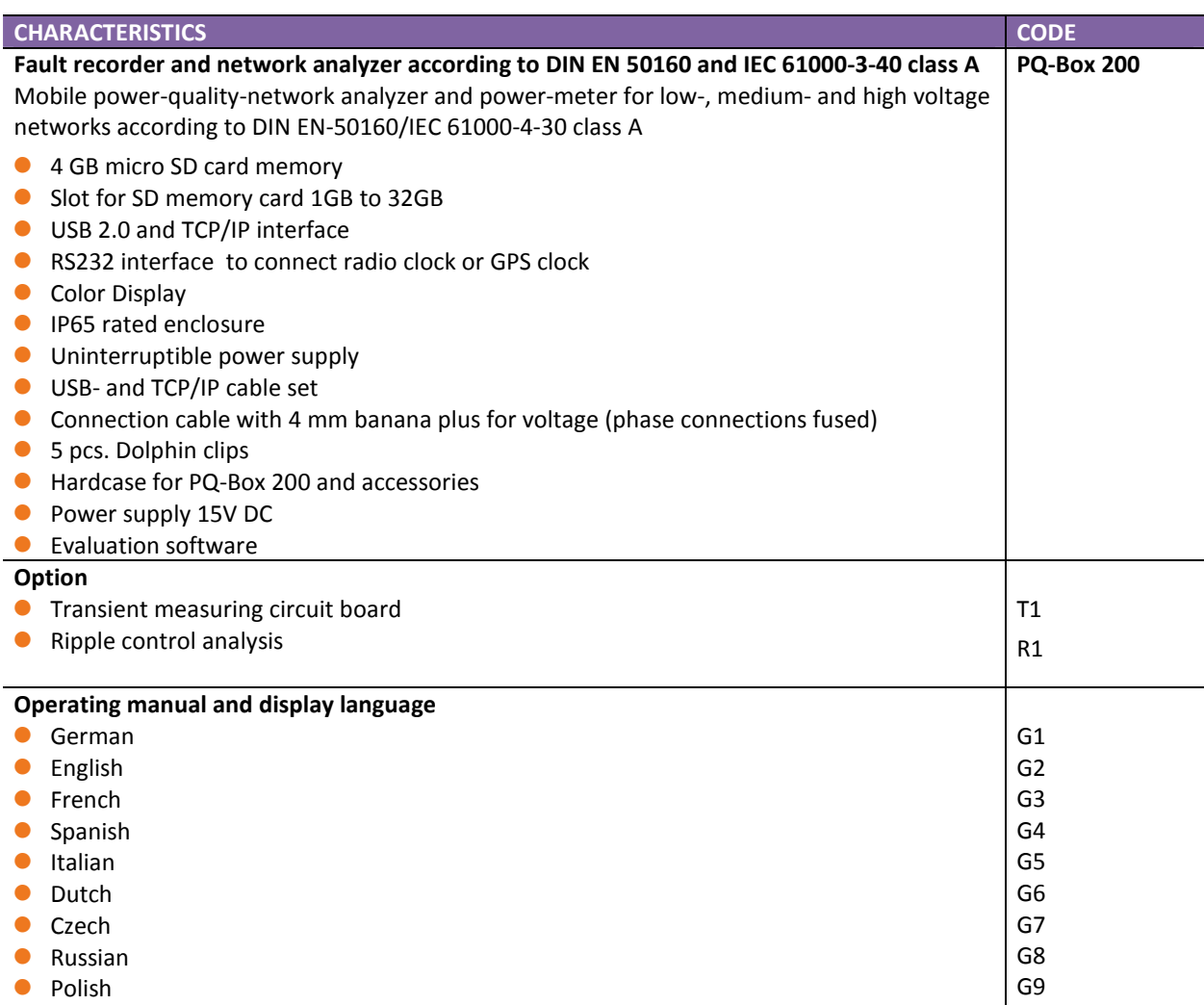

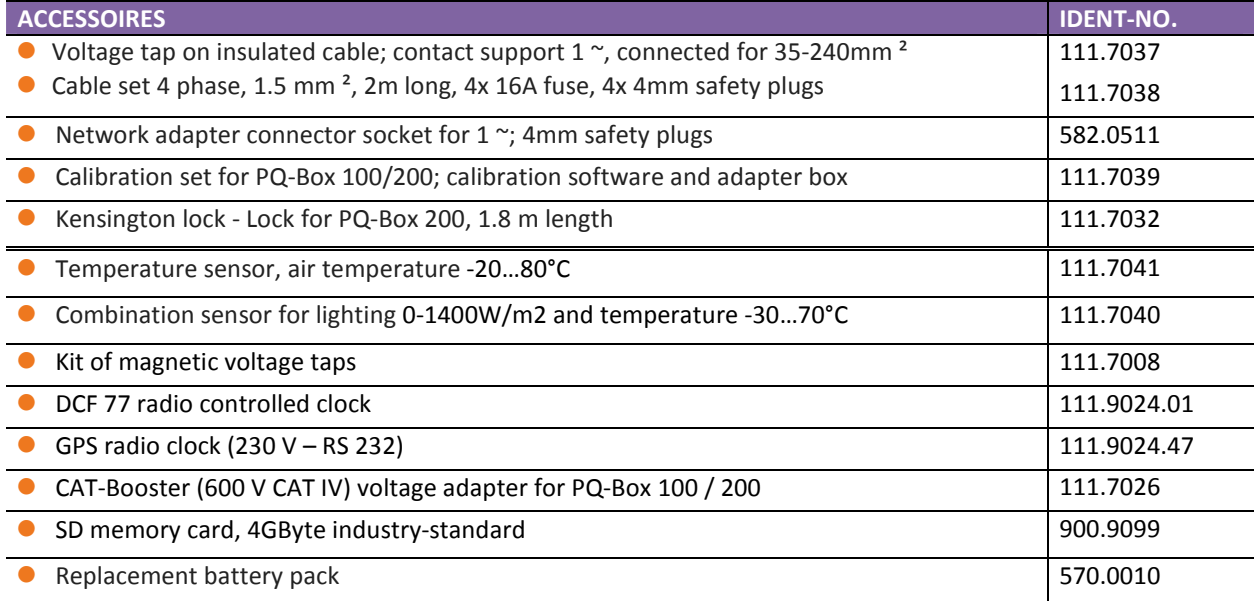

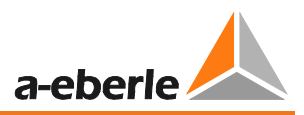

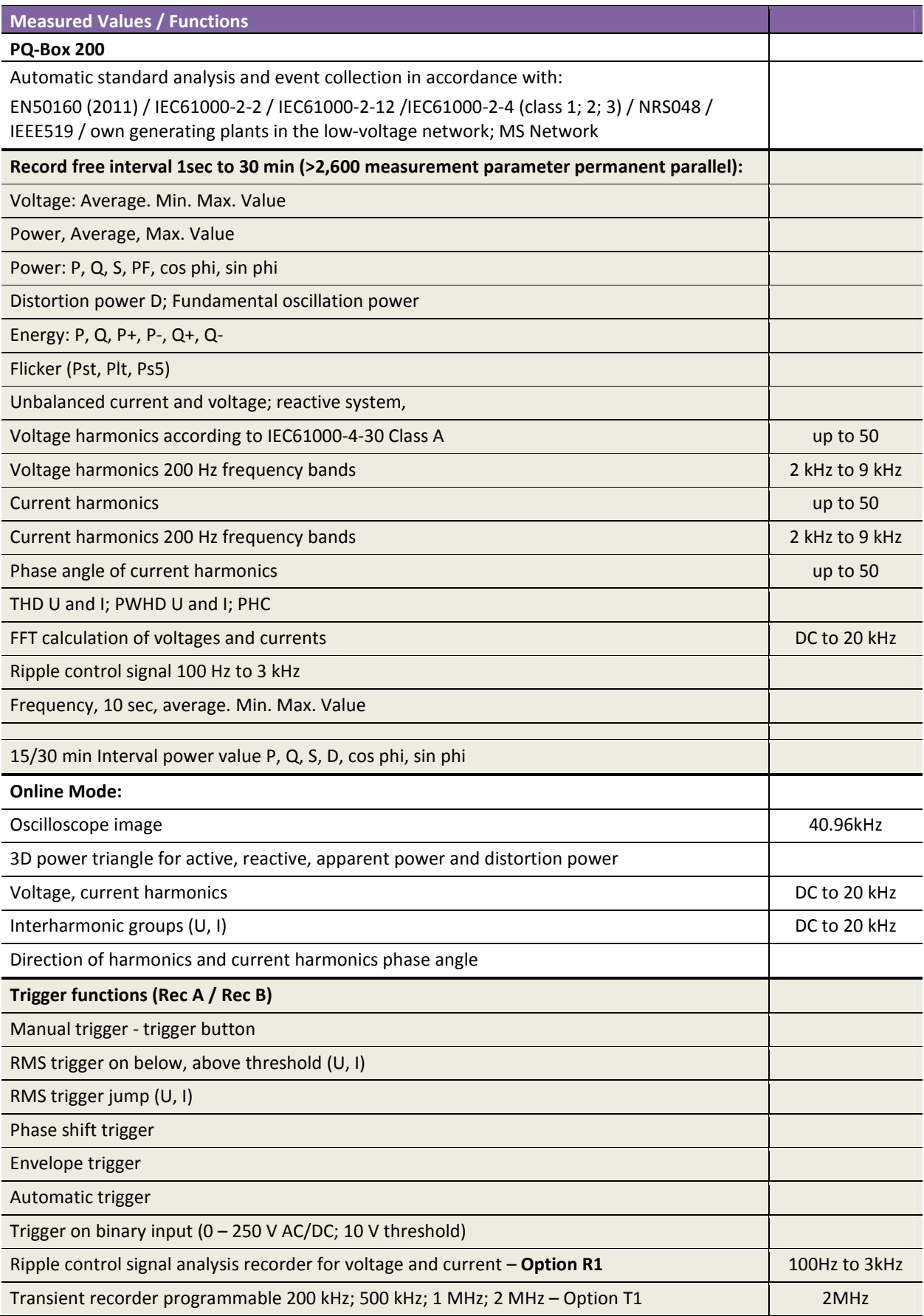

# 3. Safety Instructions

- **<sup>\*\*</sup>** Follow the operating instructions.
- $\mathcal V$  Keep the operating instructions with the device.
- $\mathcal V$  Ensure that the device is operated only in a perfect condition.
- **<sup>16</sup>** Never open the device.
- $\mathcal Y$  When opening the battery compartment, disconnect the power supply.
- $\mathcal{P}$  Ensure that only qualified personnel operate the device.
- **<sup>\*</sup>** Connect the device only as specified.
- $\mathcal{L}$  Ensure that the device is operated only in the original condition.
- **<sup>®</sup>** Connect the device only with recommended accessories.
- $\mathcal{C}$  Ensure that the device is not operated outside the design limits. (See the technical data, Section 4)
- $\mathcal{P}$  Ensure that the original accessories are not operated outside the design limits.
- $\mathcal V$  For measurements in short circuit resistant systems, ensure that voltage taps with integrated fuses are used.
- $\mathcal V$  Do not use the device in environments where explosive gases, dust or fumes occur.
- $\%$  Clean the device only with commercially available cleaning agents.

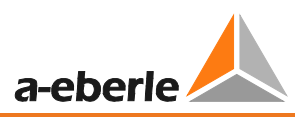

# 4. Technical Data

# 4.1 PQ-Box 200

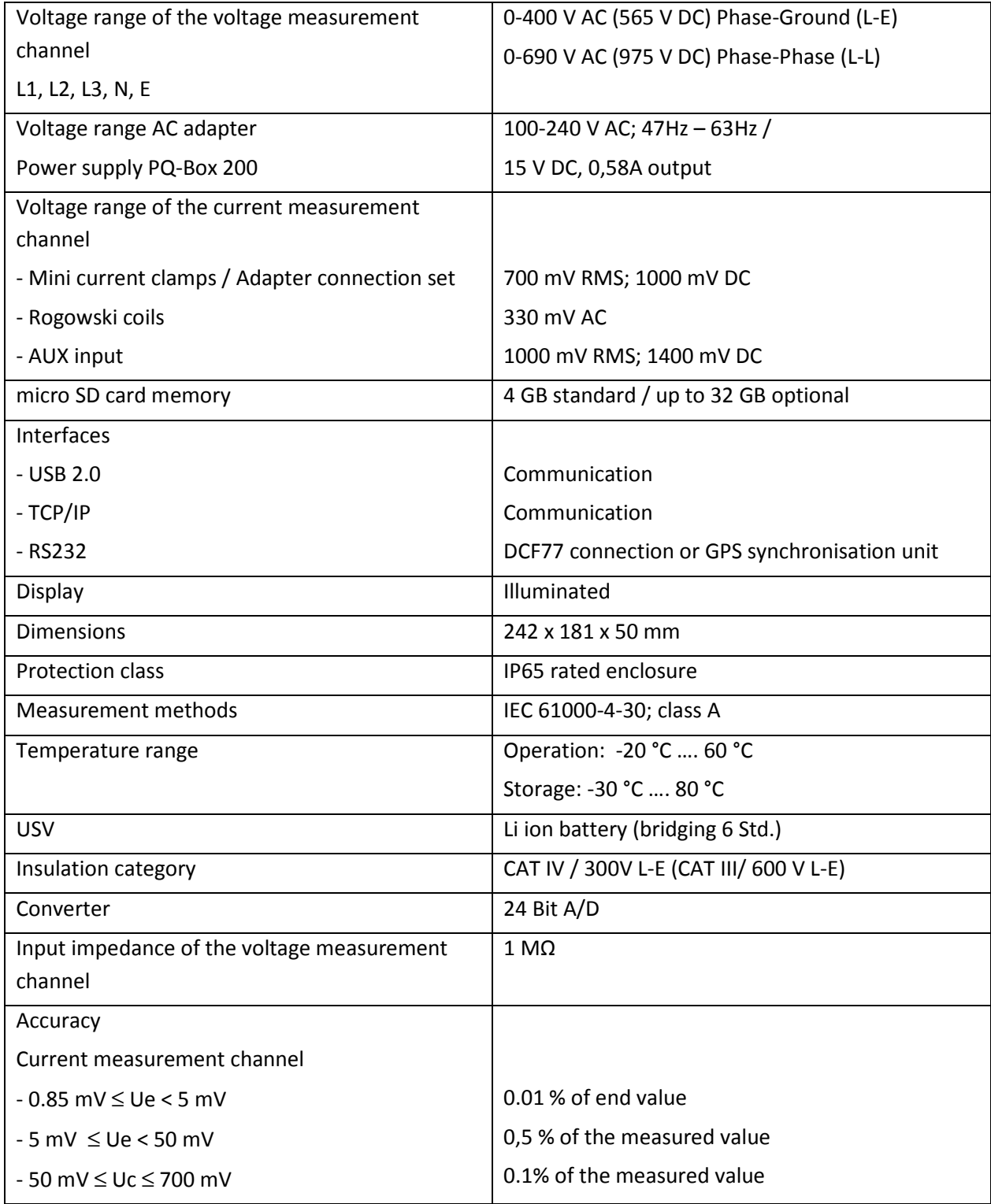

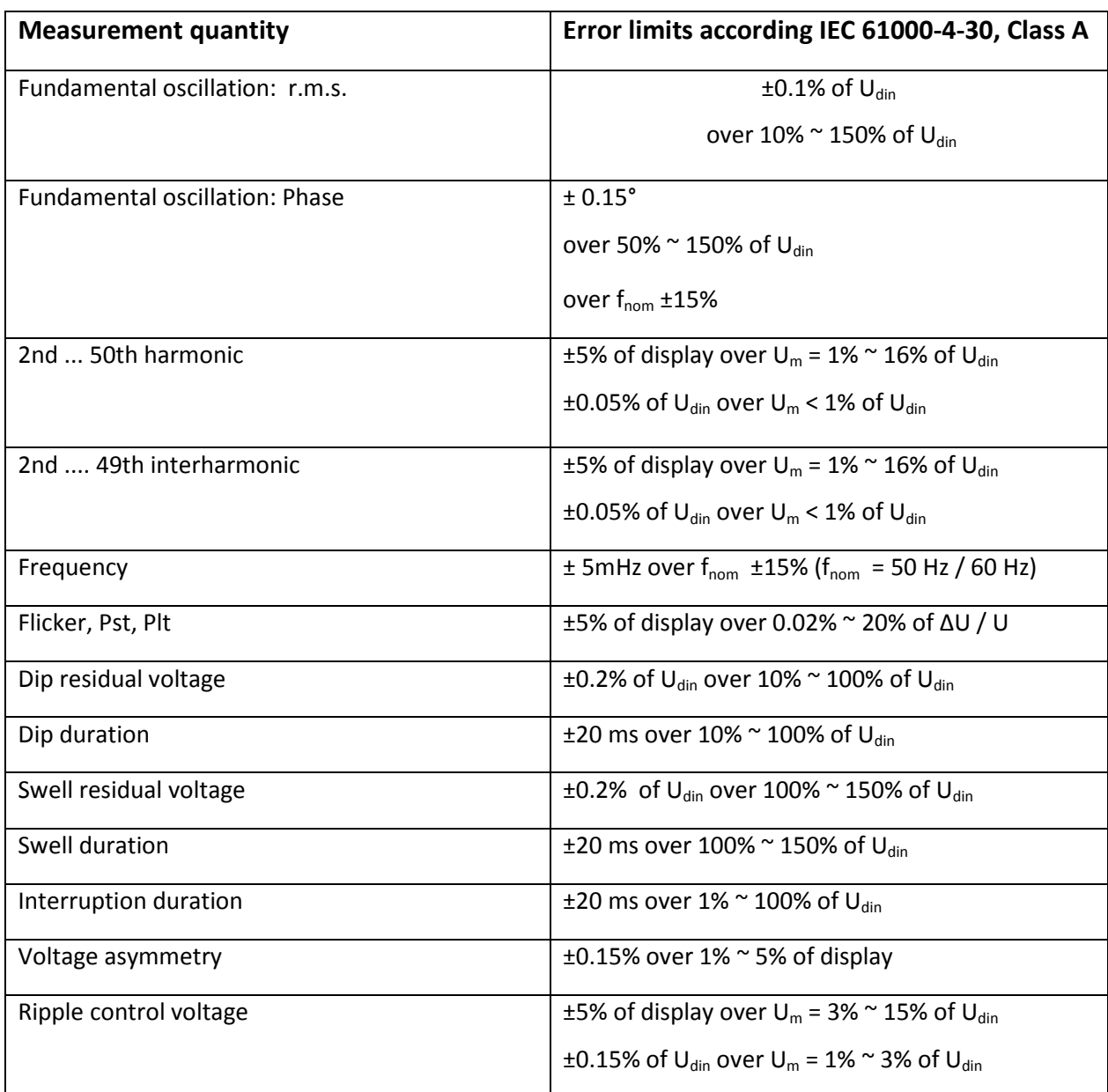

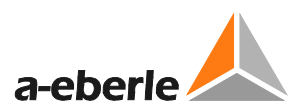

# 4.2 Environmentalconditions

### **Temperature range**

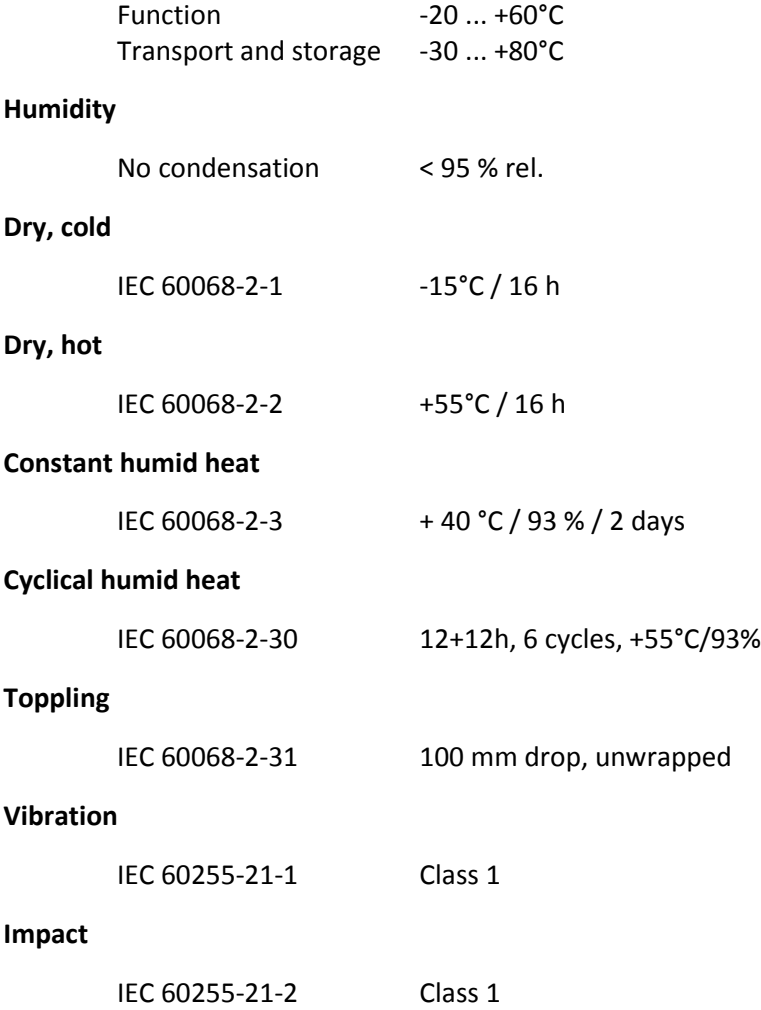

### **Operating conditions and magnitude of additional error**

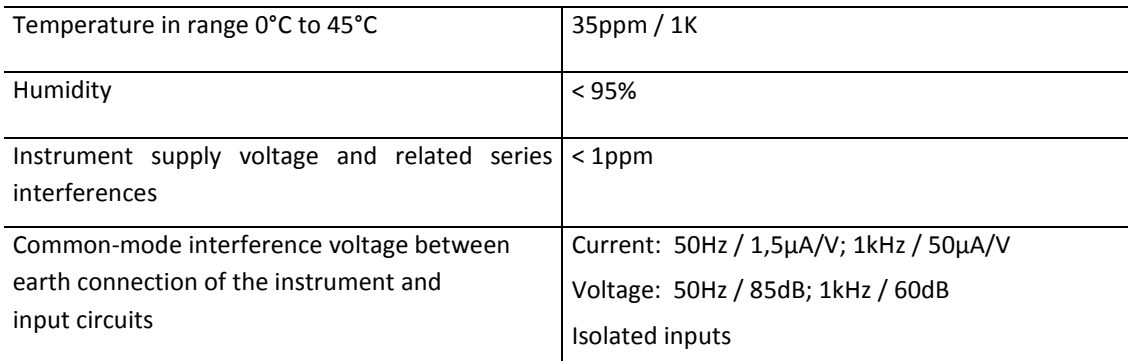

#### **EMC**

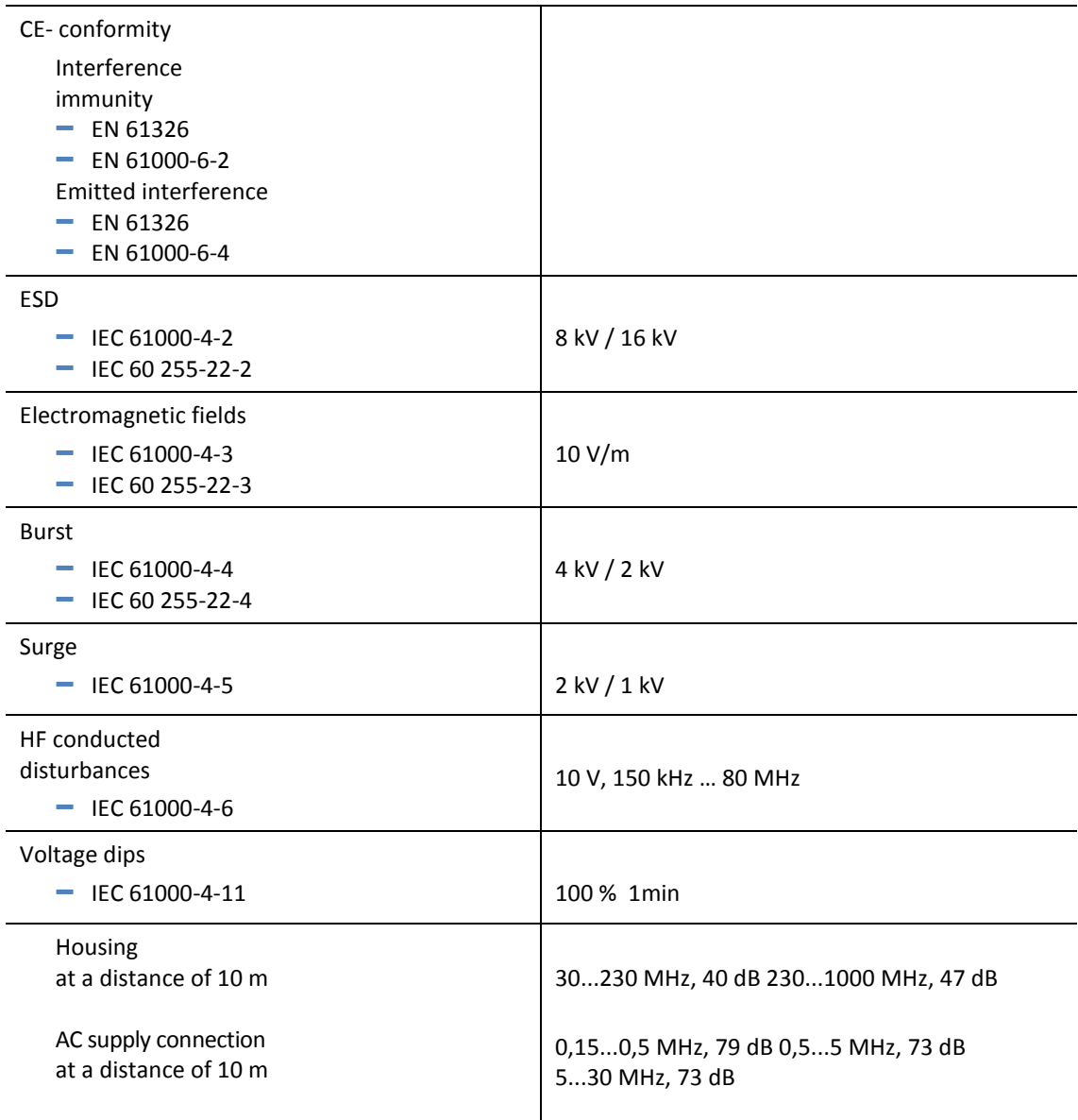

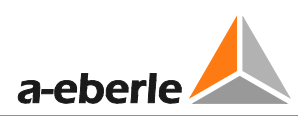

# 4.3 Accessories for current measurement

- Standard accessories are automatically recognized by the meter.

- The conversion factor is automatically adjusted for the connected accessory.

# 4.3.1 Rogowski current clamps

**Rogowski current clamp 4~: Ident-No. 111.7001** 

1 **Rogowski current clamp 4~: Ident-No. 111.7006** 

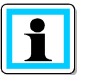

### **Model 111.7006**

**6000 A measurement range** 

 Adjustment of the power converter factor to x2

#### **Model 111.7001/6**

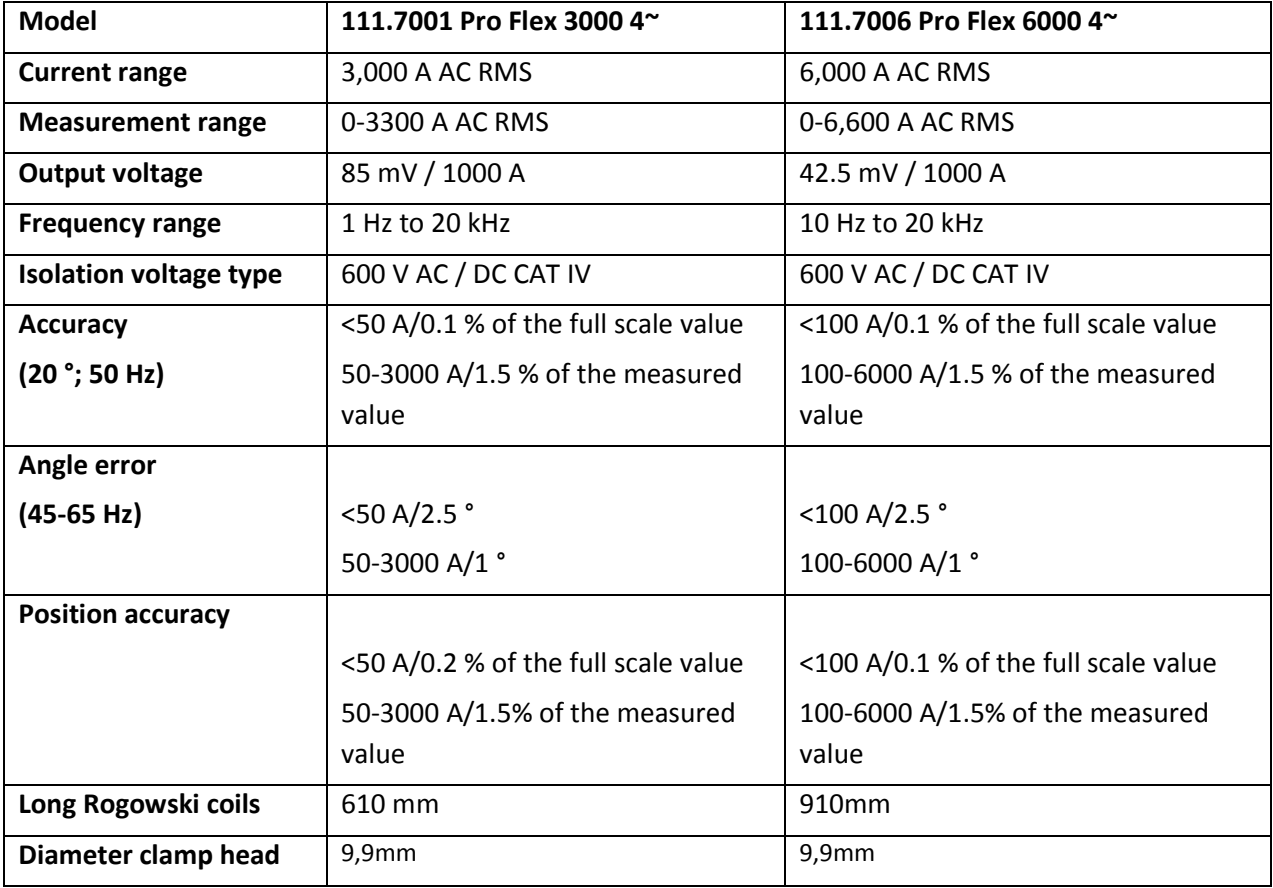

#### **Mini- Rogowski current clamp 4~: Ident-No. 111.7030**

Current range: 2A to 1500A RMS; Accuracy: 1% Rogowski clamp length = 400mm; Diameter = 125mm; Rogowski clamp head = 8,3mm Frequency range: 10Hz to 20kHz

## 4.3.2 Current clamps

The MU-metal clamp is especially applicable for small current measurements on secondary transformers in medium- and high-voltage networks. High accuracy and small angle errors are combined.

#### 1 **Mu-Metal Mini-Current clamps 3~: Ident-No. 111.7003**

Current range: 10mA to 20A Frequency range: 40Hz to 20kHz

#### **Mu-Metal Mini-Current clamps 4~: Ident-No. 111.7015**

Current range: 10mA to 20A/200A AC RMS (two ranges) Frequency range: 40Hz to 20kHz

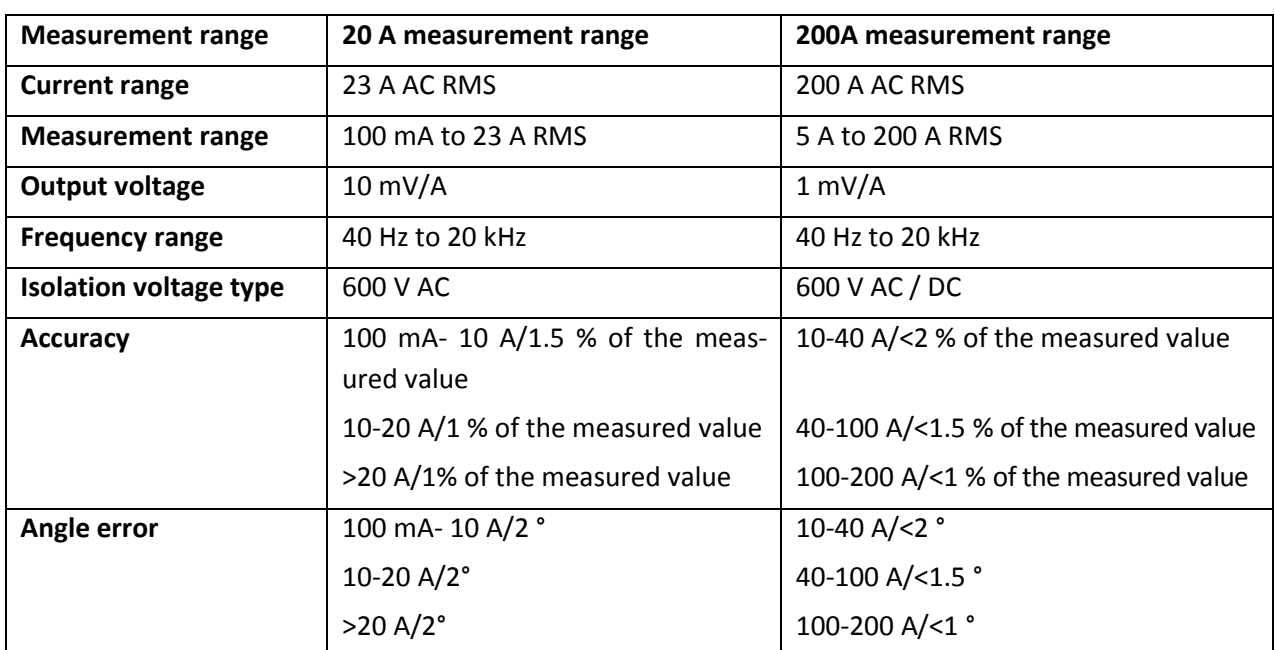

#### **Model 111.7015**

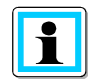

#### **200 A Measurement range (111.7015)**

 $\%$  Adjustment of the power converter factor to x10

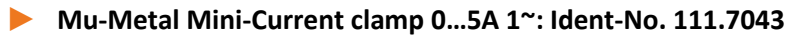

Current range: 5mA to 5A AC RMS Frequency range: 40Hz to 20kHz Free current adapter set necessary

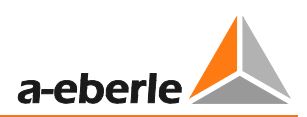

### **AC/DC Current clamp 1~: Ident-No. 111.7020**

AC/DC hall sensor clamp. Set with power supply and 2 pcs. 4mm connectors Current range 60A/600A (two ranges)

#### **Model 111.7020**

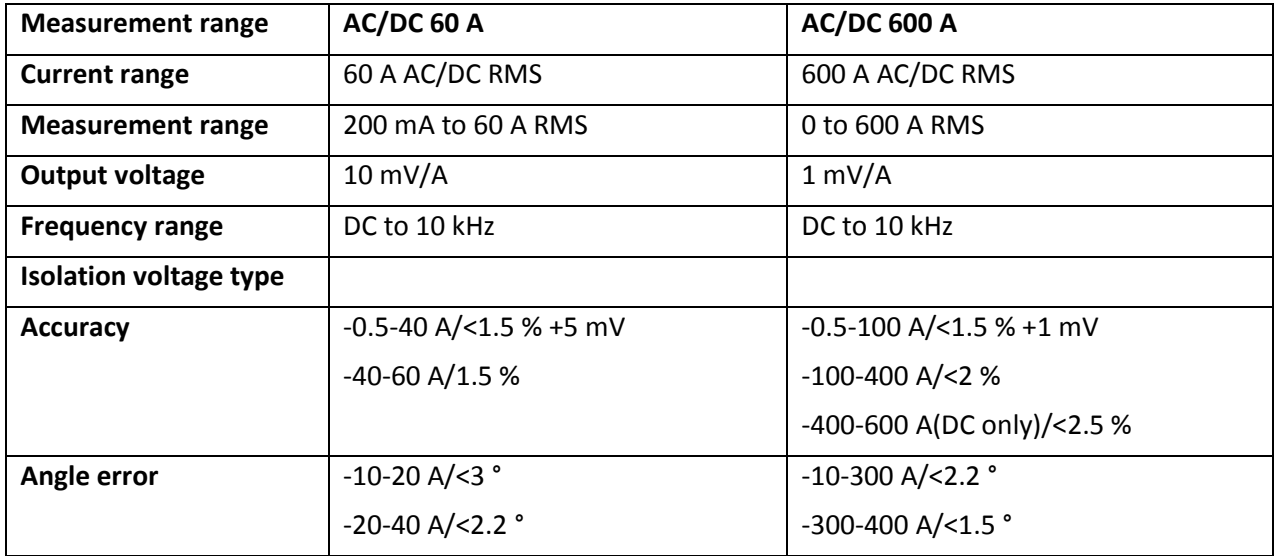

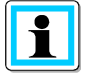

#### **600 A Measurement range (AC/DC)**

Adjustment of the power converter factor to x10

### 4.3.3 Accessories for current measurement

#### **Free Adapter set for connecting 4 clamps: Ident-No.: 111.7004**

Adapter set for connecting 4 clamps or shunt with 4mm connectors. 2m length

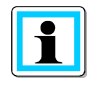

#### **Power conversion factor**

Current conversion correction factor; the default is 1 A/10 mV

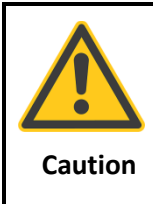

#### **Damage to the device from external current clamps**

 $\mathcal V$  Do not use clamps with A or mA output

 $\mathcal V$  Avoid input voltages at the current inputs greater than 30 V

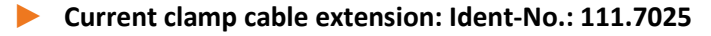

Cable extension 5 m for current clamps or Rogowski coils.

1 **Current-shunt 2A: Ident-No.: 111.7055** 

Measurement of AC- and DC-currents. Current range = 2A / 200mV output signal

# 5. Intended use

The product is exclusively for the measurement and evaluation of voltages and currents. The current inputs are mV-inputs.

# 6. Description

The Network Analyzer PQ-Box 200 is suitable for analysis in low, medium and high-voltage networks. It meets all the requirements of the measurement equipment standard IEC61000-4-30 class A.

Functions:

**→** Voltage quality measurements according to EN50160, IEC61000-2-2 and IEC61000-2-4 for

low and medium voltage networks

- **→ Fault recorder functions**
- **→** Load analyses; energy measurements
- **→** Ripple control signal analysis
- **→** Transient analysis

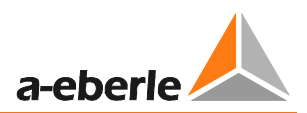

# 7. Operation

# 7.1 PQ-Box Hardware

## 7.1.1 PQ-Box 200 Overview

#### **Top panel view**

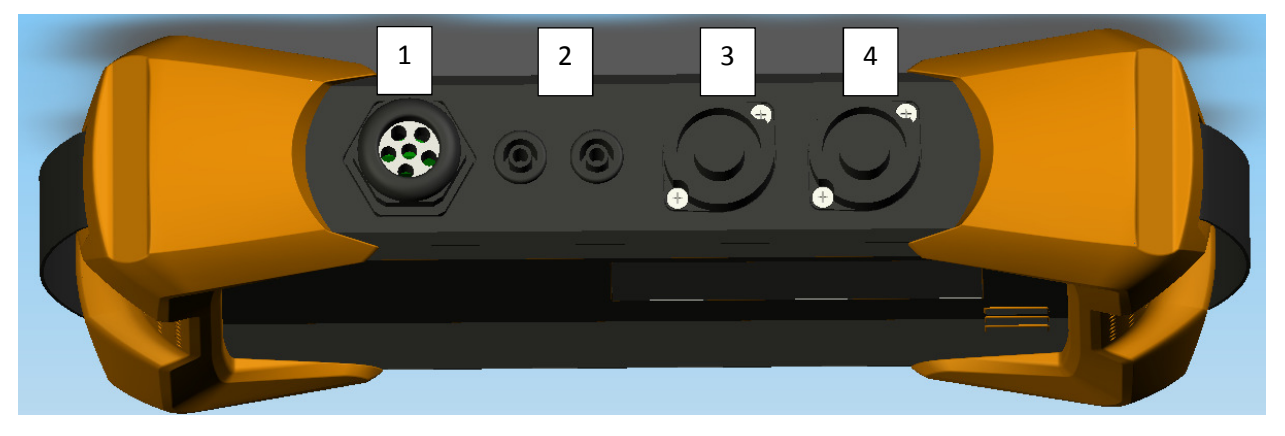

- 1) Securely connected voltage inputs
	- L1 (red + label L1)
	- L2 (red + label L2)
	- L3 (red  $+$  label L3)
	- N (blue + label N)

Measurement ground (green + label E)

- 2) Binary input (0 250V AC/DC; threshold 10V)
- 3) AUX input (1 V AC / 1.4 V DC)
- 4) Current clamp connection (7-pin plug)

#### **Front panel - keypad**

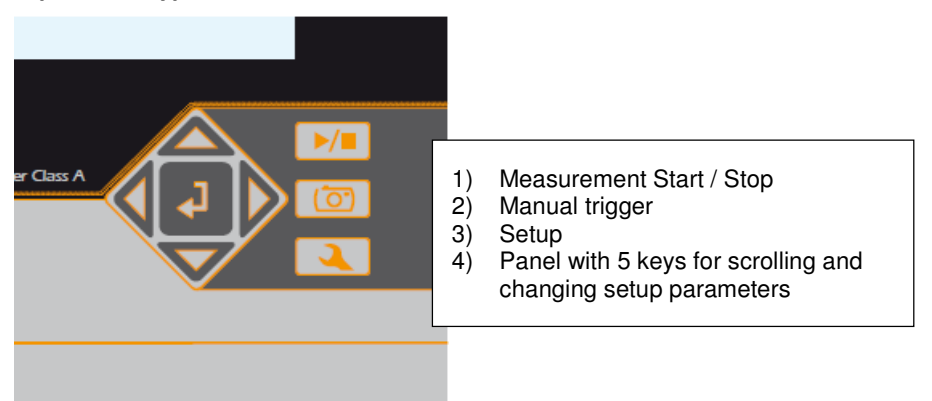

#### We take care of it

#### **Bottom view**

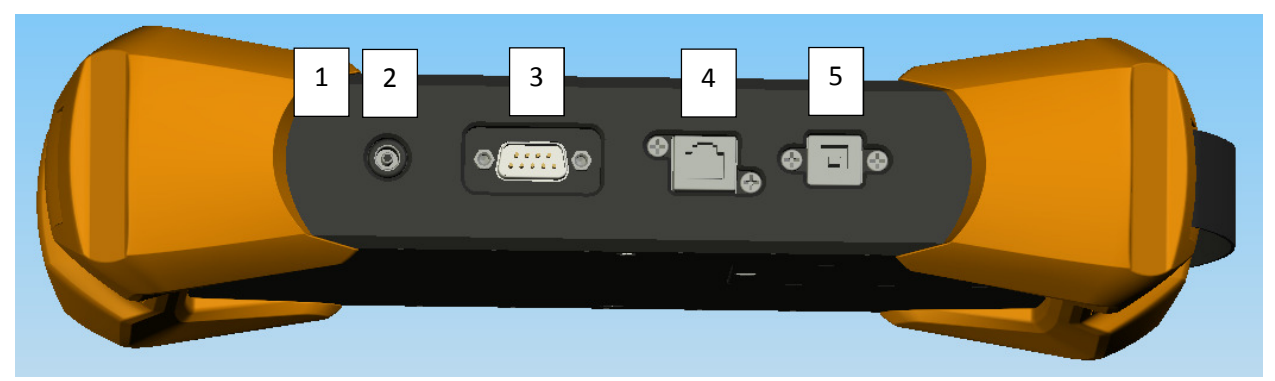

- 1) Kensington lock
- 2) 15 V DC power supply
- 3) RS232 interface for connecting a DCF77 or GPS radio clock
- 4) TCP/IP interface
- 5) USB 2.0 interface

#### **Rear view**

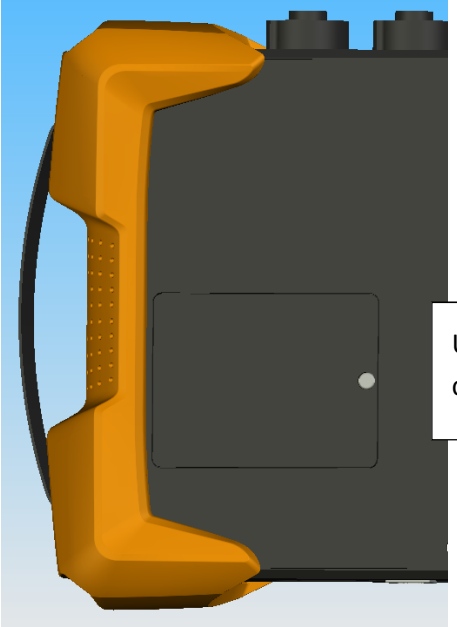

Under the cover you find a battery pack and a card slot for a micro SD card (1 Gb to 32 Gb)

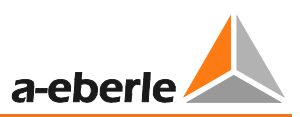

#### **Micro SD card**

To replace the microSD card, please note the following:

- The PQ-Box 200 supports microSD cards up to a maximum size of 32 GB.
- We recommend the use of an industrial micro-SD card, to reach the temperature range from -20 ° C to +50 ° C of the PQ Box200.

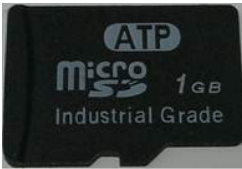

- Insert the micro SD card into the appropriate slot in the correct direction. The correct direction is defined by a notch on the microSD card.

#### **Accumulator:**

The PQ Box 200 is equipped with a lithium-ion battery and intelligent charging electronic.

The aim is to achieve a long battery life time. At 80% capacity, the PQ-Box can run approximately 6 hours without mains supply.

The Li-ion battery is first charged to 100% when the threshold (75%) is reached. This has a very positive effect on the total life time of the batteries.

Aging: At high temperature and the battery is full, the cell oxidation developed particularly rapidly. This condition may occur, f. e. in notebooks when the battery is fully charged and at the same time, the device is in operation. The optimal charge level is between 50% and 80% during storage.

- Charging stops when exceeding a battery temperature of 50 °C
- Start charging only when the battery temperature is less than 45 °C
- Warning Battery capacity below 7%
- PQ-Box shutdown when battery capacity <5%

#### Display state of charge battery

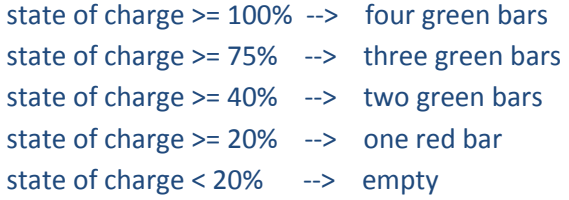

# 7.1.2 Direct connection to a 3-phase low voltage network

Connection in a 3-phase 4-wire AC network

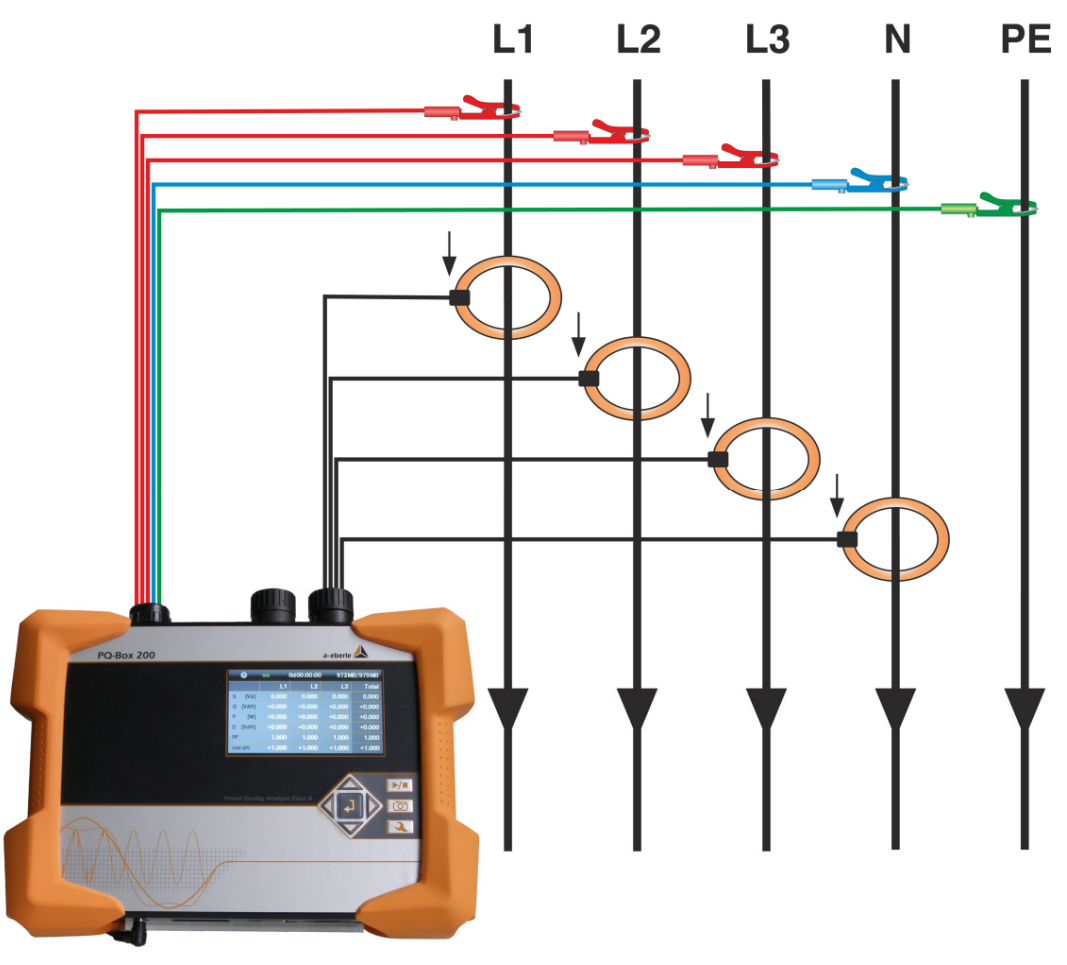

#### **Voltage connection**

- **Ensure that voltage measurement cable PE is connected for every measurement.**
- $\mathcal V$  If no PE connection is available, connect E and N together.
- Ensure that switching (4-wire) is selected. (Setting via display or software)

#### **PE conductor current measurement**

The PQ Box 200 offers the possibility to use the AUX input to measure the PE conductor current in parallel with the L1, L2, L3 and N conductor currents.

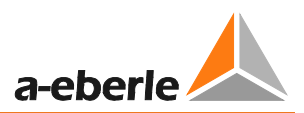

# 7.1.3 Connection to a single-phase low voltage network

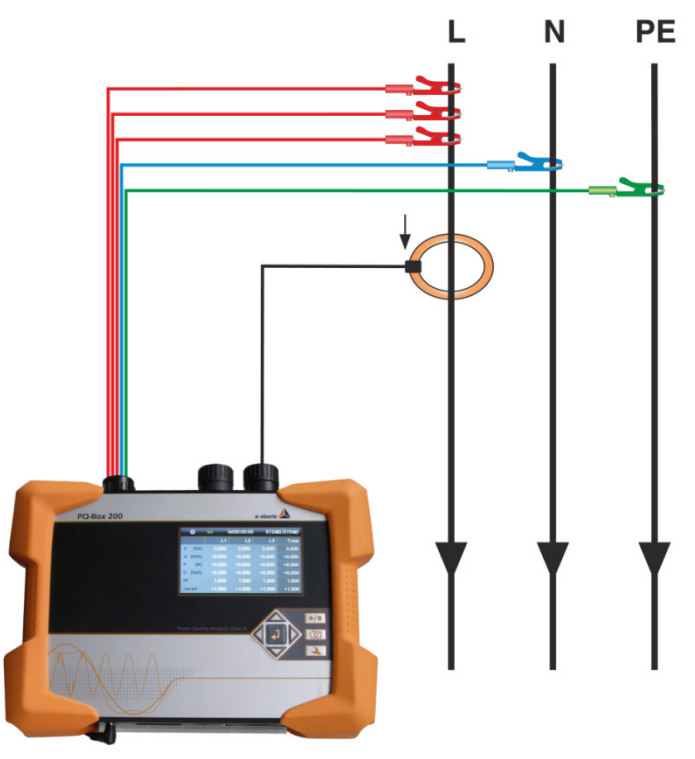

Connection for single-phase measurements

#### **Voltage connection**

- $\mathcal{L}$  Ensure that voltage measurement cable E is connected for every measurement.
- $\mathcal V$  If no PE connection is available, connect E and N together.
- $\mathcal V$  Ensure that switching "1-wire system" is selected. (Setting via display or software)

1-wire System

 $\%$  Not necessary to connect phases L2 and L3 for voltage and currents in single phase measurement.

# 7.1.4 Connection to secondary transformer

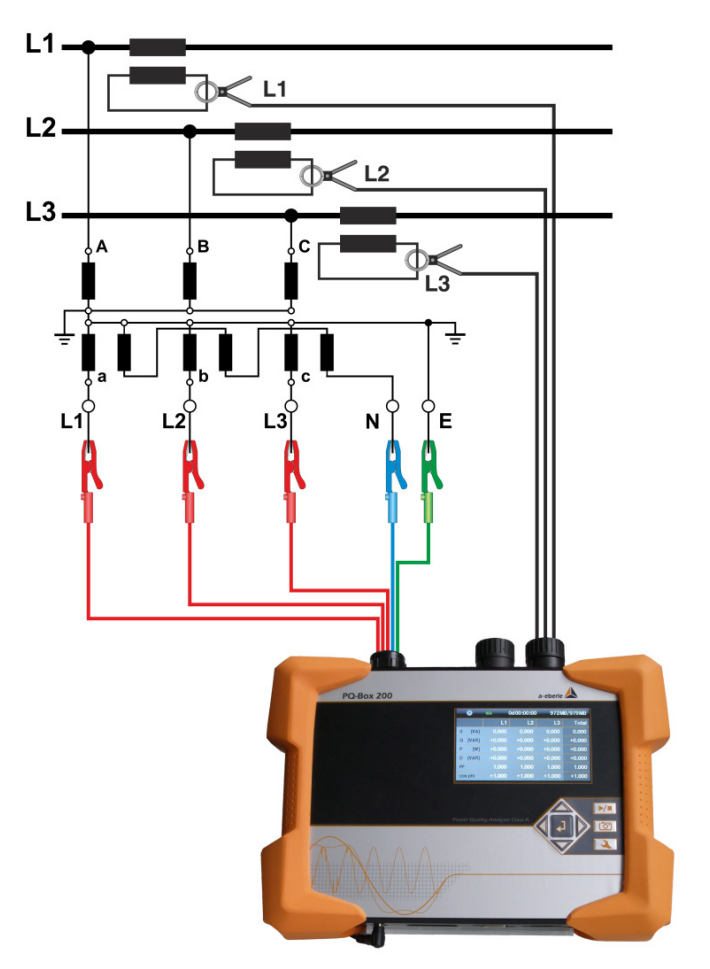

#### **Connections**

- $\mathcal{P}$  Ensure that voltage measurement cable E is connected for every measurement.
- *If* if no PE connection is available, connect E and N together.
- Ensure that switching (3-wire) is selected. (Setting via display or software)
- $\mathcal{F}$  Set the voltage transformer ratio
- Enter the nominal conductor-conductor voltage
- <sup>16</sup> Set the current transformer ratio

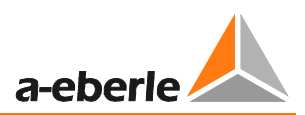

#### **Special circuit types**

Configurations such as a V connection or aron connection can be parameterized.

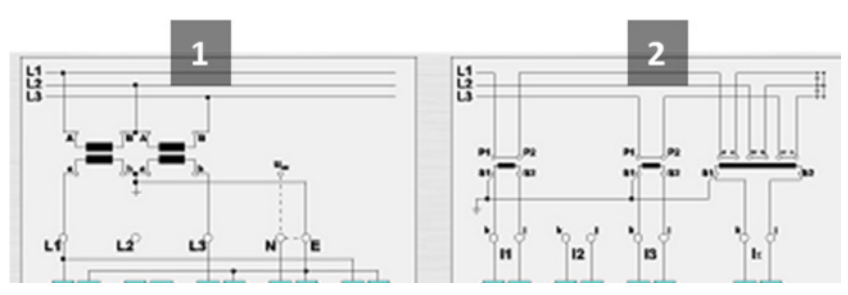

- 1) V connection (parameterization through the evaluation software or device setup)
- 2) Aron connection (parameterization through the evaluation software or device setup)

#### **Isolated networks**

#### **Connections**

**<sup>®</sup>** Connect voltage measurement conductors E and N to ground

 $\mathcal V$  If this is not desired in the plant due to isolation monitoring, the E and N connections can be connected together and remain free without connection.

- **<sup>\*</sup>** Ensure that switching (3-wire) is selected.
- <sup>®</sup> Set the voltage transformer ratio
- Enter the nominal conductor-conductor voltage
- Set the current transformer ratio

# 7.1.5 Display

 $\begin{array}{\|c|c|c|c|c} \hline \multicolumn{3}{c|}{\LARGE{3}} & \multicolumn{3}{c|}{\LARGE{4}} \hline \multicolumn{3}{c|}{\LARGE{5}} & \multicolumn{3}{c}{\LARGE{6}} & \multicolumn{3}{c}{\LARGE{7}} & \multicolumn{3}{c}{\LARGE{8}} & \multicolumn{3}{c}{\LARGE{9}} & \multicolumn{3}{c}{\LARGE{1}} & \multicolumn{3}{c}{\LARGE{1}} & \multicolumn{3}{c}{\LARGE{1}} & \multicolumn{3}{c}{\LARGE{1}} & \multicolumn{3}{c}{\LARGE{1}} & \multic$ 

Display.

### **Display page 1**

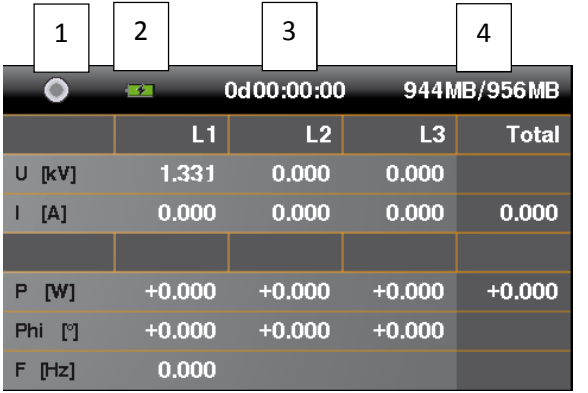

1) Recording "On" is indicated by a flashing red light  $\bigcirc$ 

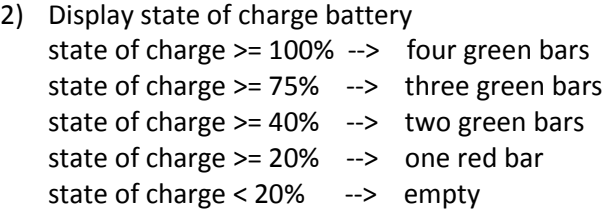

- 3) Current recording duration
- 4) Free space for recording / SD card size

#### **Display page 2**

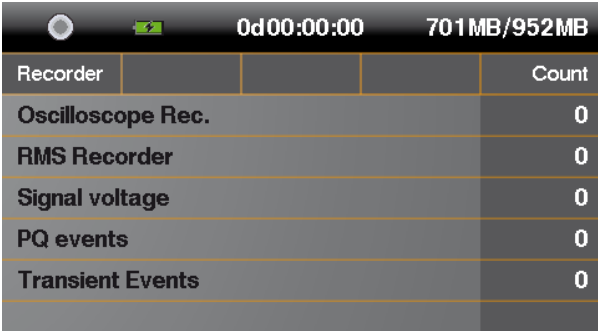

 $\rightarrow$  Display the number of PQ events and fault recorder during the current measurement

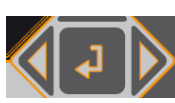

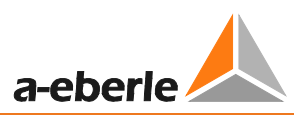

#### **Display page 3**

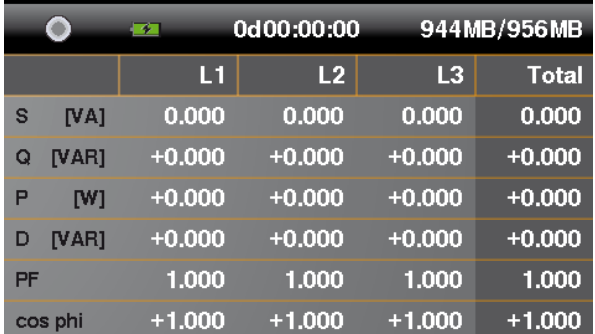

 $\rightarrow$  Display of the apparent, active and reactive power with sign prefix (individual phases and total performance)

#### **Display page 4**

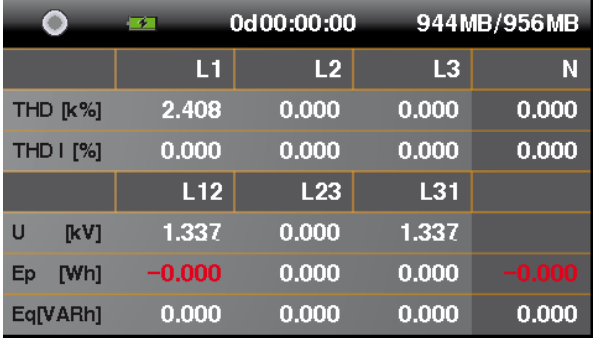

→ Display of the current and voltage THD (individual phases, neutral conductor)

 $\rightarrow$  Display of the conductor-conductor voltages

 $\rightarrow$  On the last two lines, the active and reactive power are displayed from the start of the measurement.

### **Display page 5**

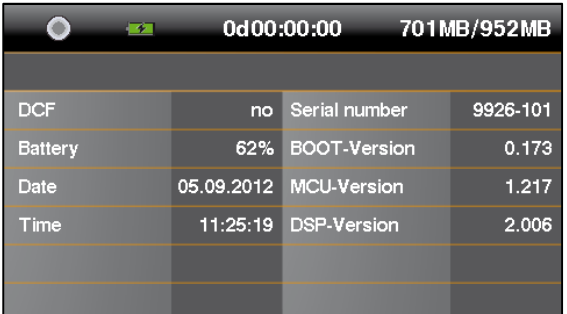

- $\rightarrow$  Date, time, version, current firmware version and time synchronization display.
- $\rightarrow$  After changing display pages once more, display page 1 appears again.

#### **Graphic display PQ-Box 200**

With the keypad by pressing, "up" or "down" you get into the graphic screens.

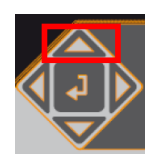

.

#### **Graphic display 1: Phasor diagram voltage and current**

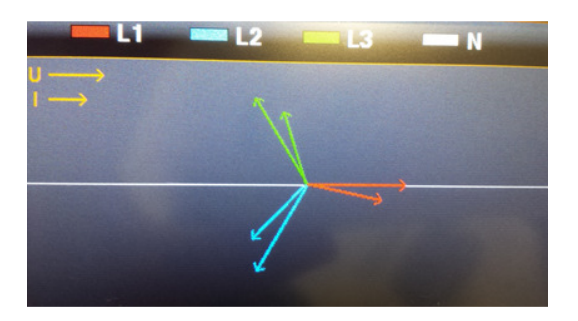

Scroll to the right or to the left with the keypad  $\left\langle \left\{ \right. \right\} \right\rangle$  to reach the oscilloscope pictures.

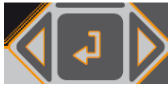

#### **Graphic display 2: oscilloscope voltage Graphic display 3: oscilloscope current Graphic display 4: oscilloscope voltage and current**

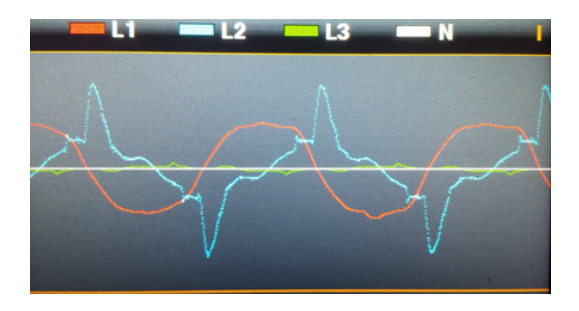

With the "Enter" key it is possible to get back to the value view.

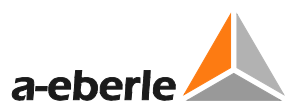

## 7.1.6 Starting a measurement

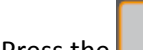

 $\mathscr Y$  Press the **Key Landsler** key to stop or start measuring.

- Recording "On" is indicated by a flashing red light  $\bigcirc$ 

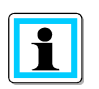

#### **For a positive display of the active power**

Ensure that the arrows on the current clamps point towards the consumer.

### 7.1.7 Manual Trigger

 $\mathcal P$  Press the **Result and Sect manual trigger.** 

 $\rightarrow$  Store the current voltages and currents with:

- Oscilloscope recorder
- 10ms RMS recorder
- Transient recorder

The recording length and sampling frequency from transient measurement depends on the recorder configuration selected in the software.

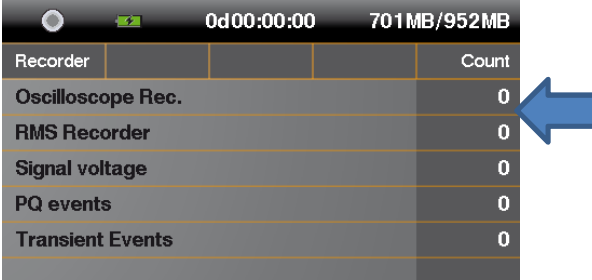

1) The number of the Oscilloscope record increases by 1.

- 2) The number of the RMS record increases by 1.
- 3) Transient events increased by 1.

Example:

To evaluate the network perturbation of a consumer in the network:

- $\mathcal V$  Before starting the consumer, activate manual trigger.
- $\mathcal V$  After starting the consumer, activate manual trigger.

It is possible to compare all the images in the software. The images provide information about the cause of the network perturbations

# 7.1.8 Time synchronisation using the RS232 interface

 $\rightarrow$  The RS232 interface is equipped as standard for a DCF77 or GPS receiver connection.

- Automatic synchronisation of the measurement equipment after connecting receivers. If synchronisation is lost, the PQ-Box 200 runs with an internal quartz clock.

- A detected external clock is shown on the equipment display on display page 5.

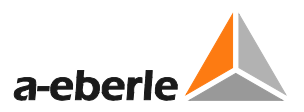

## 7.1.9 PQ-Box 200 Setup

Press the key to open Setup.

Press this key again to exit the Setup Menu.

 $\rightarrow$  Display page changes to the Main Menu.

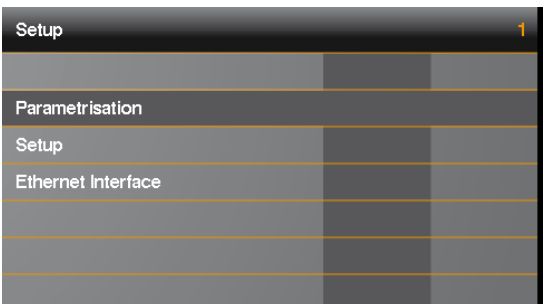

- 1) Change the network data parameters (measurement interval, nominal voltage, conversion factors)
- 2) Basic equipment settings (display language, date, time)
- 3) TCP-IP interface settings

#### **Parameterisation page 1**

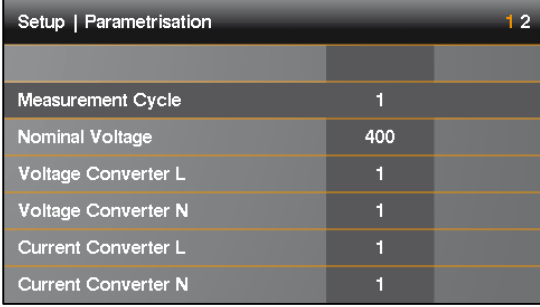

- 1) Freely adjustable measurement interval: 1 sec to 60 min (default interval setting = 600 sec) Settings < 1 min should only be used for short measurements.
- 2) Nominal voltage refers to the contractually agreed phase-to-phase voltage. All recorders refer to this value as a percentage. For the low voltage: 400 V applies.
- 3) Voltage converter corresponds to the ratio between the primary and secondary voltage.
- 4) Current converter corresponds to the ratio between the primary and secondary current.

scroll with the left/right control keys

#### **Parameterisation page 2**

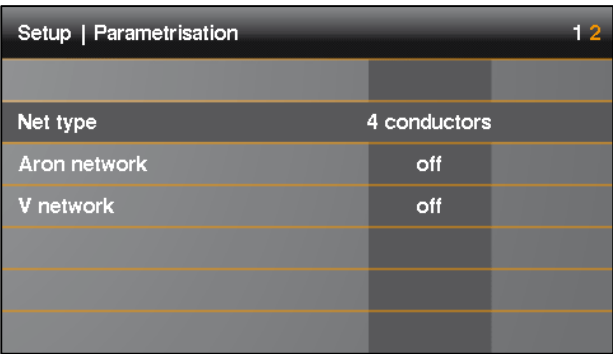

5) Switch between  $1^{\sim}$ ; 3 $^{\sim}$  and 4 $^{\sim}$  conductor networks.

In a single phase network, only phase L1, neutral and earth will be measured. In a 3-conductor system, all evaluations of the standard reports are calculated from the phasephase voltages.

In a 4-conductor system, all evaluations of the standard reports are calculated from the phaseground voltages.

- 6) Switch Aron connection for 2-current converter measurement on and off
- 7) Switch V connection for 2-voltage converter measurement on and off

#### **Changing parameters**

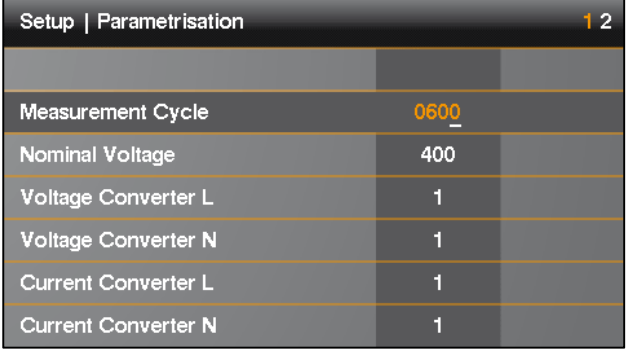

**W** Press

- $\rightarrow$  the colour of the selected parameter changes to orange
- <sup><sup>●</sup> Select position</sup>
- $\rightarrow$  the value can now be changed with the up and down arrows

 $\mathcal{P}$  Press  $\Box$  to accept the changed value

 $\rightarrow$  the new value appears in the Menu

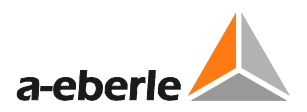

#### **Settings page 1**

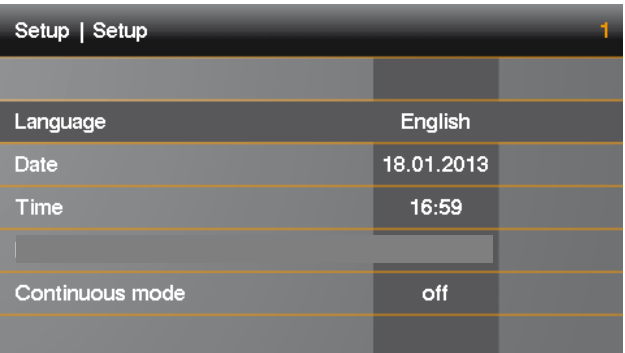

- 1) Change the display language
- 2) Change the date
- 3) Change the time
- 4) Continuous mode (active = PQ-Box run permanent)

### 7.1.10 Keypad Lock

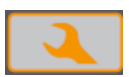

 $\mathcal P$  Press and hold the Setup key for > 5 sec while a measurement is in progress.

- $\rightarrow$  Keypad lock active.
- $\mathcal{F}$  Then press and hold > 5 sec.
- $\rightarrow$  Keypad lock inactive.

It is possible to see the measurement readings when the keypad is locked.

The Setup menu and screen pages are locked.

### 7.1.11 Memory management

So that the recorder data does not fill the whole memory when a too sensitive or incorrect trigger level is set and thus the long-term recording is stopped, at the start of the measurement the PQ Box 200 reserves a maximum of 50% of the free space for fault records. If this memory size is reached, this can be seen in the display by an asterisk \* after the number of fault records.

e.g. Display: Oscilloscope recorder = 1312\*

If the memory of the SC card is filled 100%, the message "**Memory full**", appears in the display.

The PQ-Box 200 memory size for one measurement file is limited to 690 MByte, to avoid problems with Windows 32bit systems. If the data size is reached then the PQ Box 200 automatically starts a new measurement file. This will be repeated until the maximum size of the microSD memory card is reached (f. e. 32 GByte). The data converter provides the opportunity to connect several measurements to one measurement file.

## 7.1.12 Continuous mode

If the function "continuous mode" is active, the PQ box 200 don't stop running if the power supply is pinched off. The PQ Box can work up to 6 hours with battery supply. You can start and stop records or measure in online mode.

At 7% capacity, about 10 minutes before turning off, a warning message appears on the display.

## 7.1.13 TCP-IP settings

In "Setup/ Ethernet Interface" you can change all parameters for IP interface.

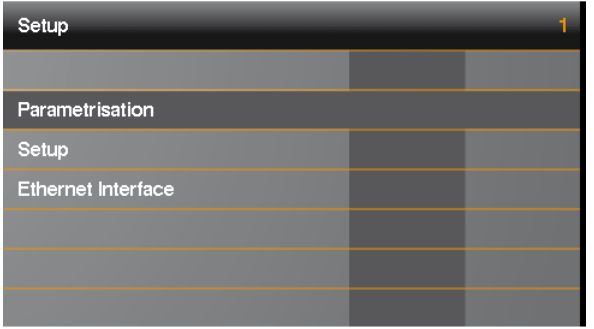

This example shows the basic settings for the PQ Box 200 interface. All parameters can be changed with the control keys on the box.

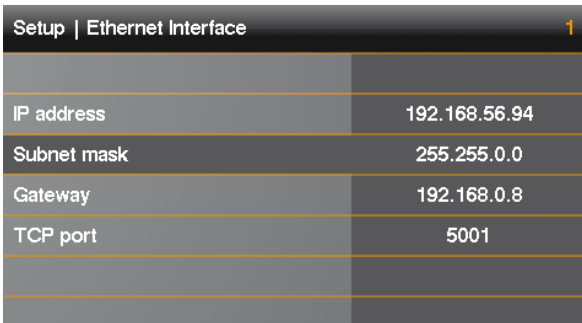

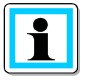

To accept the changed parameters, the device must be restarted

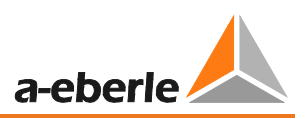

# 8. Evaluation software WinPQ mobile

The evaluation software WinPQ mobile supports the PQ-Box 100 and PQ Box 200 **portable network analyzers.**

It was developed in collaboration with power supply companies with the goal of creating an easy-to-use and adaptable solution for the evaluation of power quality parameters in energy distribution networks.

The network analyzer is suitable for network analyses in low, medium and high voltage networks.

The purpose of the program is to process the stored power quality measurement data and fault records for the viewer and display them on the PC screen in an appropriate manner. To this end, the program provides tools for the efficient selection of stored data and a set of graphical and tabular presentations of the parameters of power quality according to European standard *EN50160, IEC61000-2-2 or the standard for industrial networks IEC61000-2-4.*

- Automatic reporting according to the compatibility levels of EN50160, IEC61000-2-2 or IEC61000-2-4.
- $\checkmark$  Information about faults in the network by means of fault records
- Management of many measurements
- $\checkmark$  Data acquisition of long-term data and events
- Statistical long-term analyses
- $\checkmark$  Correlation of events and different measurement data
- User-friendly, user-oriented evaluation

# 8.1 SW – Installation / Removal / Update

#### **System Requirements:**

Operating system: Microsoft Windows XP (Service Pack 2)

Microsoft Windows NT

Microsoft Windows 7 (32-bit & 64-bit)

Microsoft Windows 8

Memory, at least 1 GB (Windows 7 at least 2 GB)

#### **The WinPQ mobile software is available free of charge in 32-bit and 64-bit versions.**

#### **Installation of the evaluation software:**

To start the installation of the evaluation software, place the installation CD in your CD-ROM drive. If the Autostart function is activated, the installation program starts automatically. Otherwise, go to the root directory of your CD-ROM drive and start the program by double-clicking the file SETUP.EXE.

The installation complies with the Windows standard including uninstalling the program using the "software" system control. The installation location of the program (target directory) can be freely selected during installation.

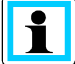

Install the software in a directory in which you also have read and write rights.

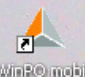

The start icon **WERD INTERT IS CREATED** is created automatically on your PC's Desktop.

#### **Uninstalling the software using the system control:**

The components are removed from the PC using the Windows "System control".

Under "Software", select "WinPQ mobile" and delete the evaluation software with the "Remove" button.

All parts of the program, including the generated links, are completely removed after a single confirmation. Before uninstalling the program, the components launched must be closed.

#### **Software Update**

The evaluation software and all updates are available free of charge on our website under the category "Power Quality":

www.a-eberle.de

Please update both, the software and the firmware of the PQ-Box 200, to avoid problems.
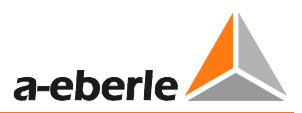

# 8.2 WinPQ mobile start screen

Start screen of the evaluation software WinPQ mobile

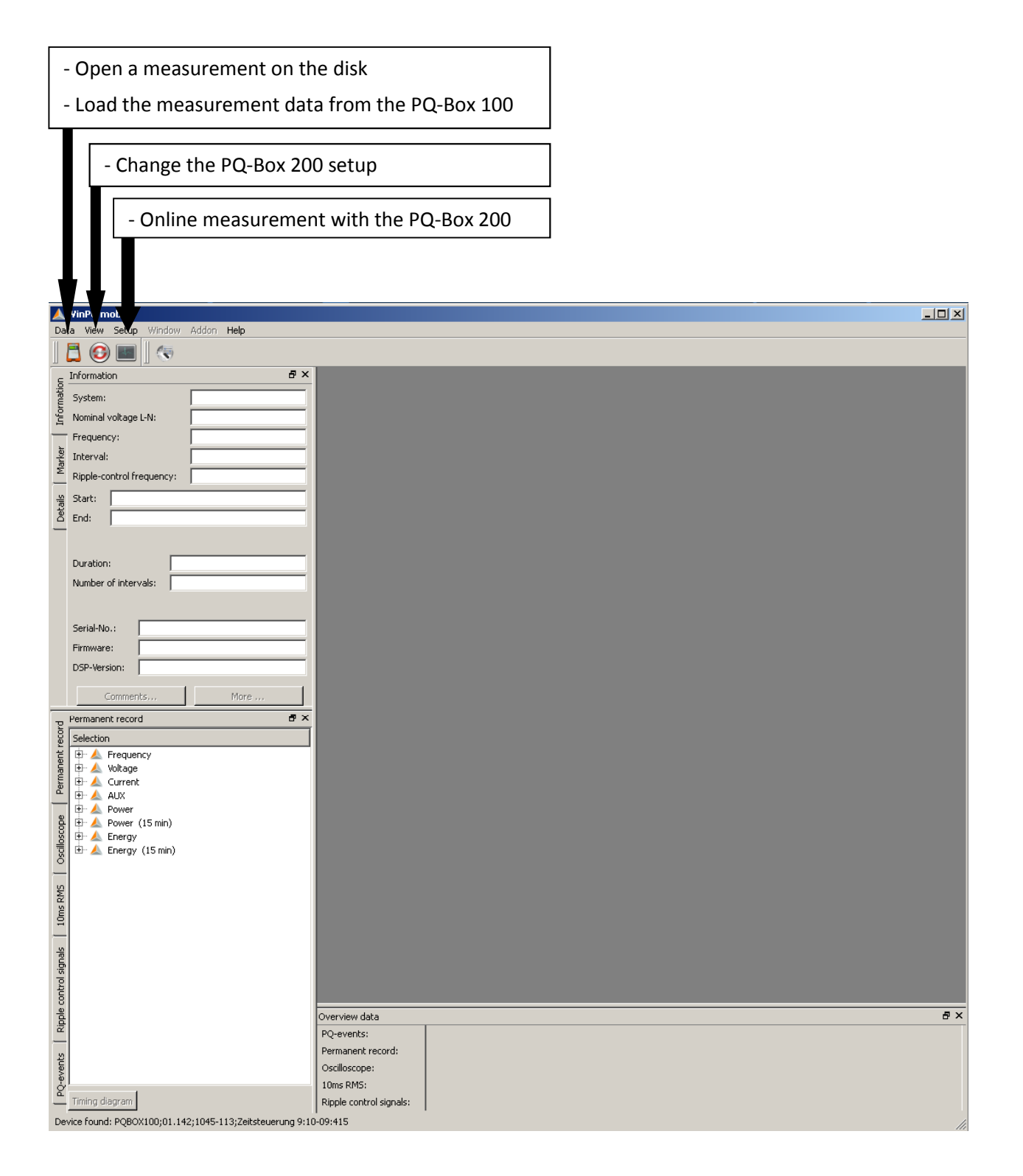

## 8.2.1 General Software Settings

#### **Changing the language**

The evaluation software language can be changed in the "Settings" menu. After changing to a new language, the software must be restarted for the change to take effect.

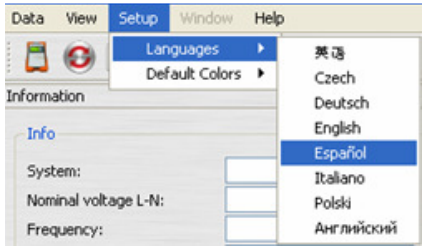

#### **Changing the colours of lines**

Here, each measuring channel can be assigned a specific colour. There are two different settings possible: Windows native and Black magic. For print always the colours Windows native are used.

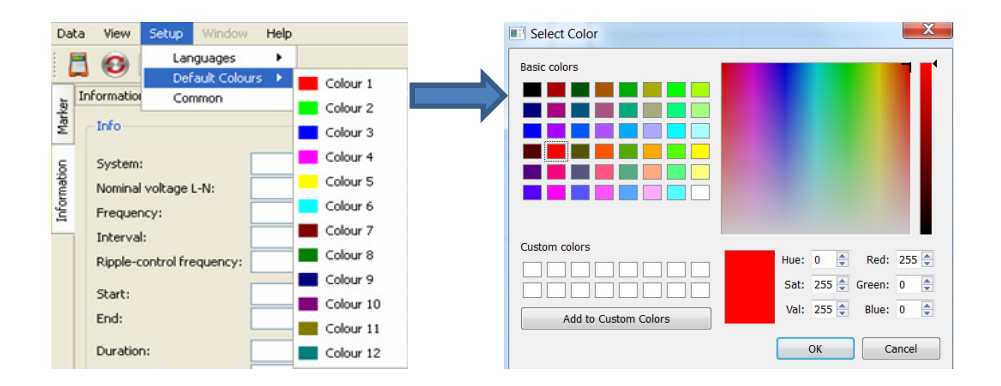

#### **Export Preferences:**

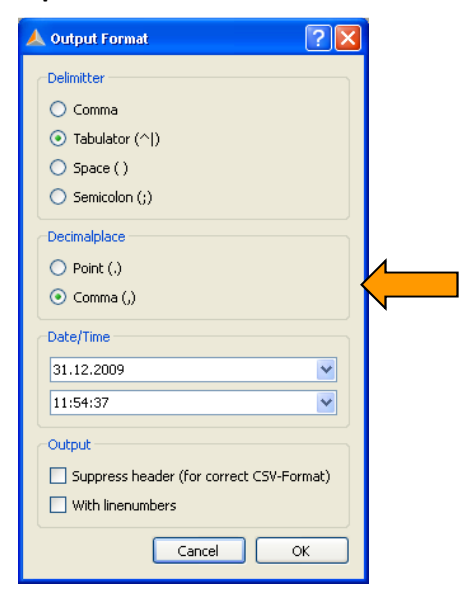

Here the basic settings for data export are set.

- Decimal point separator:
- (,) = German Windows
- (.) = English Windows

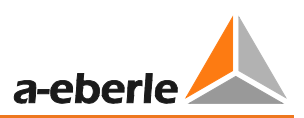

#### **General**

#### Change the logo in printouts and headers

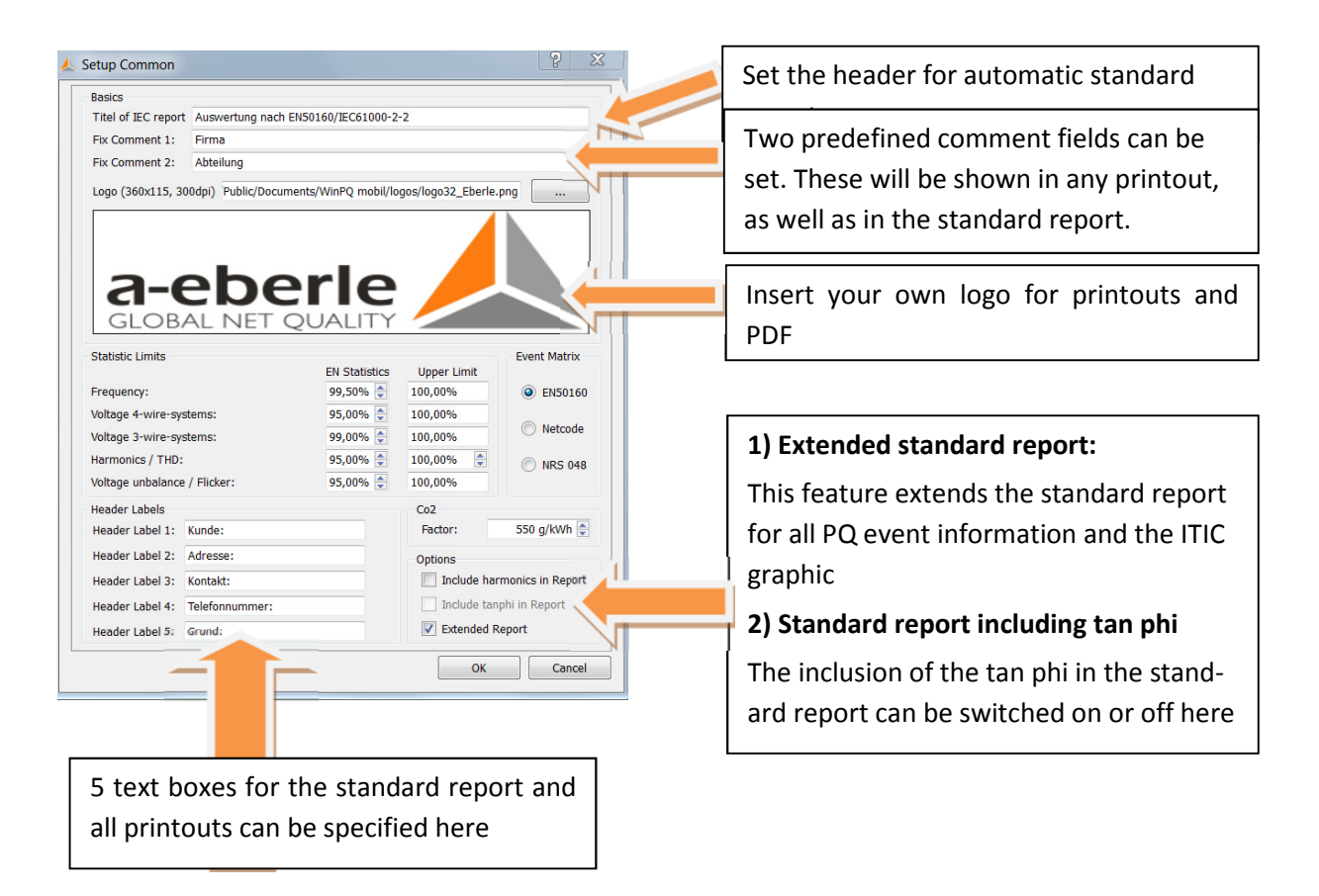

These text boxes appear below the "Comment" icon as template text and can be filled here with Information about the measurement.

#### **Carbon dioxide calculation**

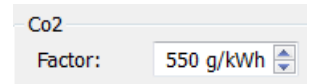

The energy supply can be displayed in WinPQ mobil in carbon dioxide. The calculation factor can be set here.

#### We take care of it

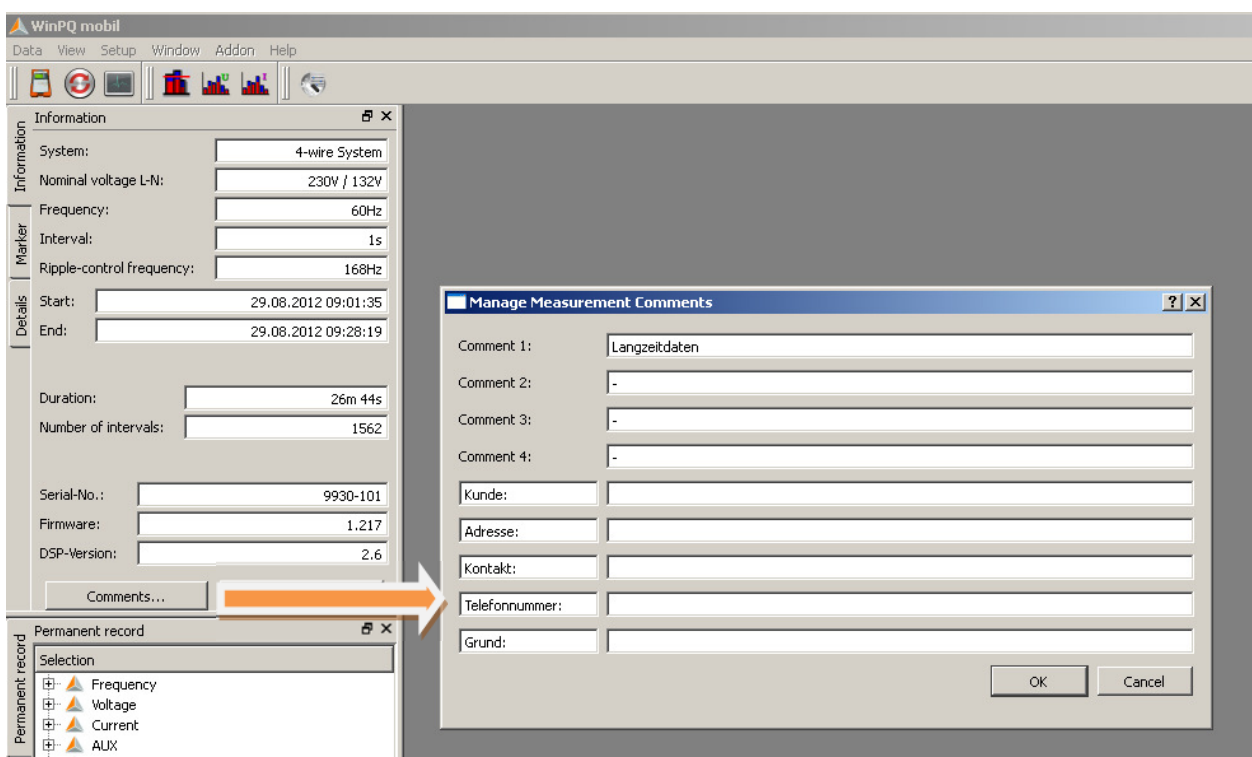

#### **Harmonics settings**

Under "Settings / Harmonics Settings" the type of presentation can be set.

- 1 Voltage harmonics: Display as "Volt" or "% of the fundamental oscillation"
- 1 Current harmonics: Display as "Ampere", "% of the fundamental oscillation" or "% of the nominal current"

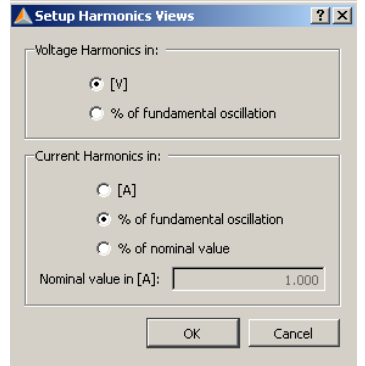

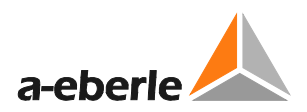

#### **Changing the WinPQ mobile design**

WinPQ mobile offers two different designs for screen displays**.** 

- Windows native
	- **Black magic**

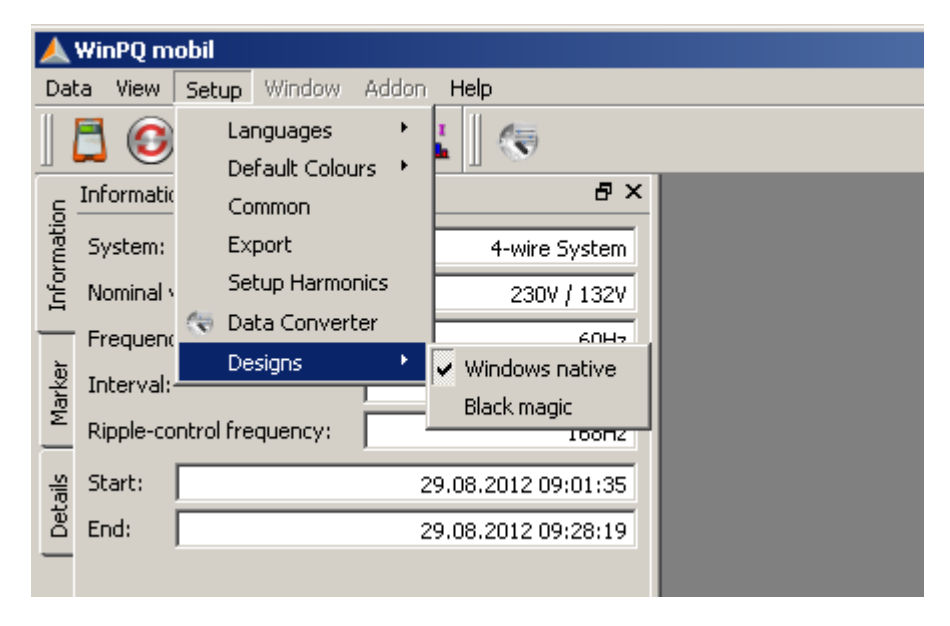

#### Example: "Black magic" design with a black background

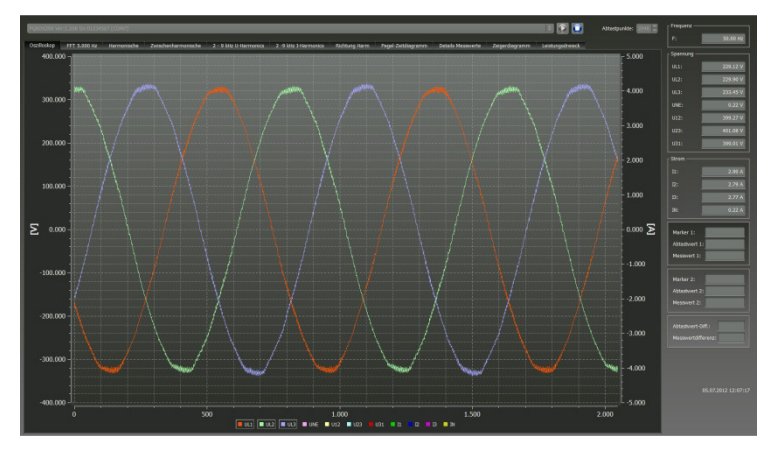

With the "Black magic" setting, all print tasks are printed in "Windows native".

## 8.2.2 TCP-IP Settings in WinPQ mobil

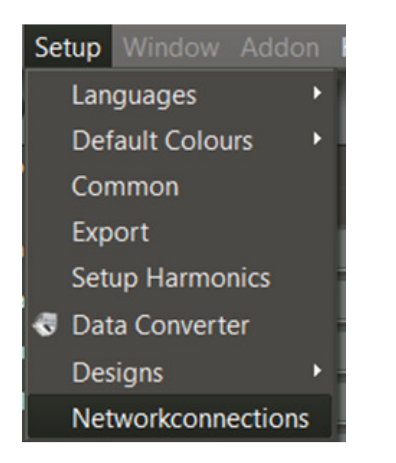

In the analysis software in "Settings / Network Connections", multiple network connections from PQ-Box 200 devices are stored.

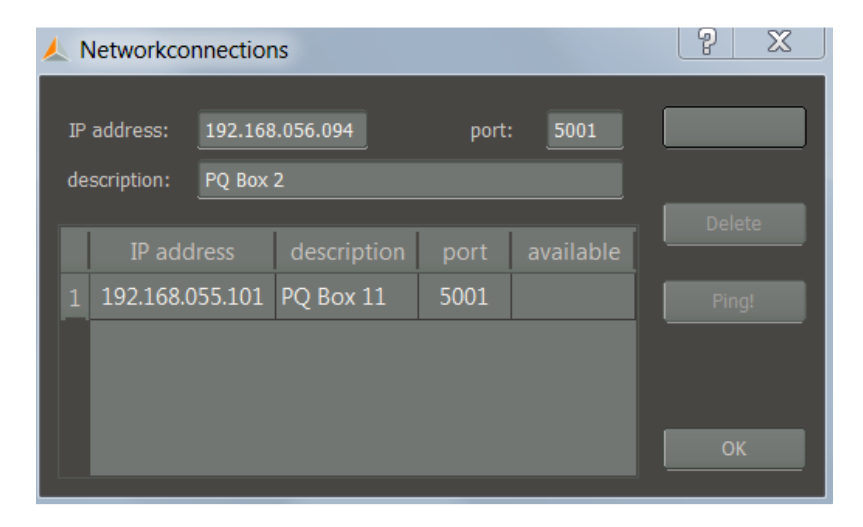

- 1) IP address, port number, and a free name of the analyzer can be stored.
- 2) Pick up with "Add" this connection to the software menu.
- 3) "Delete data" deletes the selected IP address from the drop-down menu.
- 4) With "Ping" an IP data connection can be tested.

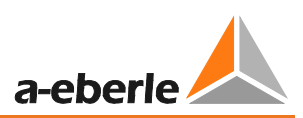

# 8.3 Transferring measurement data from the PQ-Box 200 to the PC

Connect the power quality analyzer to the PC with the USB cable or TCP-IP connection.

When the PQ-Box 100 is connected the  $\Box$  icon can be used to display all of the available measurement data within the PQ-Box 100 memory.

Press the icon  $\bullet$  to read the memory of PQ-Box 100.

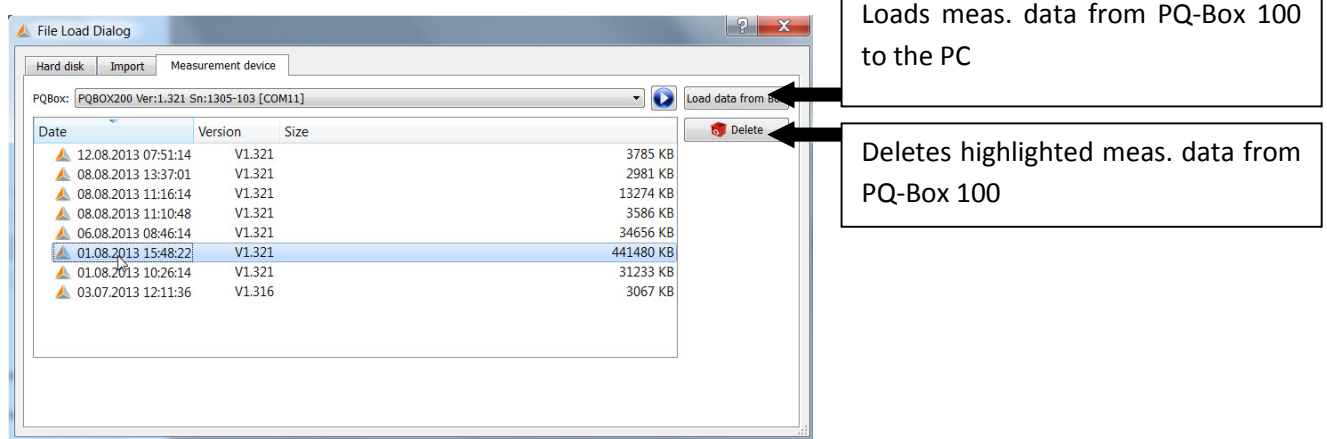

After reading the data from the device to the PC hard drive , the message "Should the measurement data in the PQ-Box 200 now be deleted?" is displayed.

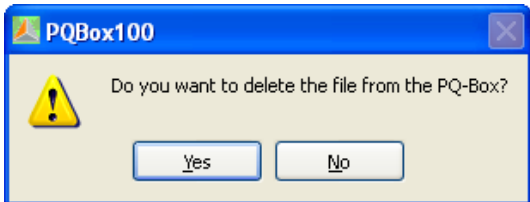

Yes – The data will be deleted and the occupied memory in the device is freed.

No – The measurement data remain stored in the device and can be downloaded from other PCs.

 We recommend deleting the measurement data from the device's memory after downloading so that the memory is not filled unnecessarily.

#### We take care of it

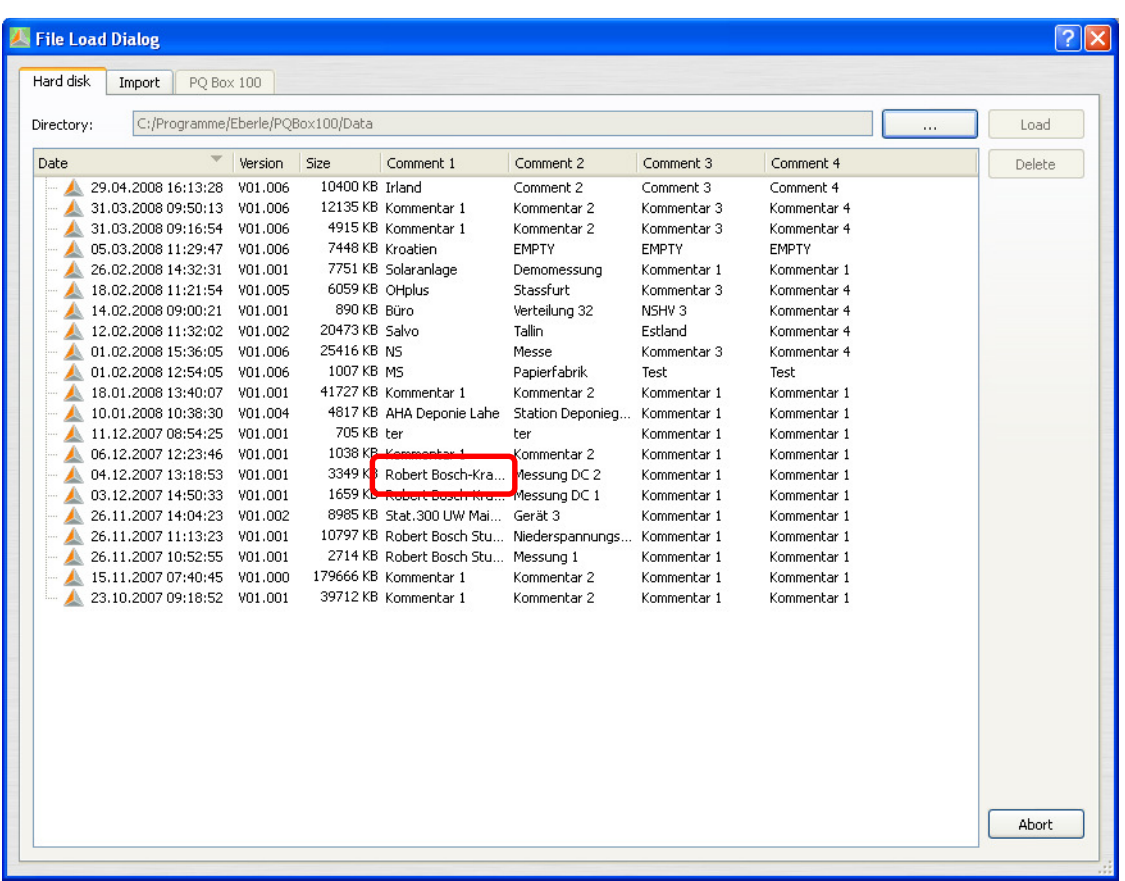

In this view, four comments can be attached to each measurement. If no comment has been entered yet, this field contains "-". Double-click a comment field to edit it.

All four comment fields appear in the printed reports.

## 8.3.1 Data folder in Windows Explorer

If a text is entered in the first comment field of a measurement, the folder containing the measurement data will also be called this in Windows Explorer.

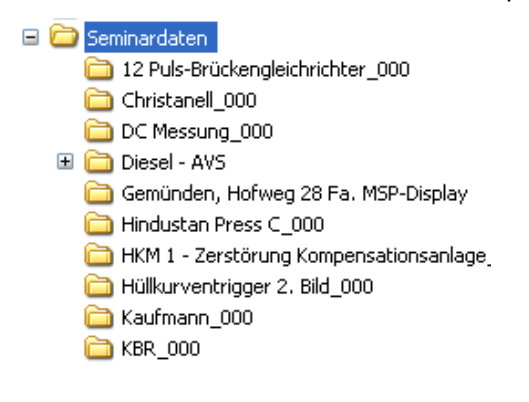

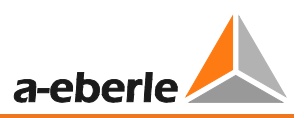

## 8.3.2 Transferring measurement data while a measurement is in progress

To transfer measurement data from the device after a measurement has been started, the measurement is stopped briefly during the data transfer. Confirm the question "Should the recording be stopped?" with "Yes"

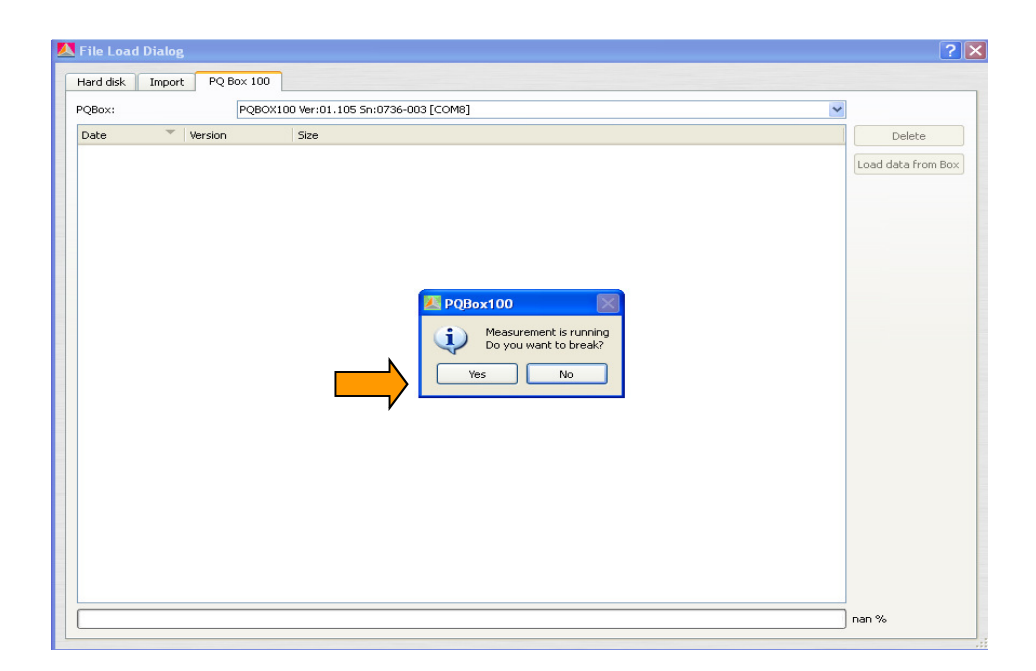

Select the measurement data and press the "Transfer data" icon.

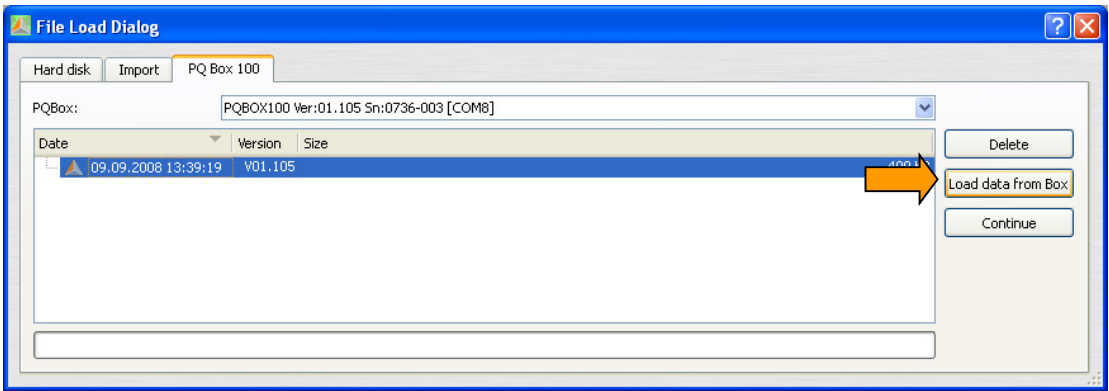

The measurement is resumed by pressing the "Continue" button.

All of the measurement data are available at the end of the recording in a complete measurement file.

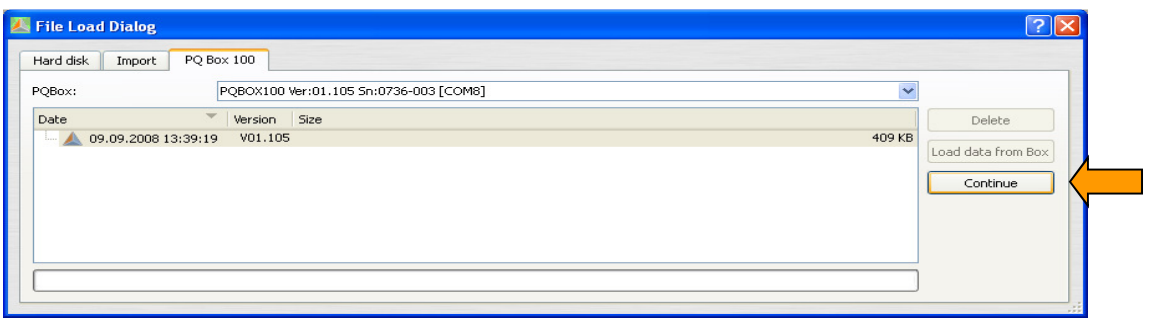

# 8.4 Evaluation of Measurement Data

All measurements available on the PC are listed in the "Hard disk" folder.

The various measurement data can be sorted by "Date" and "Comment" in ascending or descending

order. The **button opens the selected measurement for analysis.** 

The **Delete** icon removes the measurement data from the PC's hard disk. More than one measurement can be selected. You will be asked for confirmation before the data is deleted.

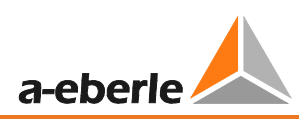

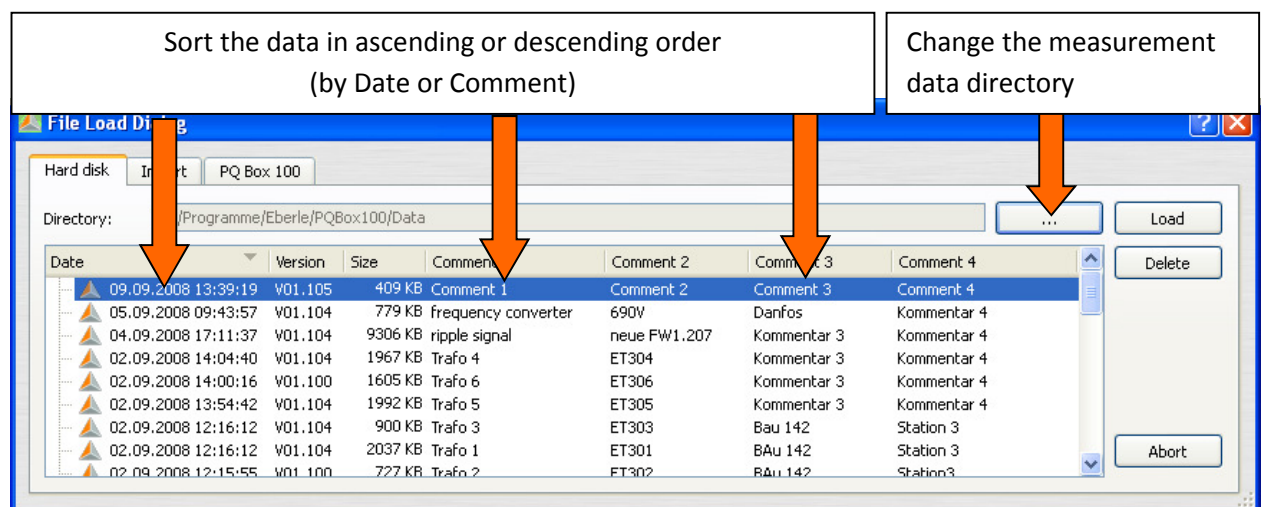

## 8.4.1 Change the measurement data directory

The button opens an Explorer window. Here the folder is assigned in which the measurement data are located.

Do not select the measurement data folder directly but only the parent folder.

Any number of folders with measurement data can be created. These can be located anywhere in the network. Example: A folder for "Measurement data 20kV 2011".

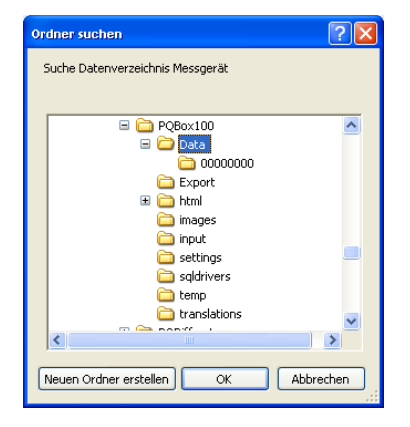

i

#### We take care of it

After opening a data file, the information for the whole measuring period is displayed. In the "Evaluation Period" field you can select a specific time period within the measurement and only evaluate this.

Example: A measurement was carried out over 10 days. The standard report is however to be created over a week. By pressing the "1 week" button, the measurement data is limited to one week.

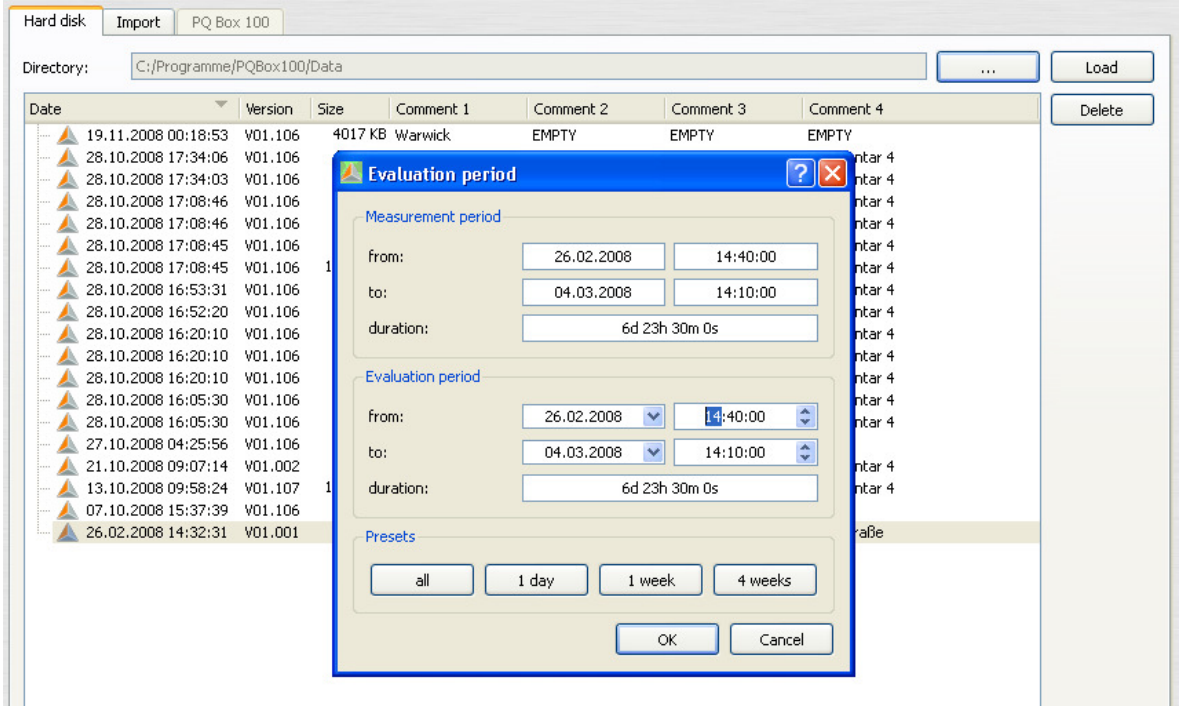

After pressing the "OK" button, the specified period of the selected measurement is opened.

All of the measurements and analyses shown below have been prepared with demo data, which are included in every installation.

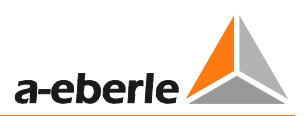

#### **Start screen after loading the demo measurement:**

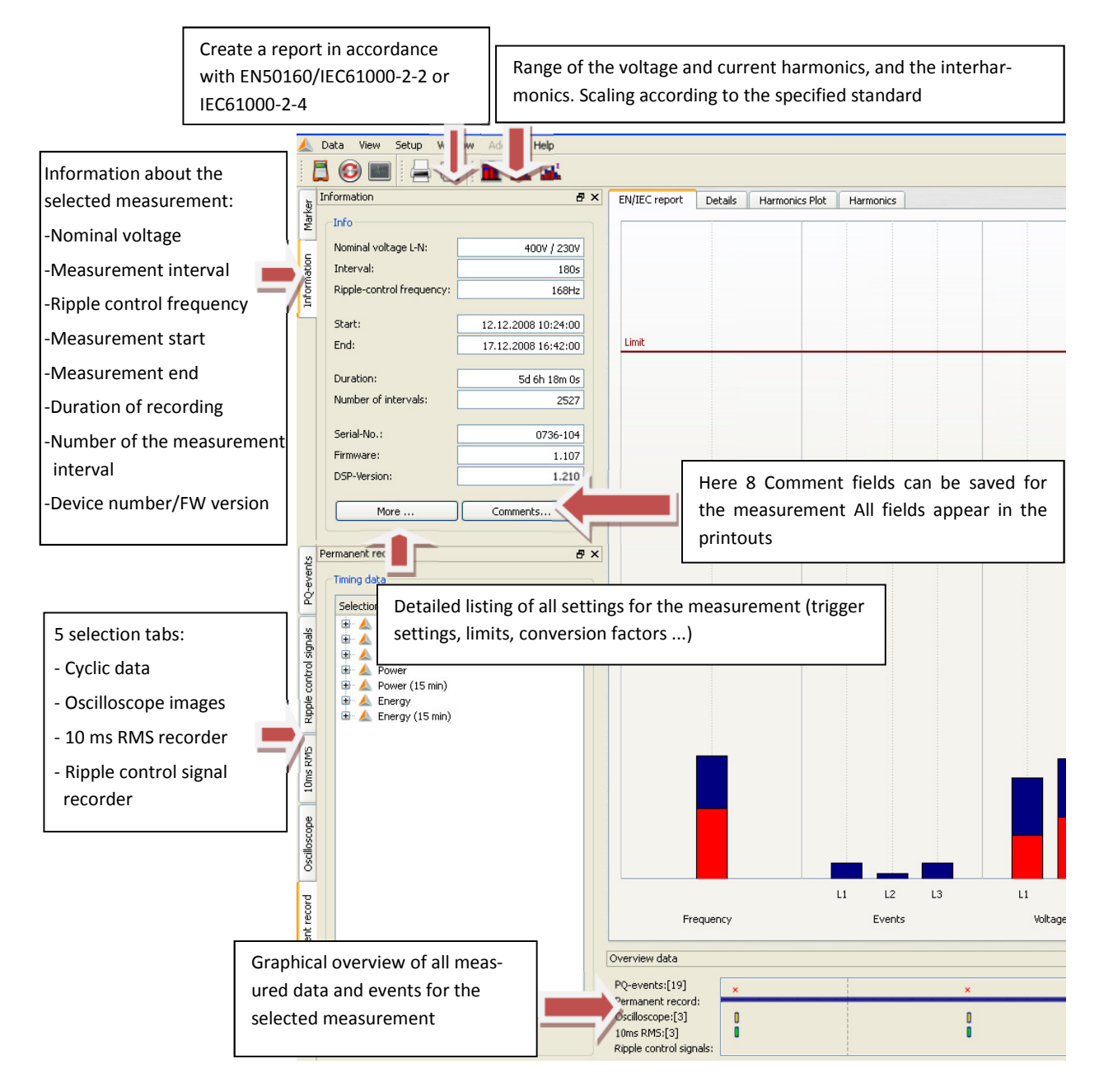

When the mouse pointer is over an icon for the oscilloscope or RMS recorder, information will be displayed for this event.

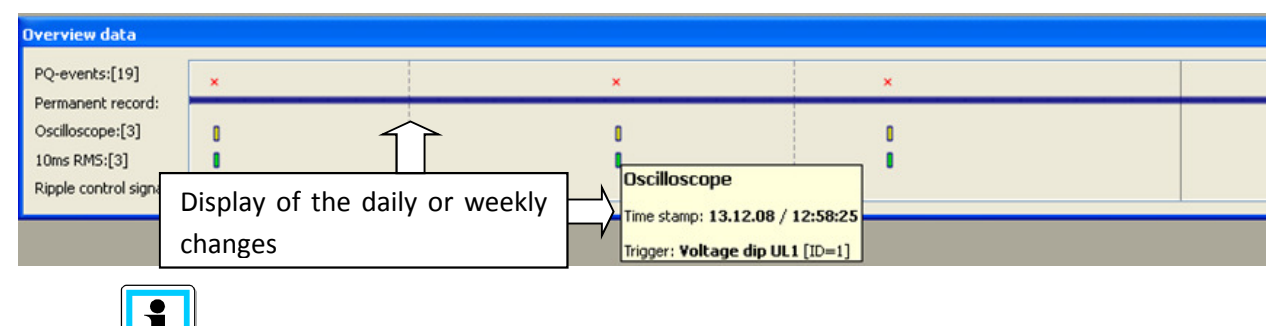

Clicking on a sign of an oscilloscope recorder, RMS recorder, ripple signal recorder or transient recorder automatically opens the corresponding fault description.

## 8.4.2 Standard evaluation for EN50160 and IEC61000-2-2

The **button gives you a quick overview of all voltage measurement value, with regard to the com**patibility levels of the specified standard. In the basic settings, this is the EN50160 and IEC61000-2-2 combined. Depending on the size of the measurement data, the creation of these statistics may take few seconds. In a week of measurements, more than 300,000 measurement values are compared with the corresponding performance level and displayed graphically.

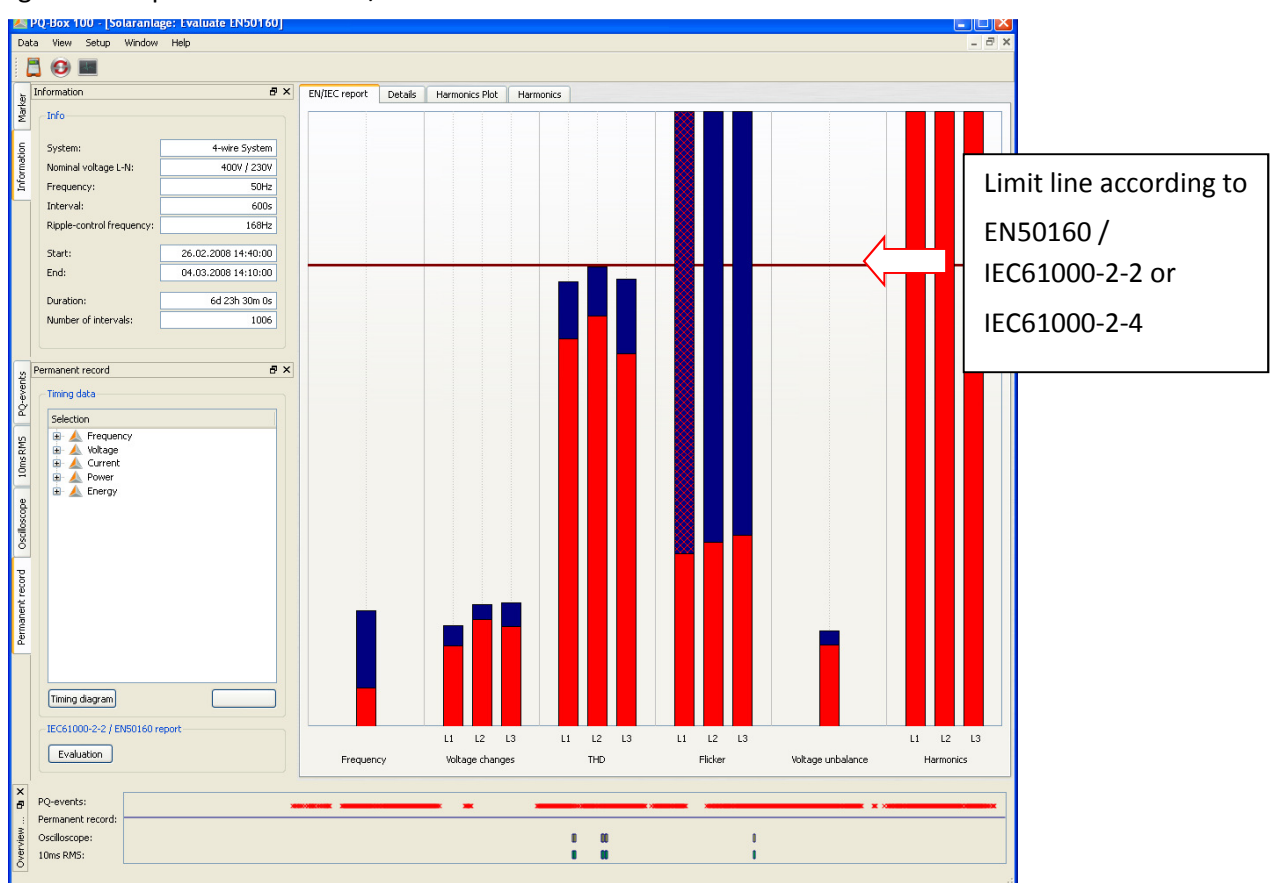

Figure: Example of an EN50160/IEC61000-2-2 evaluation

The bars show in a clear format the 95% reading in red and the highest "100% value" measurement value occurring in blue.

In the example shown, the maximum value of the long term flicker Plt exceeds the standard performance levels in all phases. The 95% value however is far below the permitted limits.

In the basic settings for the standard analysis, it is also possible to set a 100% limit. Should the 100%

limit set be exceeded, the blue bar is cross-hatched red  $\mathbb{R}$ . In the example shown, the flicker in phase L1 exceeded this 100% limit.

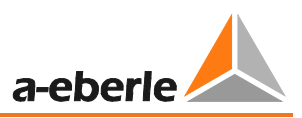

Harmonic oscillations:

In the bars of the voltage harmonics all the measurements of the 2nd to 50th harmonic are compared with the respective performance level of standards EN50160 and IEC61000-2-2. The harmonic is displayed that is the next to the corresponding limit or exceeds it.

All standard limits can be changed by the user in the software "Configuration / Limits" menu.

List of the standard basic settings for the network analyzer PQ-box 200:

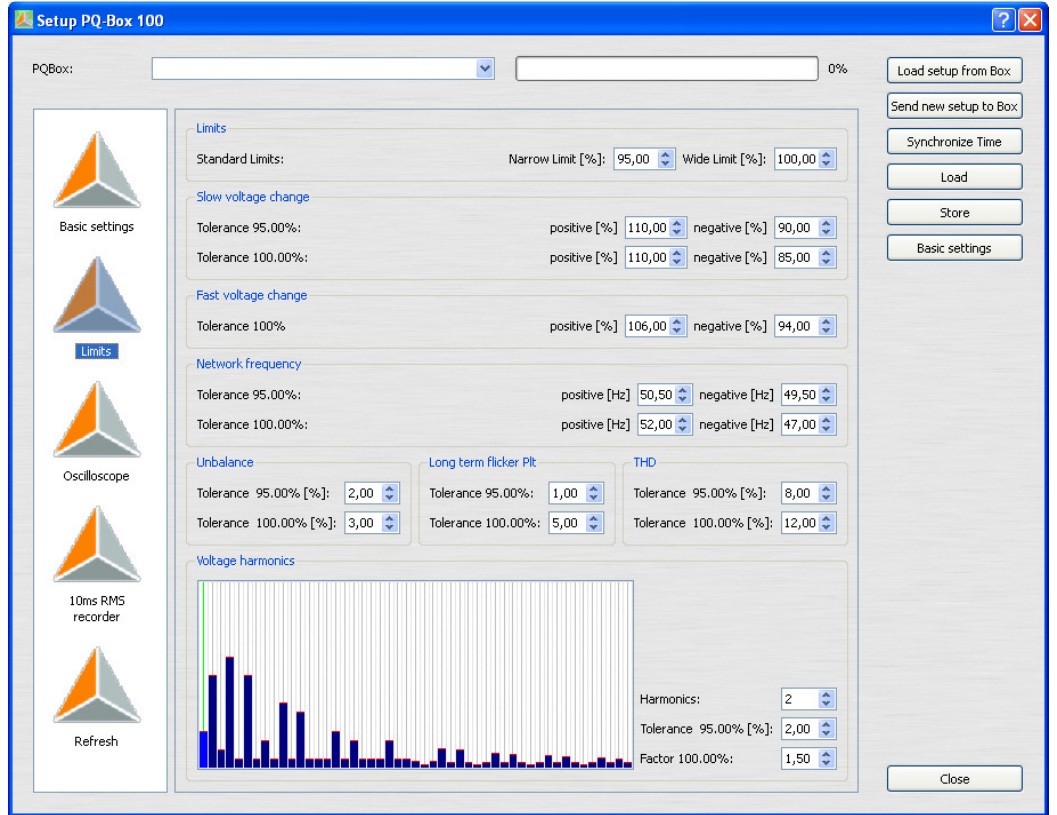

In the "Details" panel of the standard report, detailed information is given on the respective maximum and minimum value, and the reference to the standard limit.

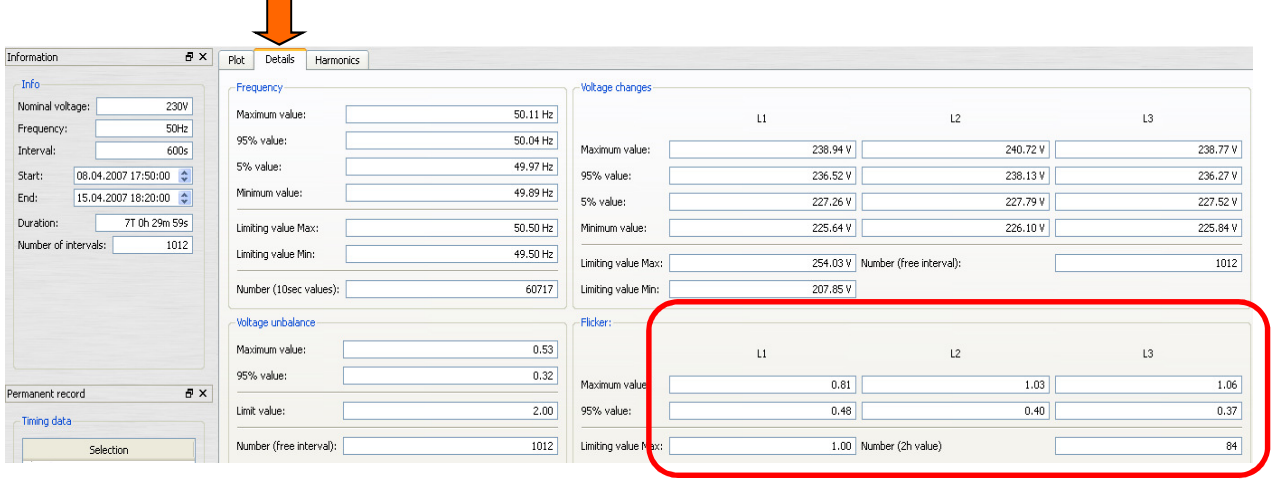

#### Example: Standard flicker evaluation

The maximum values for the phases are:  $L1 = 0.61$ ;  $L2 = 1.02$ ;  $L3 = 0.63$ . As the Plt limit is 1, the bars for the phases L2 exceed the limit line in the overview display. The 95% values (red bars) are all well below the limit.

The "Voltage Harmonics" page shows all the harmonics in a bar chart.

All harmonics are scaled to their limit from the specified standard.

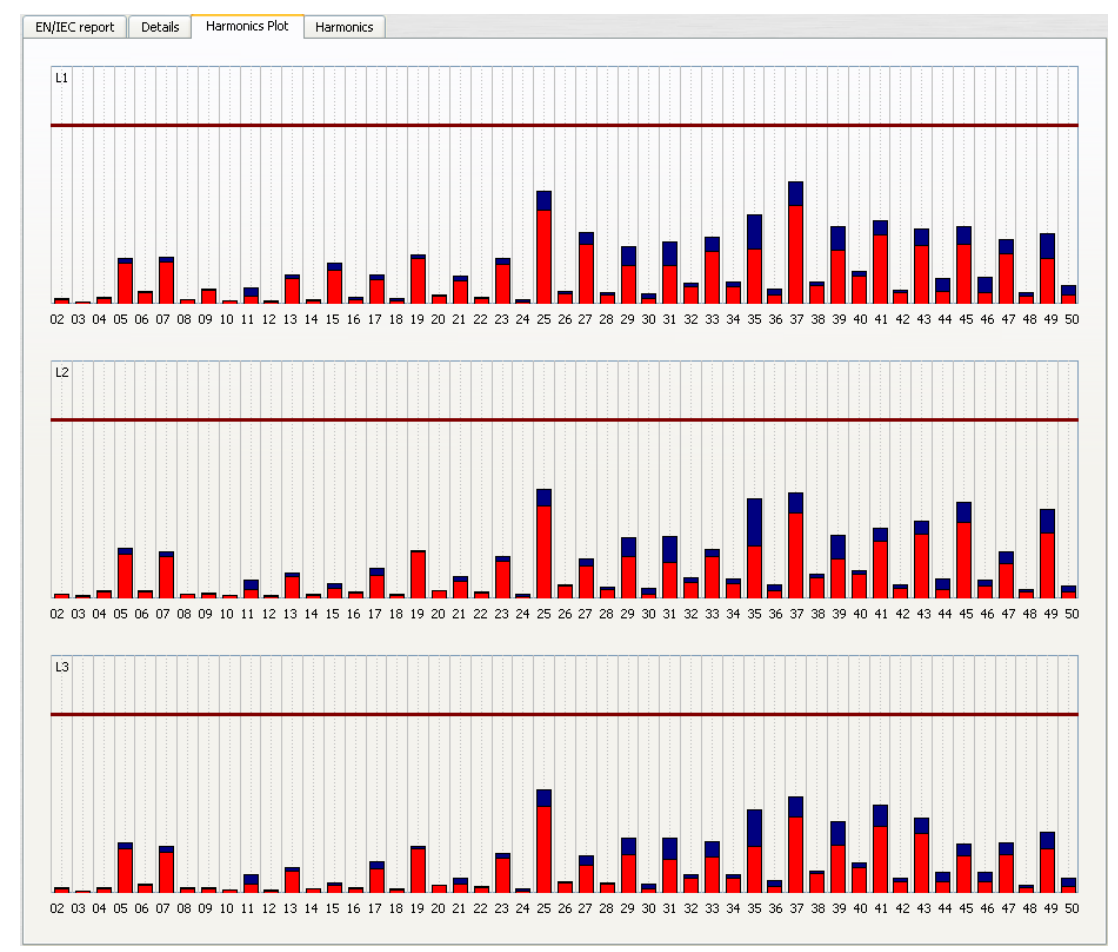

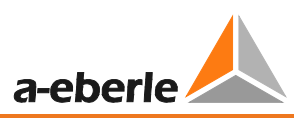

# $\overline{\mathbf{h}}$

 The bars show in a clear format the 95% reading in red and the highest "100% value" measurement value occurring in blue.

In the "Harmonic" page the limits of the selected standard, and the 95% values and maximum values of the individual phases are shown in a table. If a harmonic exceeds the limits, the corresponding row is highlighted in red.

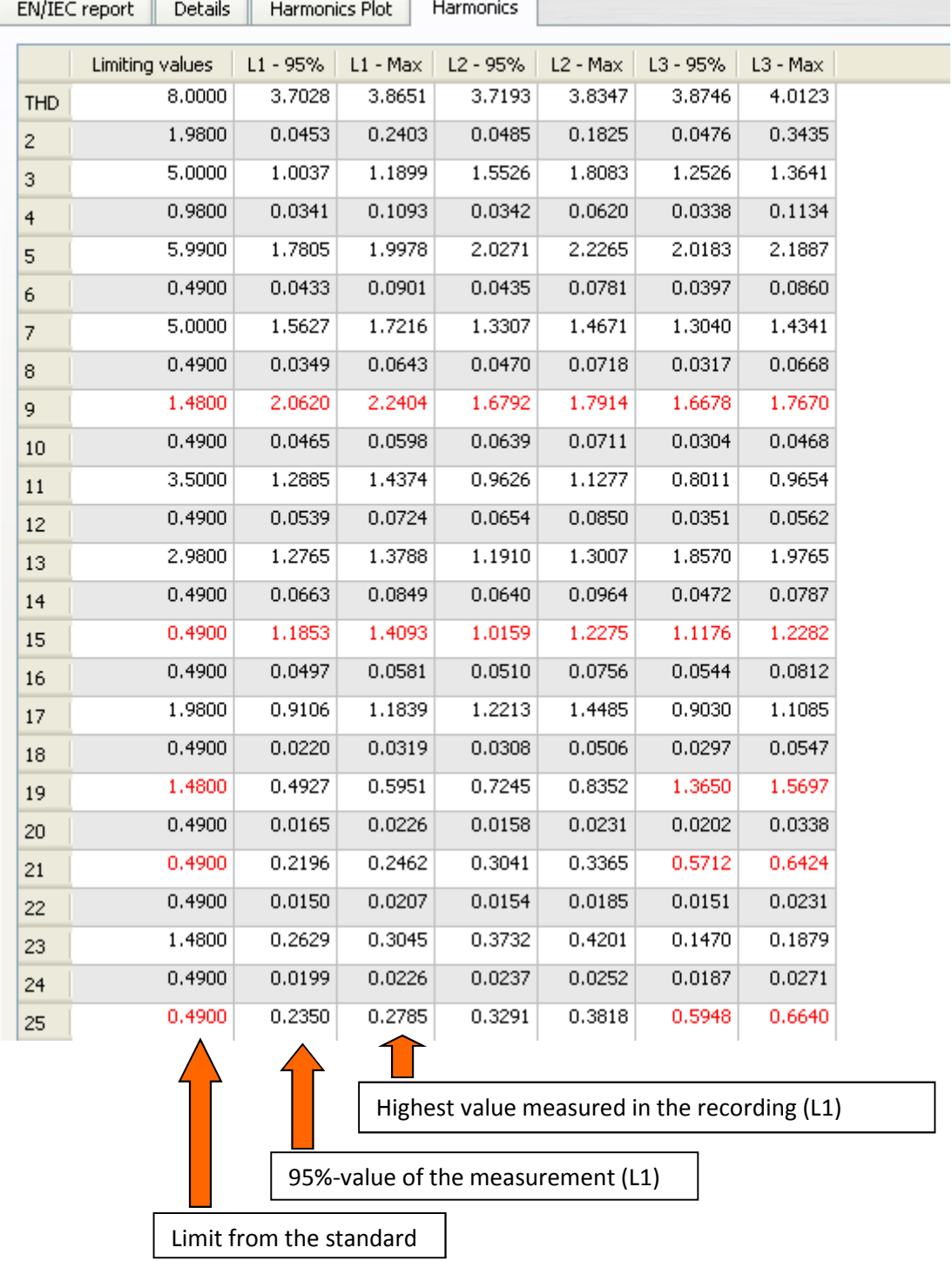

Figure: Detailed listing of the 2nd to 50th harmonics and the respective compatibility levels

#### **Create EN50160 / IEC61000-2-2 report:**

With the Print function, a multi-page standard report opens.

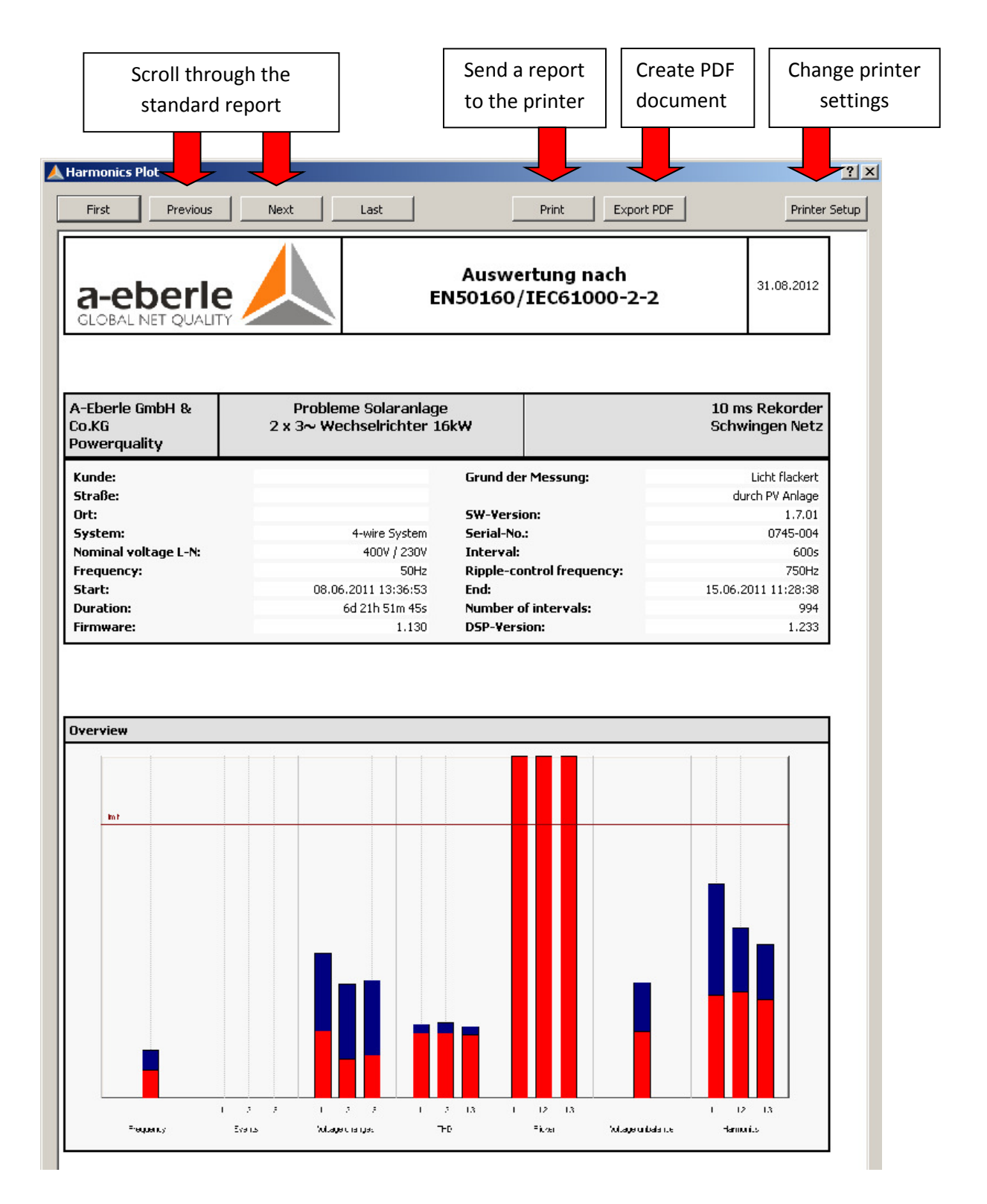

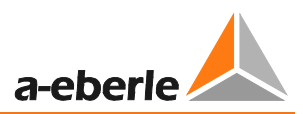

## 8.4.3 Bar chart of the Harmonics and Interharmonics

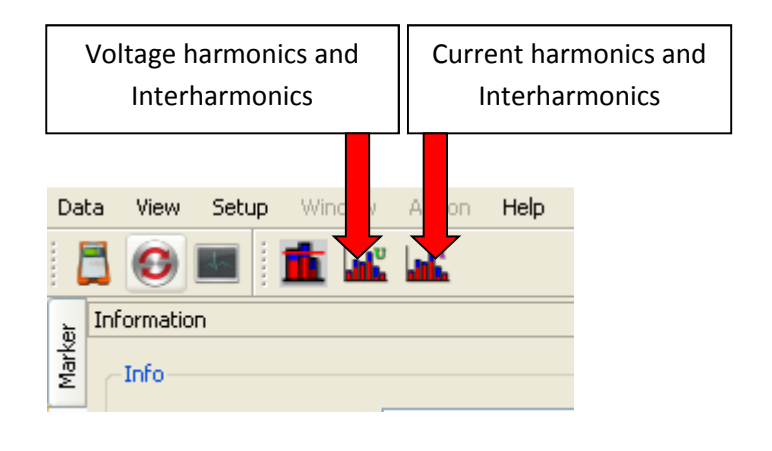

Using the two **illuming the state in the state of the vertex** icons, all voltage and current harmonics, as well as voltage and current interharmonics are displayed graphically or in a table form.

The scaling can be changed in "setup harmonics" from absolute values to relative values.

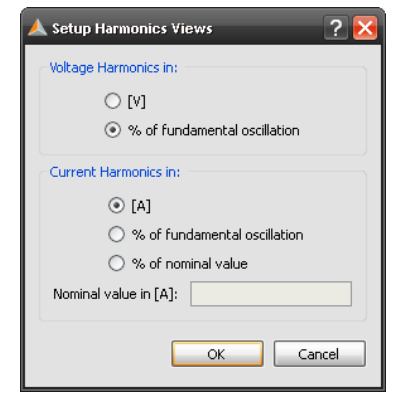

The example shows the list of all current harmonics of the three phases and neutral. The ordinals 5 and 7, 11 and 13, 17 and 19 stand out. Red bar represents the 95% measured value, the blue bar represents the 100% value.

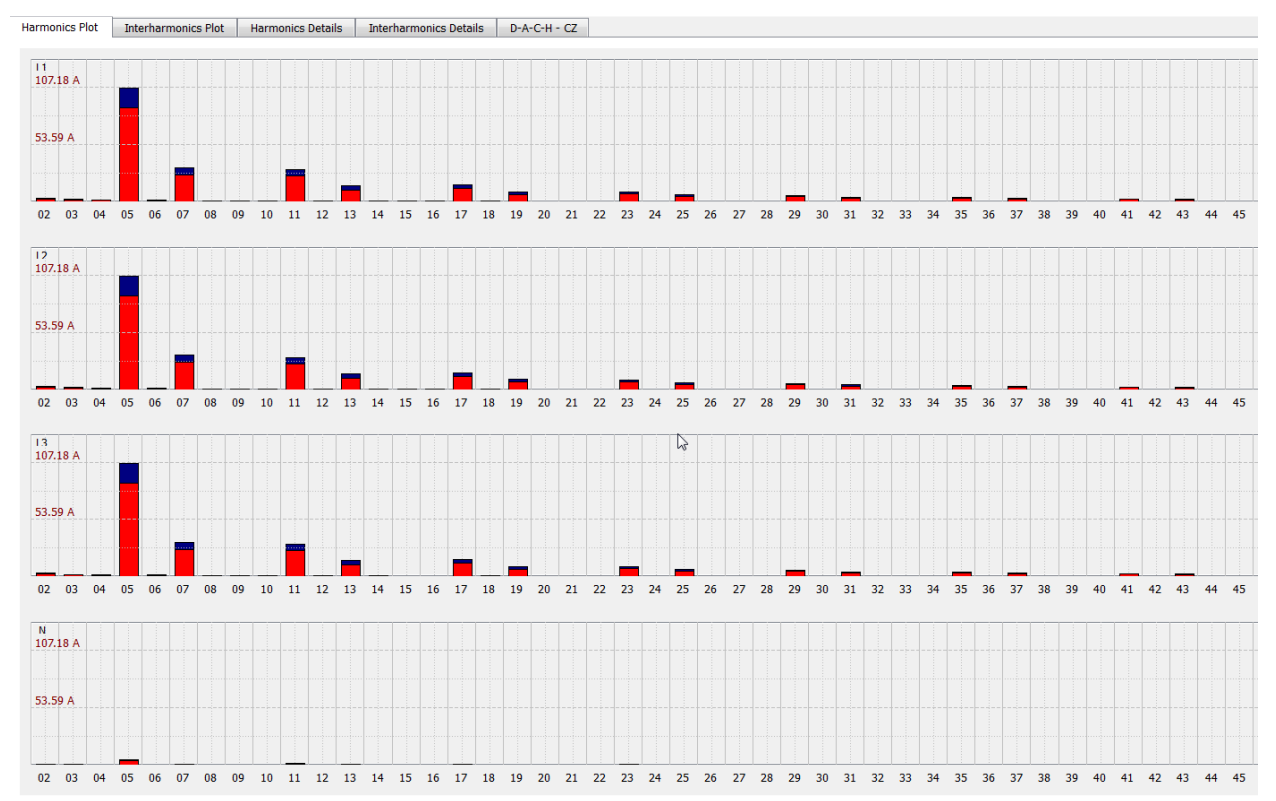

#### Table of harmonic values

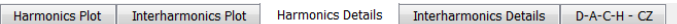

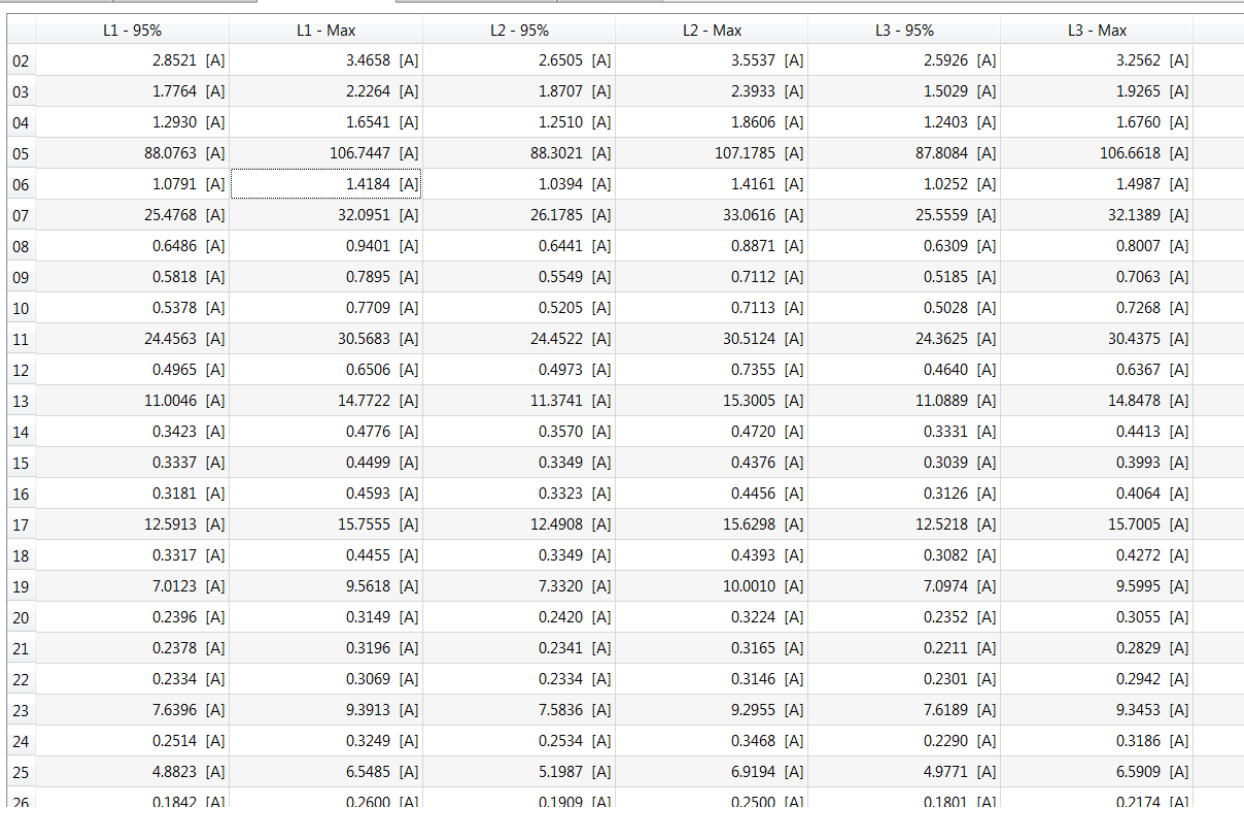

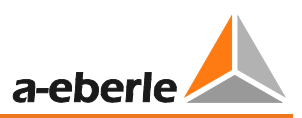

## 8.4.4 DACH-CZ report

The software produces an automatic report according the D-A-CH-CZ standard.

All current harmonics will be compared to the maximum allowed limit of this standard. You have to fill the "short circuit power" of the network, the connected load and the nominal voltage.

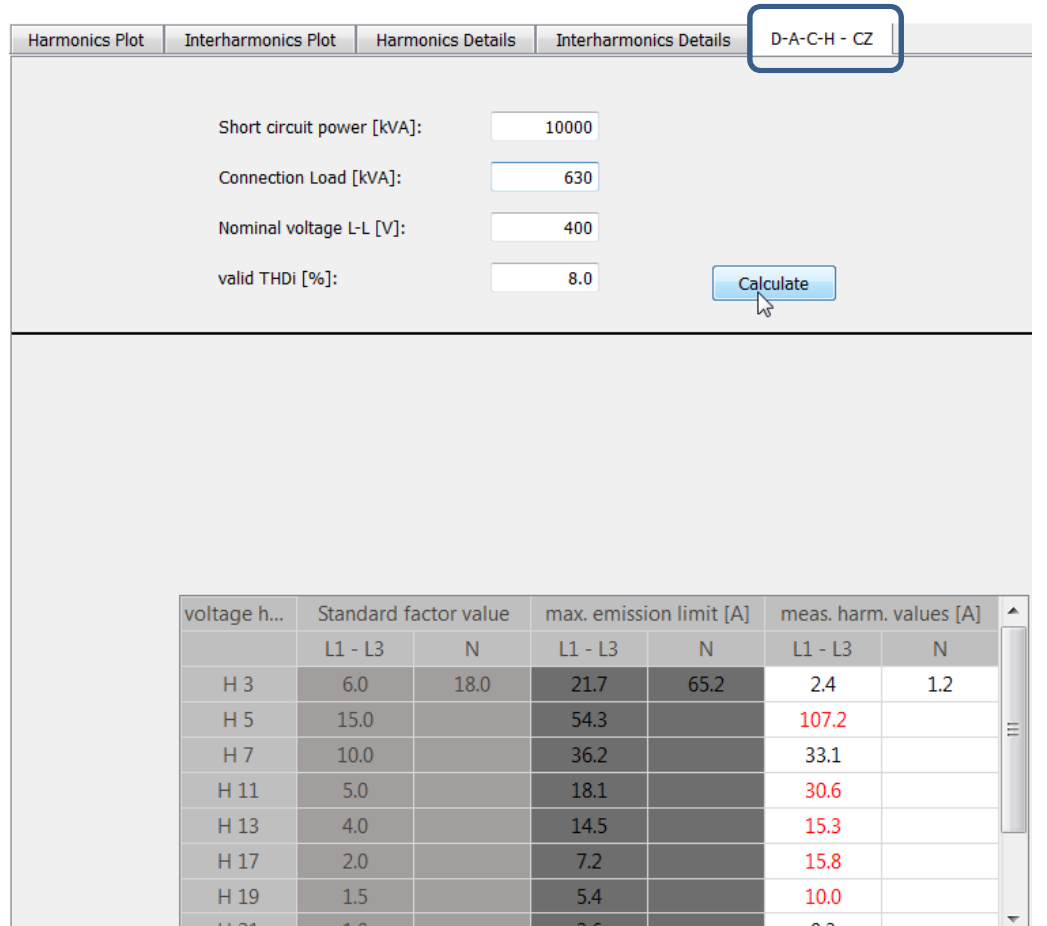

DACH-CZ report compare all current harmonics to the limits. Red values are above the thresholds. **Details** 

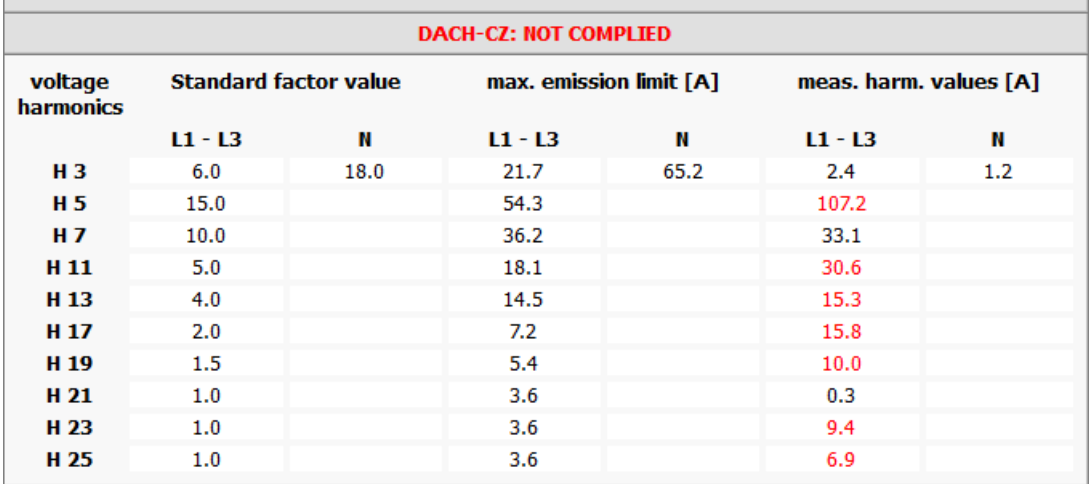

## 8.4.5 Level-time diagrams of the long-term data

In the "Cyclic data" menu item all permanent recorded measurement data are listed. In each measurement more than 1850 different measurement values (voltage, harmonics, interharmonics, current, power and energy) are saved. Any measurement values can be displayed together in a level-time diagram. Thus, for example, a relationship between the voltage fluctuations, the resulting flicker level and the cause in the network can be shown by means of the associated current changes.

Selecting the required parameter (or multiple parameters)  $\frac{1}{2}$   $\frac{1}{2}$  U eff min and pressing the Timing diagram button displays the level-time diagram of the required measurement value.

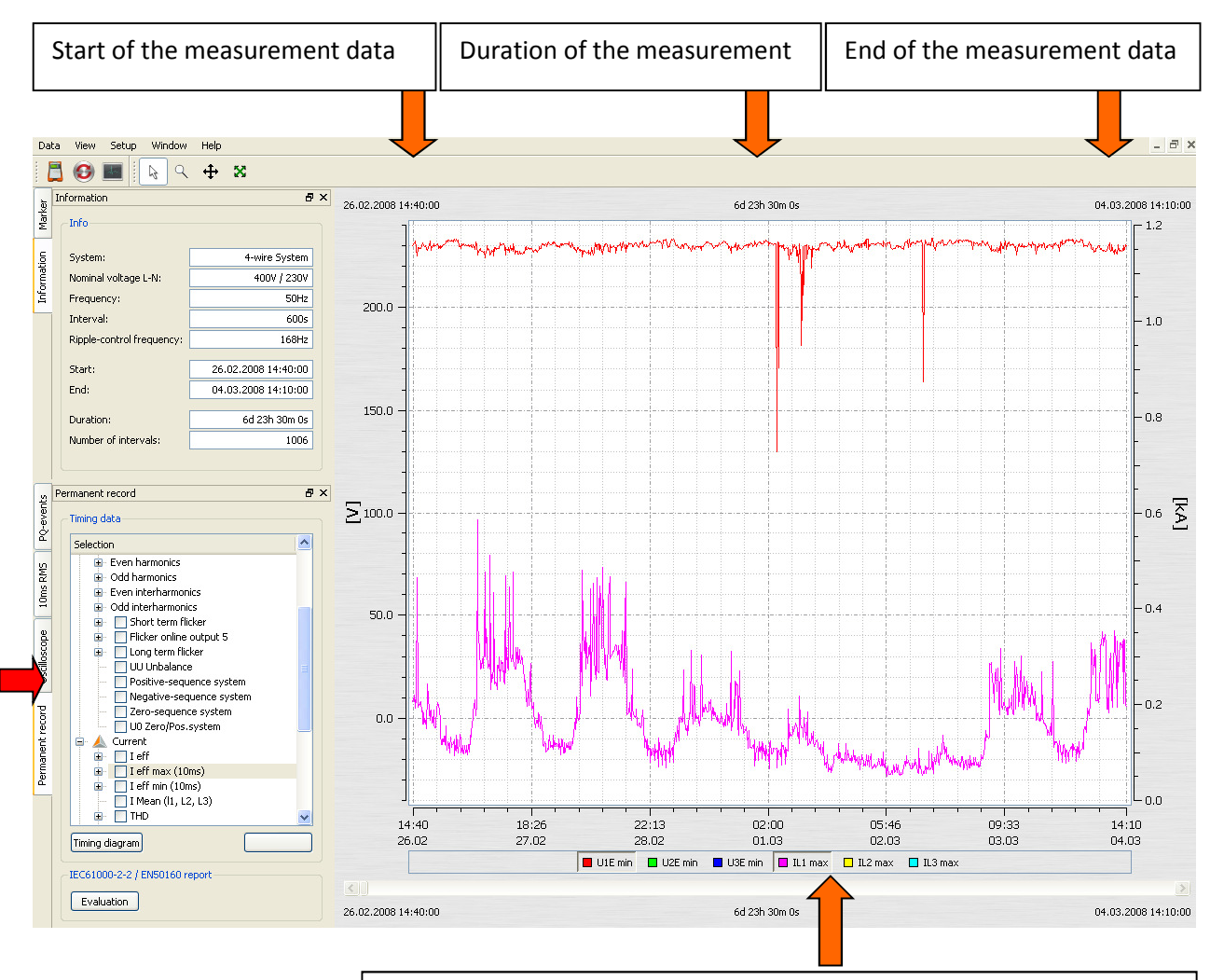

Figure: Level-time diagram of the 10 ms minimum value of the voltages L1, L2, L3

Using the legend, the channels displayed can be toggled on and off

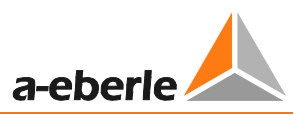

**Zoom function in the graphic**:

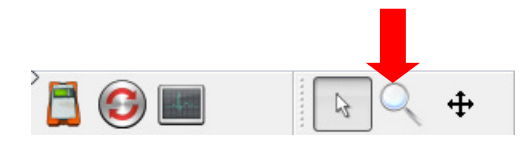

To magnify an area, activate the zoom function. Then pull with the left mouse button pressed, a window from the top left to bottom right. If the window is drawn in the opposite direction, the magnification is reset.

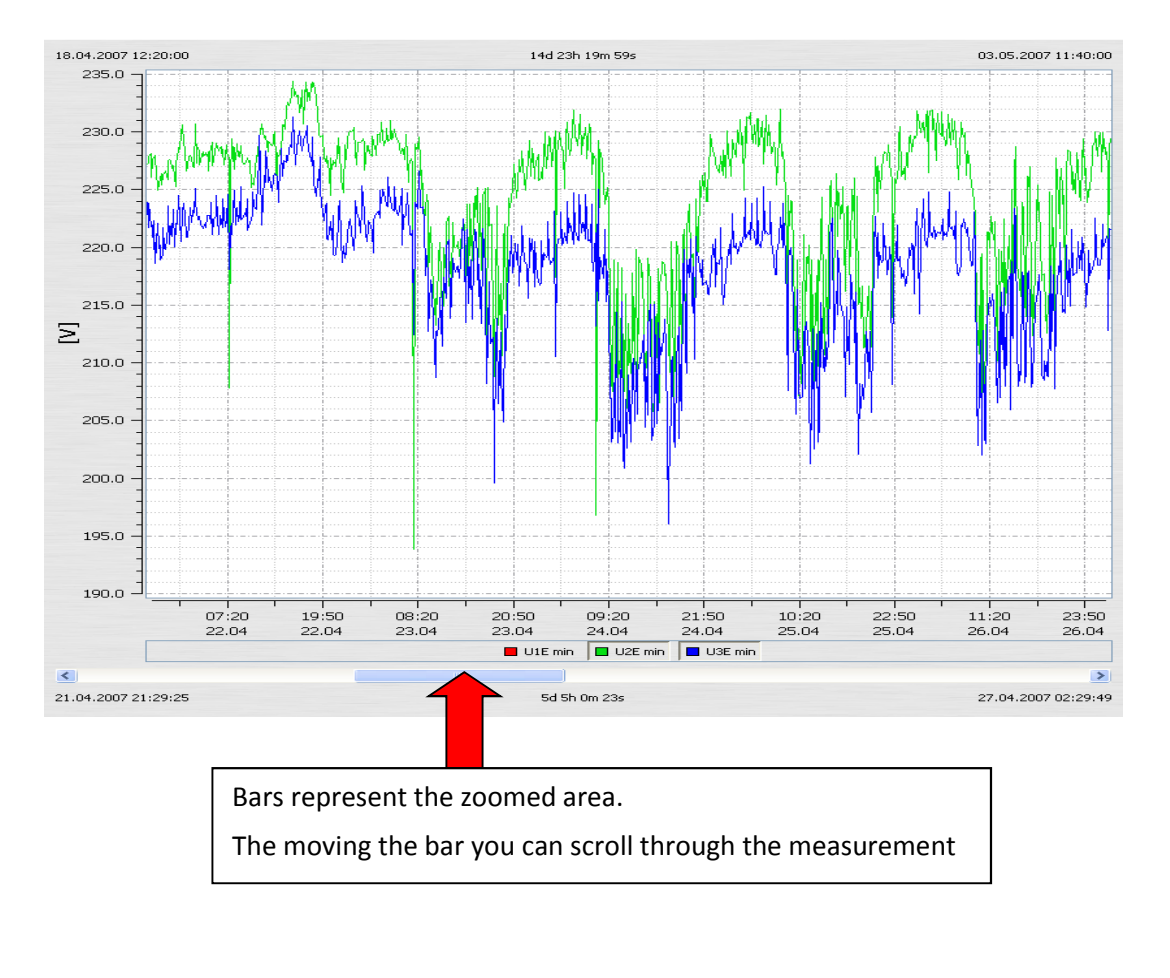

**Move graphic**:

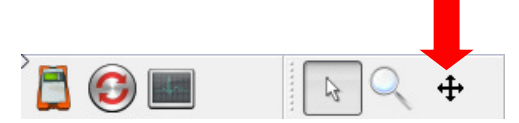

When the "Move" button is pressed, the graphic can be moved freely in the time axis and value axis.

#### We take care of it

#### **Place a marker**:

Using the "Marker" button, two markers can be positioned in the graphic.

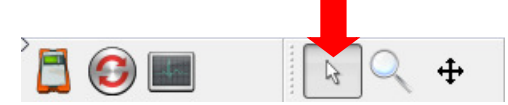

Two markers can be set in the plot using the left mouse button. This selects the

closest curve and the marker acquires its colour.

**Marker No. 1** with the left mouse button and Shift

**Marker No. 2** with the left mouse button and Control key

The distance between the two markers is determined as an absolute value. The time interval is always calculated; the difference value is calculated only with identical units.

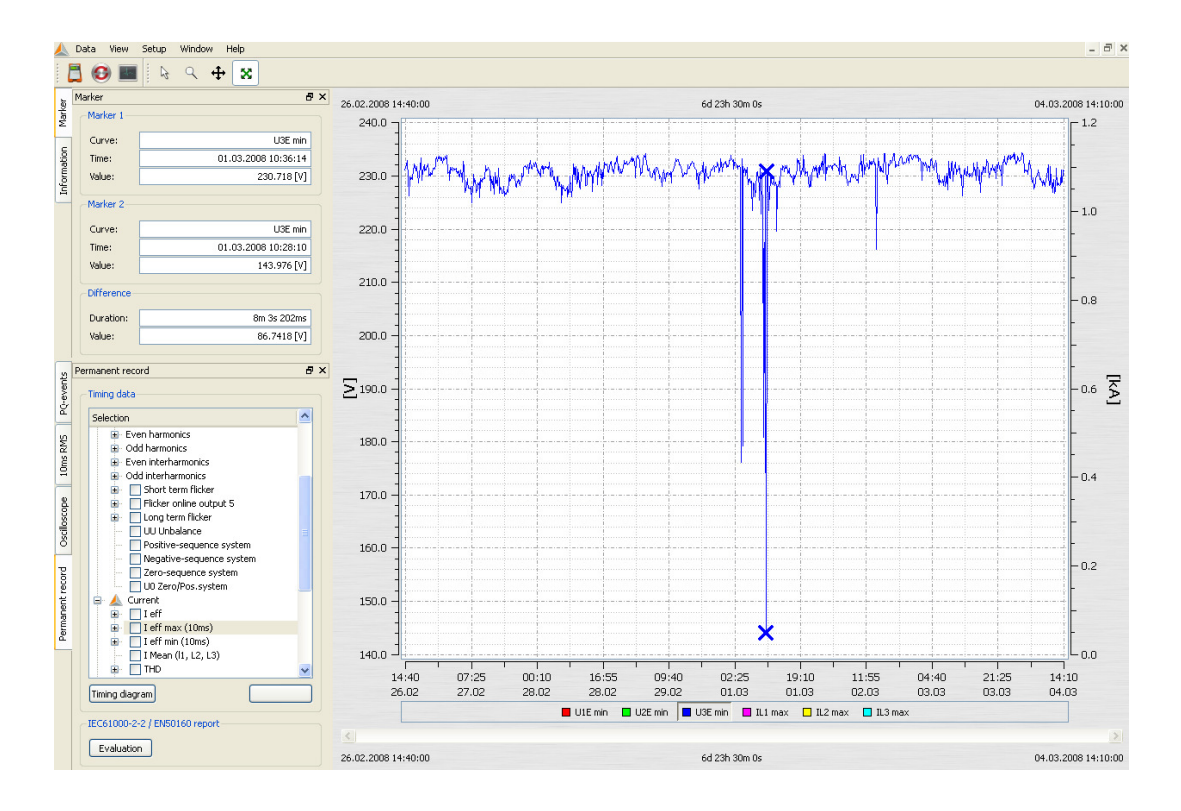

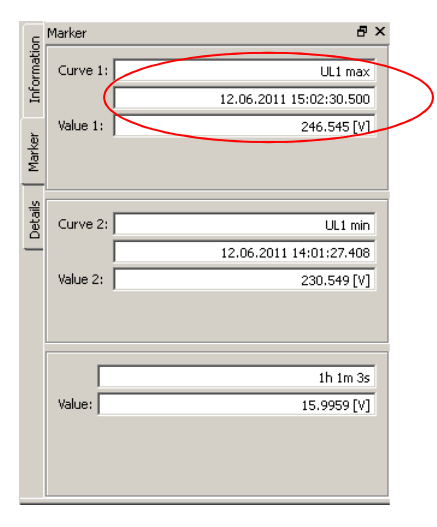

With long measurement intervals set (e.g. 10 min) for the extreme values (10 ms), the exact times is shown in milliseconds in the marker.

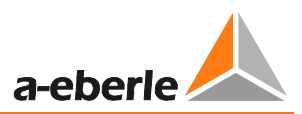

#### **Representation of line styles**

**/w | 20 | 10 | 10 | 10 |** 

Four types of representation are offered for lines.

1st. Connects every measured point together (default for all graphs)

#### 2nd. Represents only the measurement points, the points are not connected by lines

3rd.This level representation is particularly suitable for medium values, such as 15 minutes performance data. Here, the mean value over the measuring period is represented as a straight line.

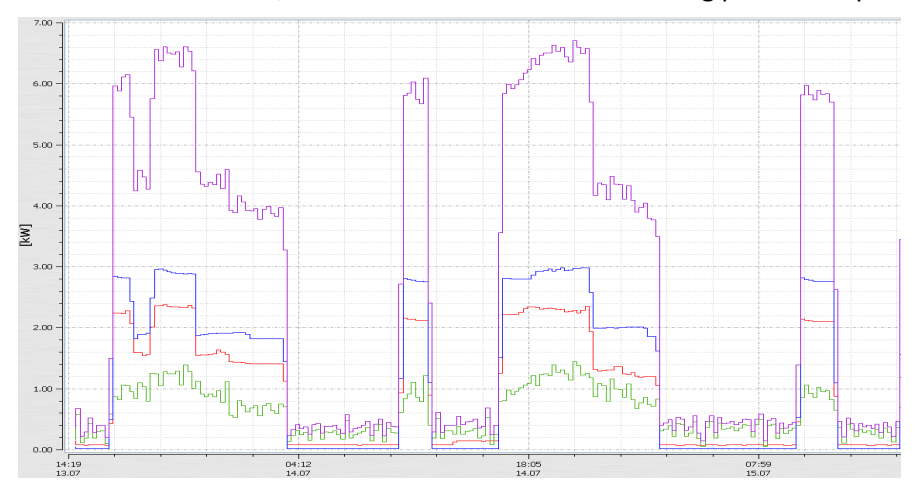

4th.The "inverted level representation" enables network interruptions to be clearly shown in the level-time diagram.

#### **Other functions in the right mouse menu**:

- **Delete marker** If one marker is set, it is possible to delete the marker
- **Flagging representation** = measurement data that were obtained during a network failure or interruption are marked (flagged). Here the marking can be toggled on and off.
- **Left axis scaling** = the left measurement axis can be scaled manually
- **Right axis scaling** = the right measurement axis can be scaled manually
- **Logarithmic axis scaling**
- **Share axes automatically** = SW automatically separates meaningful readings with their own scale so that no measurement values overlap .
- **Scale axes automatically** = SW automatically scales to the maximum and minimum values over the entire screen
- Limit line setting = the value and colour of a limit line can be set
- **Complete data** = the whole measurement period is shown
- **Data 1 day** = the time scale is set to one day
- **Data 7 days** = the time scale is set to exactly one week
- **Data 2 weeks** = the time scale is set to 14 days
- **Data 4 weeks** = the time scale is set to 1 month
- **Insert Comment** = This function enables a comment to be inserted into the graph. This will also appear in the printout.
- Print = the current graphic will be sent to the selected printer or saved as a PDF document
- **Clipboard** = The graphical display is copied to the clipboard. Then, for example, the graphic can be pasted into an *MS-WORD*™ document

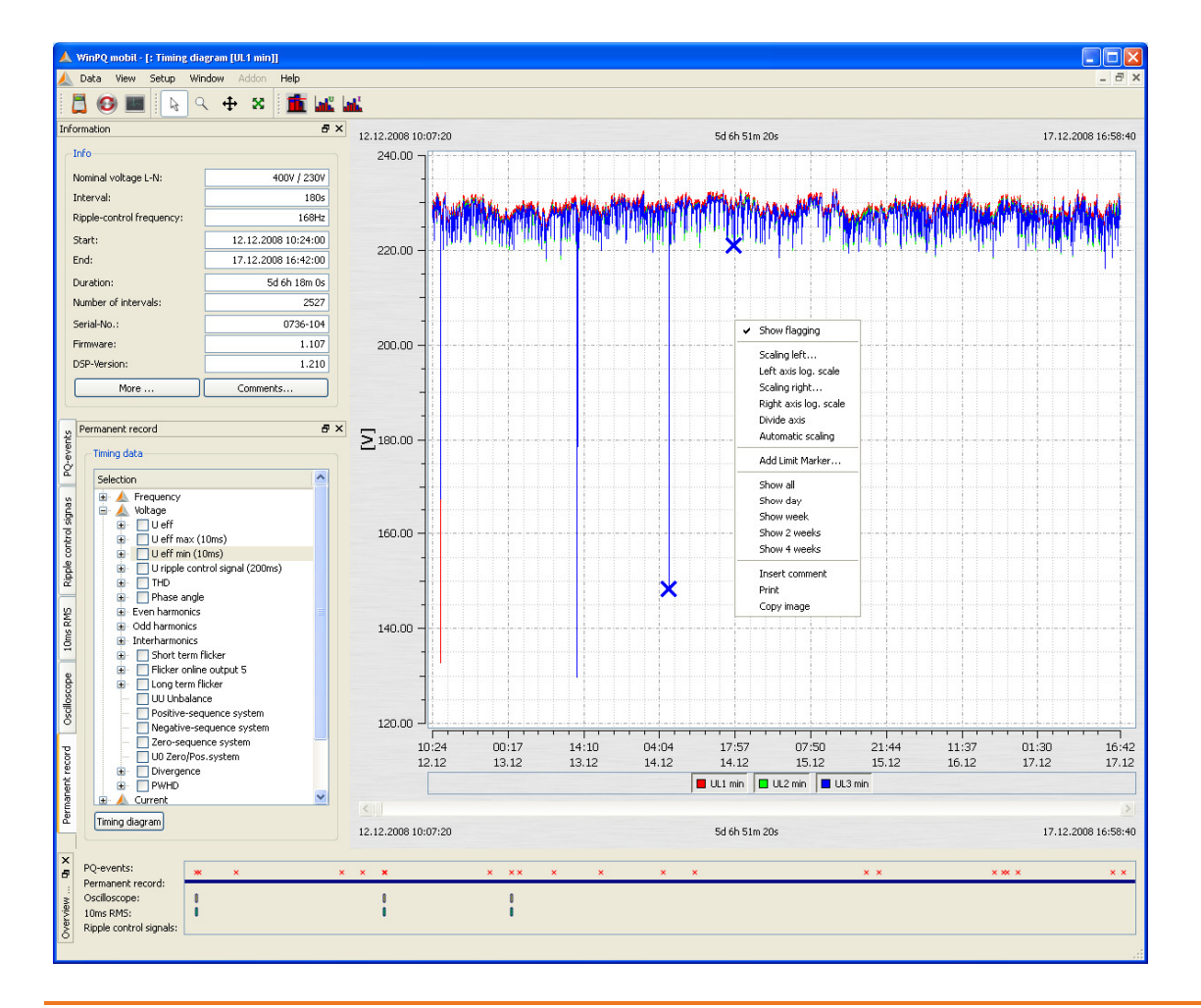

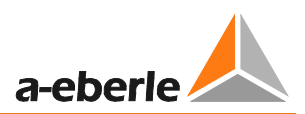

#### **Limit Line Setting**

In the "Limit line setting" menu option it is possible to define multiple limit lines.

The colour, value, and the corresponding y-axis of the limit line can be set.

Example: Limit line for the voltage; 207 V (-10% Unenn)

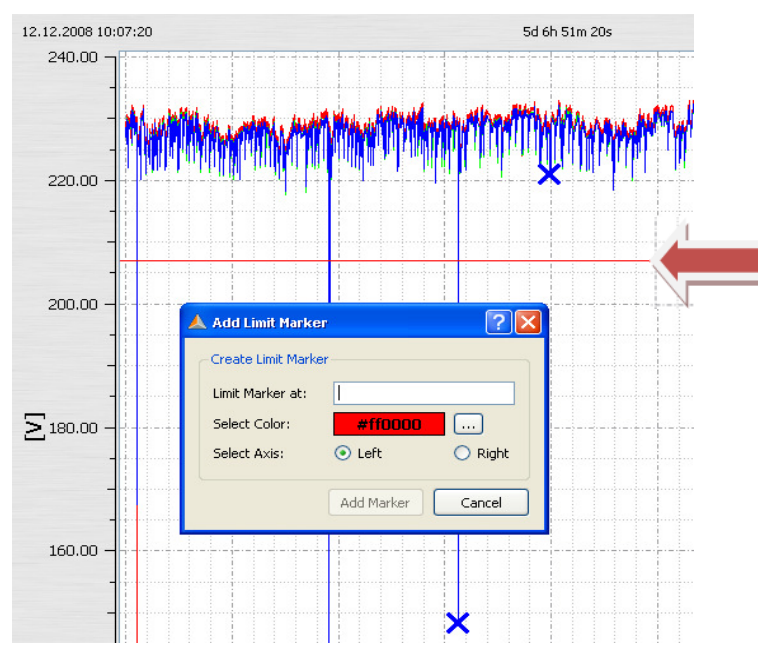

#### **Show limit marker harmonics**

The software automatically suggests the thresholds for harmonics. The threshold can be a %-value or an absolute value, depending on the representation

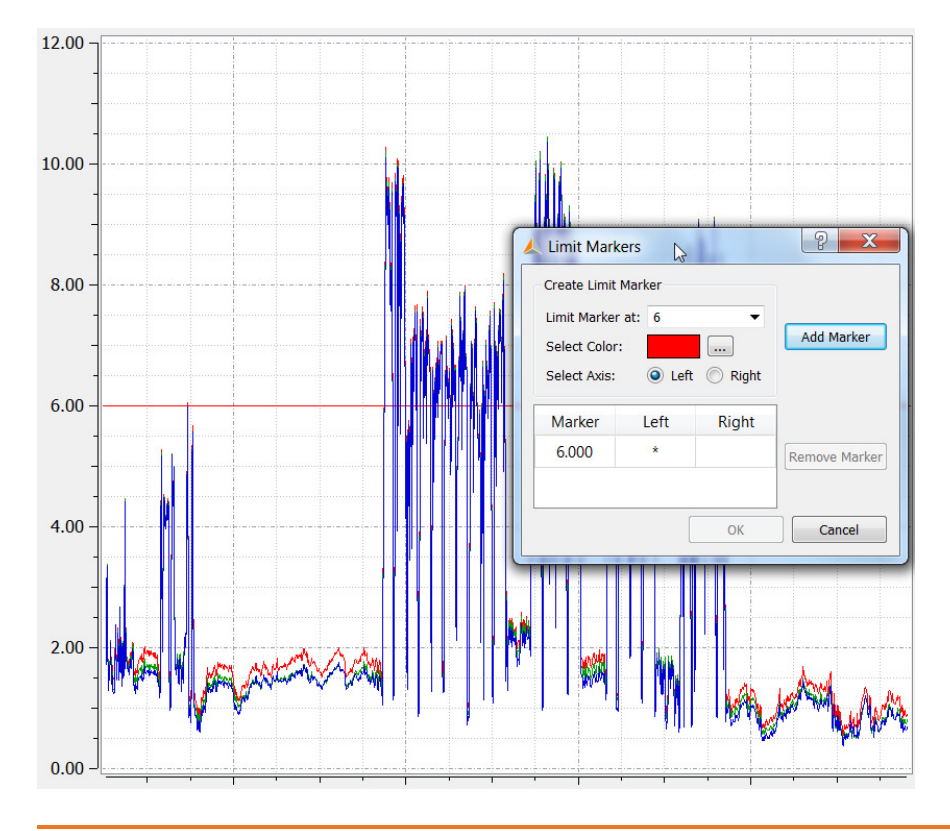

#### **Insert and edit comment**

With the "Insert comment" function, any number of texts can be placed in the graphic.

To delete or move this term in the graph, click it with the mouse so that it turns red.

Now, using the Windows "remove" function the text can be deleted or moved using the mouse.

With double mouse click it is possible to edit the comment.

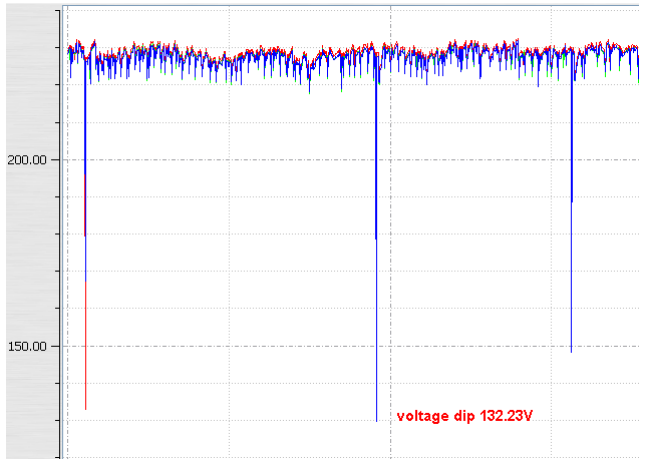

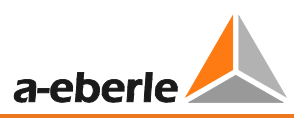

## 8.4.6 Oscilloscope recordings

With the "Oscilloscope" tab, all manually recorded and using oscilloscope trigger settings images are listed. These can be sorted by time, or trigger condition.

By double-clicking on the line, or by pressing the  $\Box$  and button, you will get the relevant oscilloscope image.

For each fault record, all voltages "Conductor to Conductor" and "Conductors to ground" are recorded.

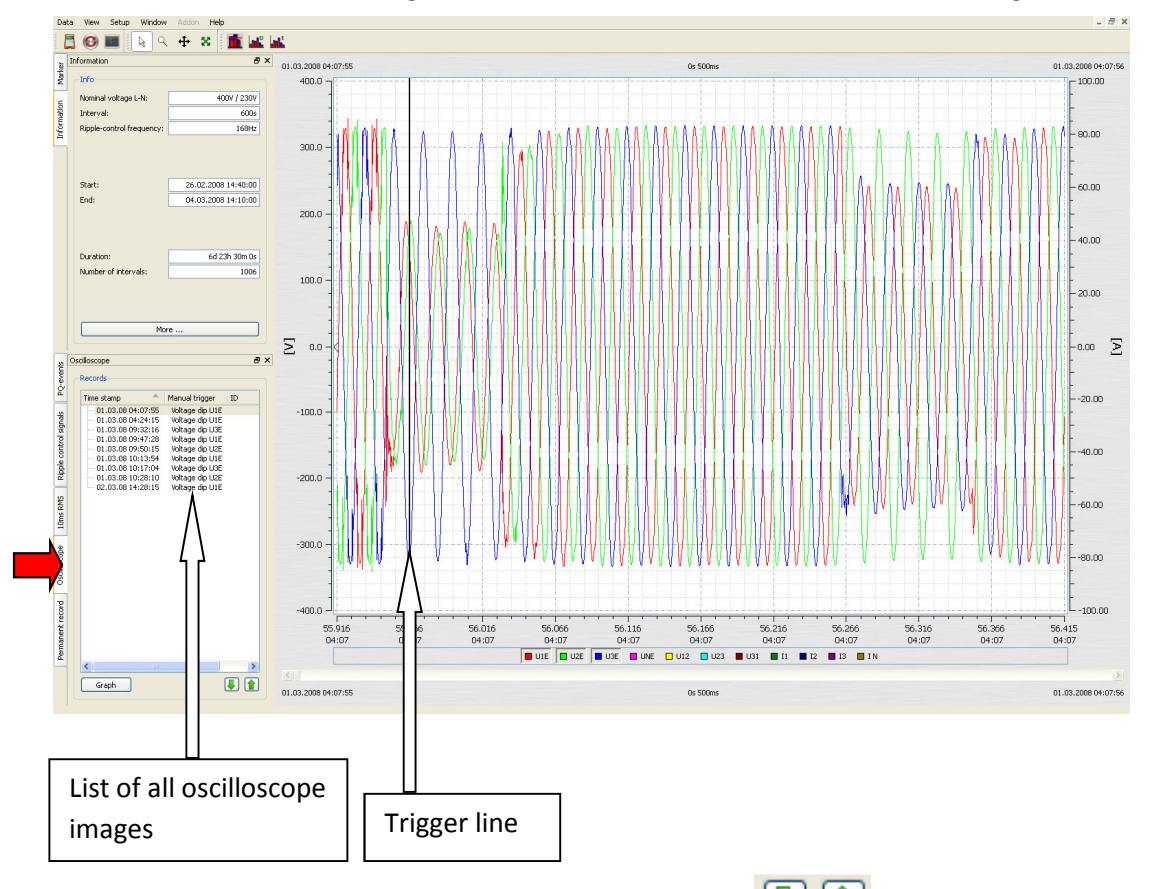

You can scroll through the triggered images using the two keys. The software remembers the settings for the previous image and shows all other images with the same representation (e.g. in the example, only the voltage channels without the current)

#### **"Right mouse" menu:**

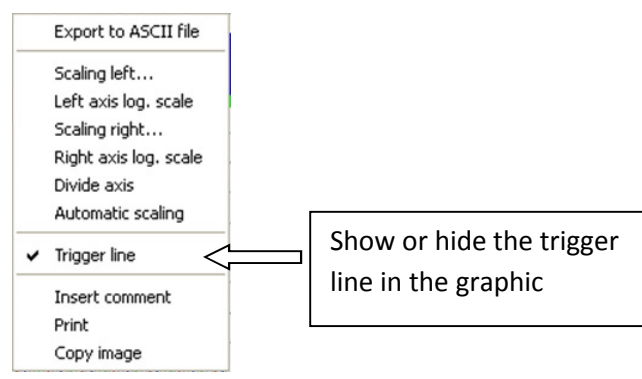

Calculation of the FFT spectrum (DC - 20,000 Hz) is possible by activating the "FFT" field of each triggered oscilloscope image.

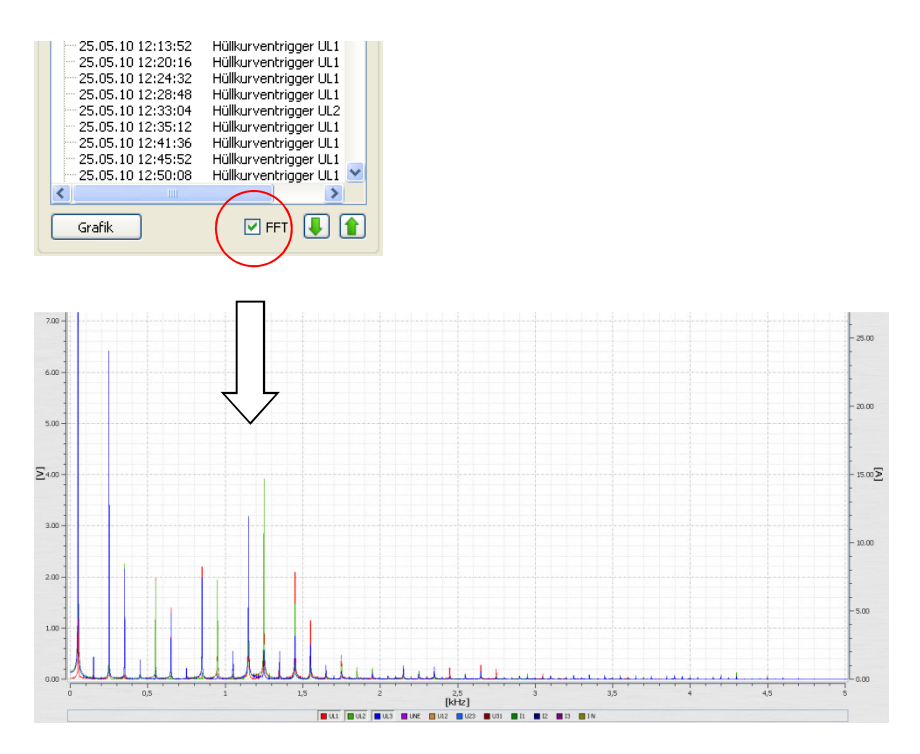

The markers fields in the FFT analysis show the selected frequency and amplitude in the spectrum.

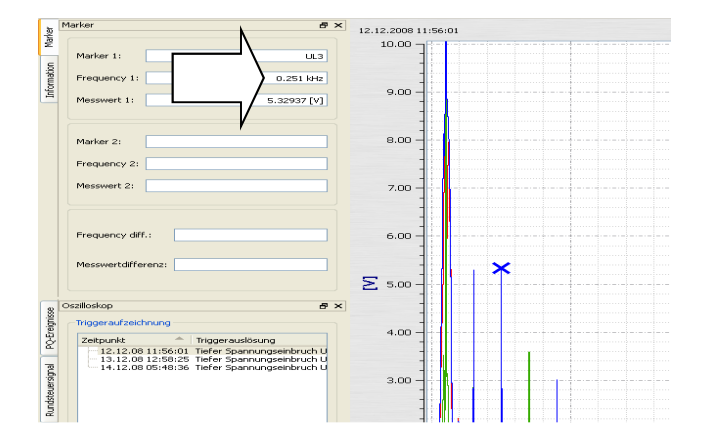

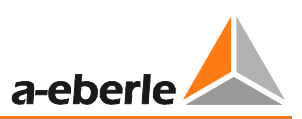

Graph

## 8.4.7 10 ms RMS Recorder

With the "10 ms RMS" tab, all RMS recordings manually recorded and using trigger settings are listed.

These can be sorted by time, or trigger condition. Double-clicking the line or pressing the button retrieves the corresponding 10 ms RMS recorder value.

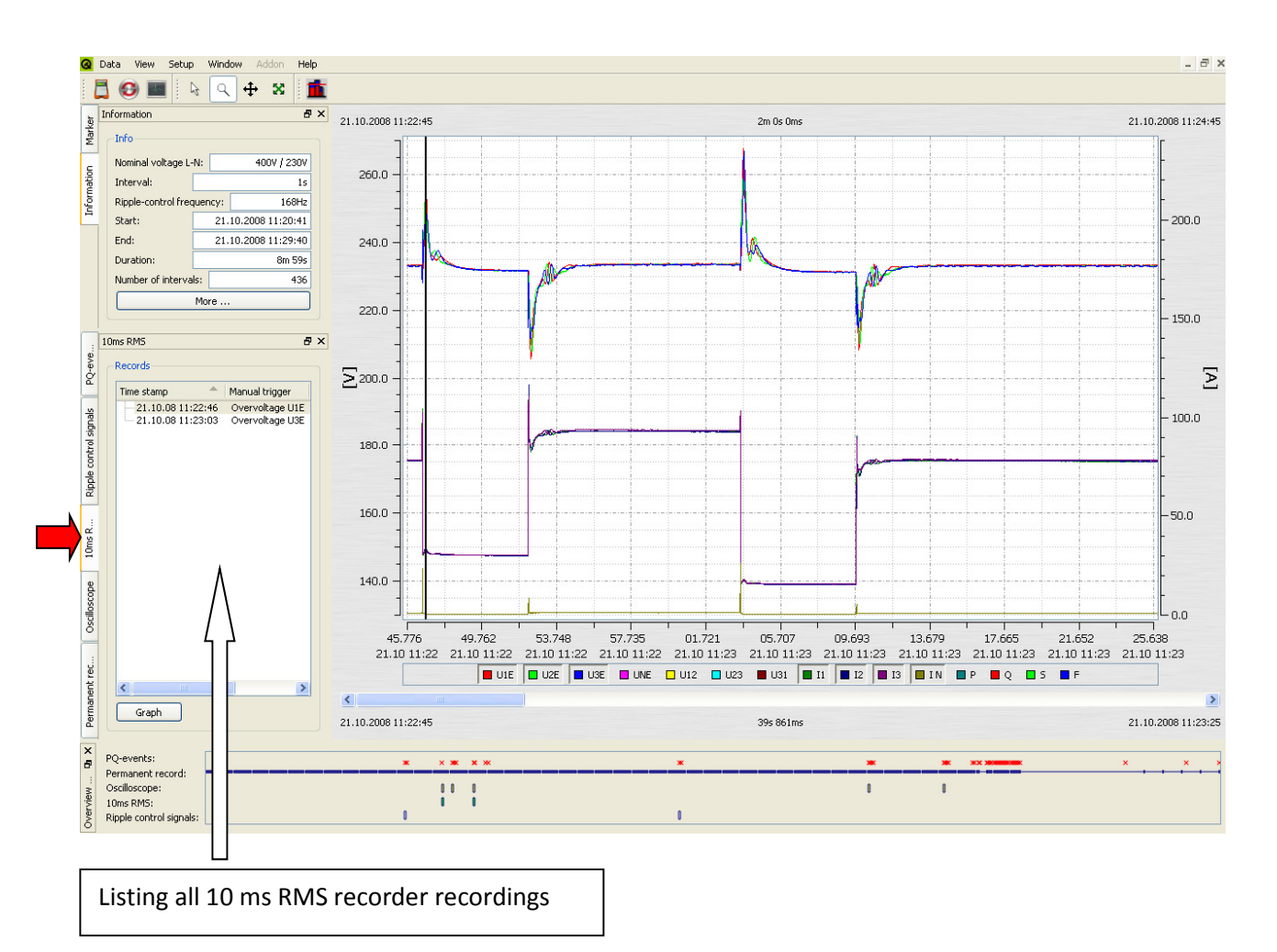

You can scroll through the triggered images using the two  $\Box$  keys. The software remembers the settings for the previous image and shows all other images with the same representation (e.g. in the example, only the voltage channels without the current)

## 8.4.8 Transient recorder

With the "Transient" tab, all manually recorded and transients triggered with thresholds are listed. These can be sorted by time, or trigger condition.

By double-clicking on the line, or by pressing the  $\Box$  and button, you will get the relevant transient recorder image.

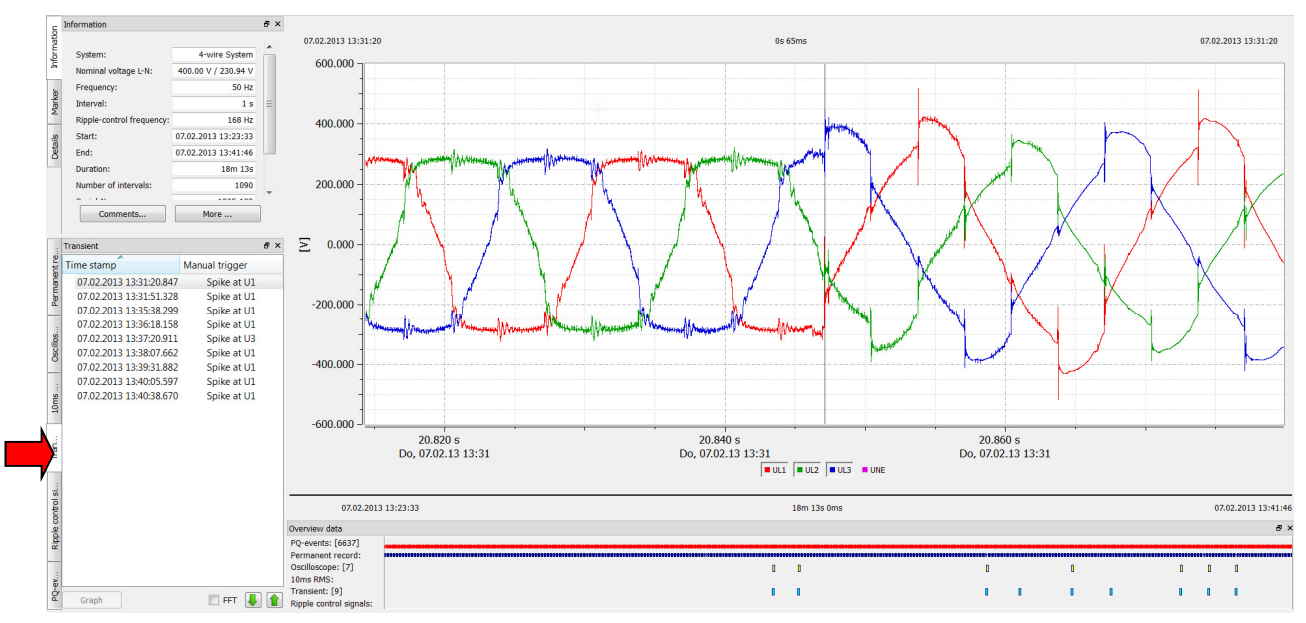

#### **FFT function of the Transient Recorder**

Using the FFT of the transient recorder, it is possible to conduct reviews of the amplitudes in a frequency range up to a maximum of 1 MHz. The frequency range in the spectrum is limited to 50% of the sampling frequency of the transient measurement. For example: sampling frequency setting is 1MHz = FFT spectrum is limited to 500kHz.

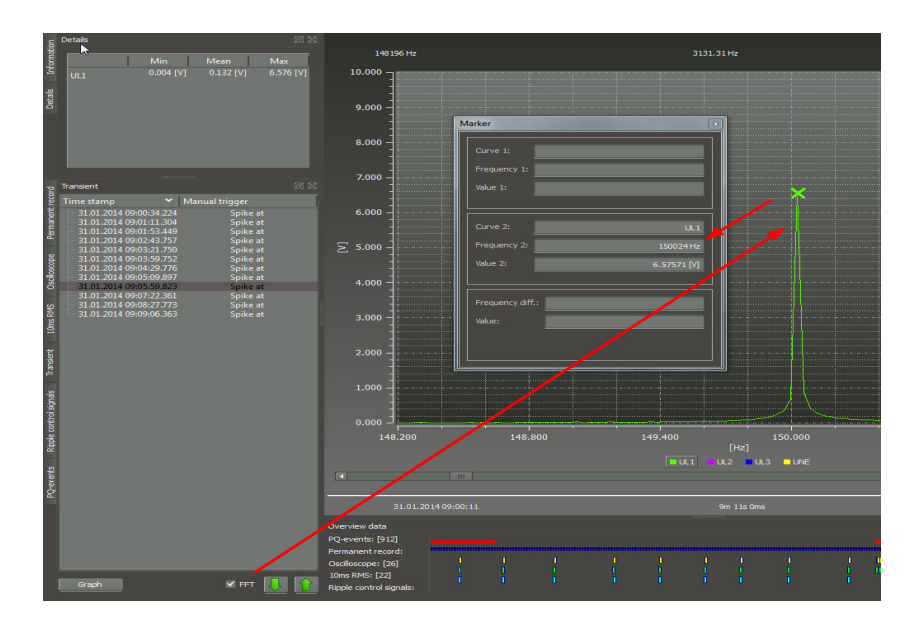

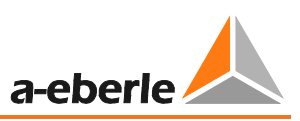

# 8.4.9 Ripple Control Signal Recorder

With the option "Ripple signal recorder" it is possible to trigger to the signal voltage and start a record especially for this frequency. The maximum length of the recorder is 210 seconds. There are recorded the voltages and currents

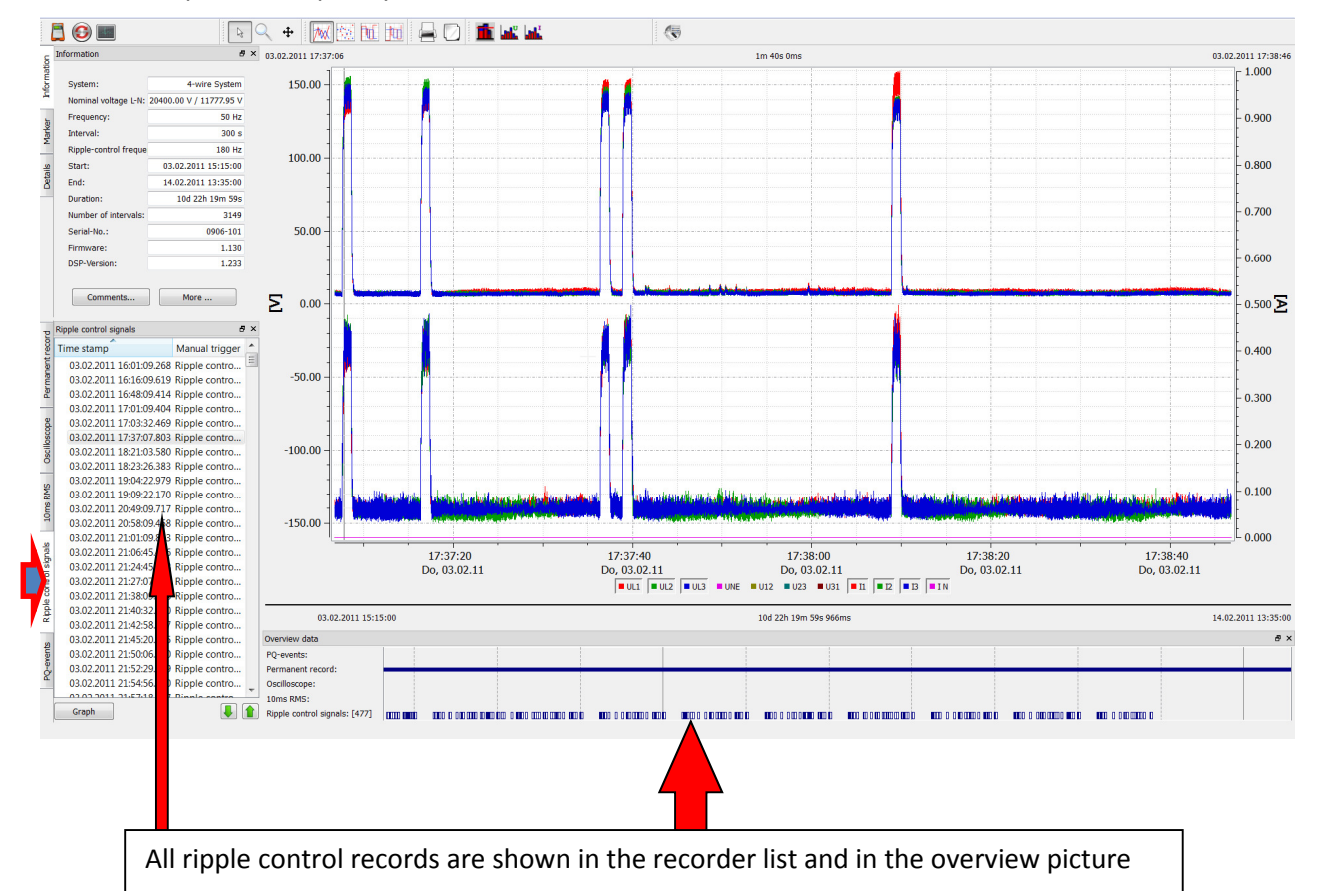

In this example the frequency of 180 Hz was recorded over 1 minute and 40 seconds.

## 8.4.10 PQ Events

With the "PQ Events" tab, all violations of the specified limits are displayed.

With the  $\Box$  List table button, the detailed list of the PQ events with time point and extreme values is displayed.

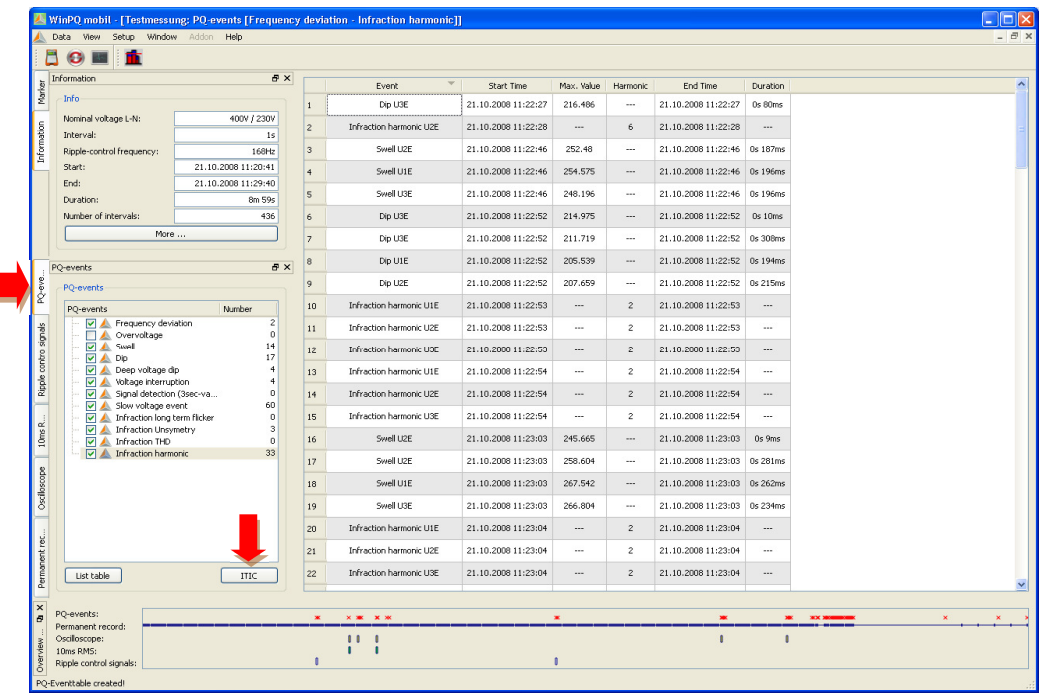

With the TILE button it is possible to display all the voltage events as an ITIC representation. All deviations from the nominal voltage in duration and amplitude are displayed graphically.

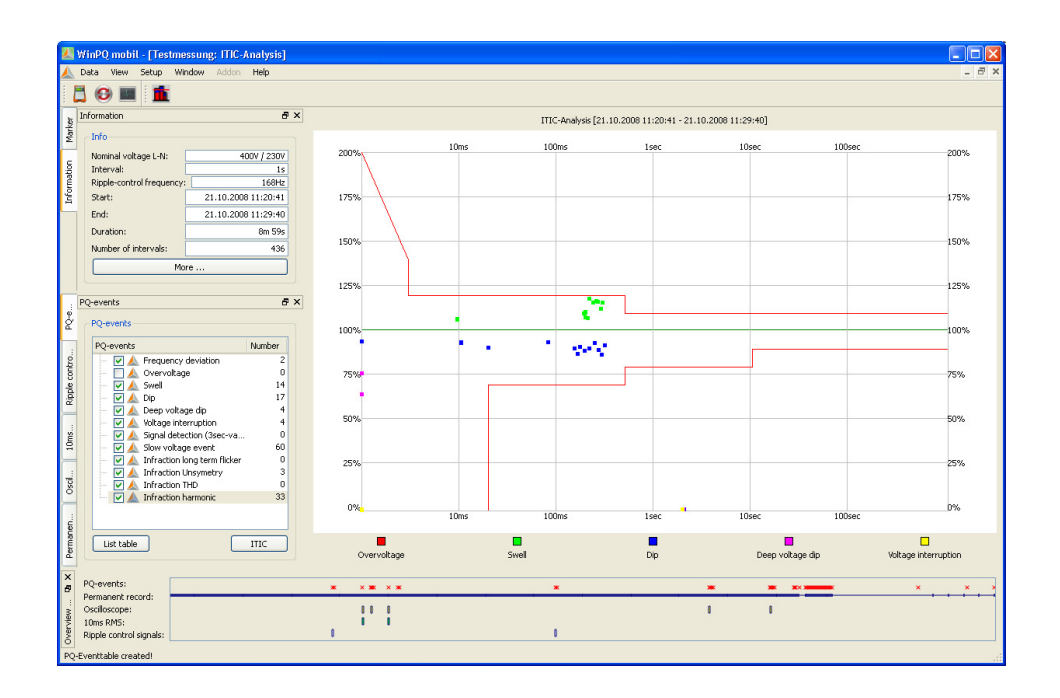

On the "PQ Events" page in addition to the ITIC graphic is a UNIPEDE statistics event table for all voltage dips and overvoltages.

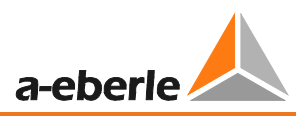

Using WinPQ mobile / Settings / General, these statistics from Evaluation to NRS 048 (South Africa PQ standard).

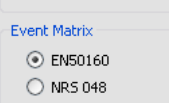

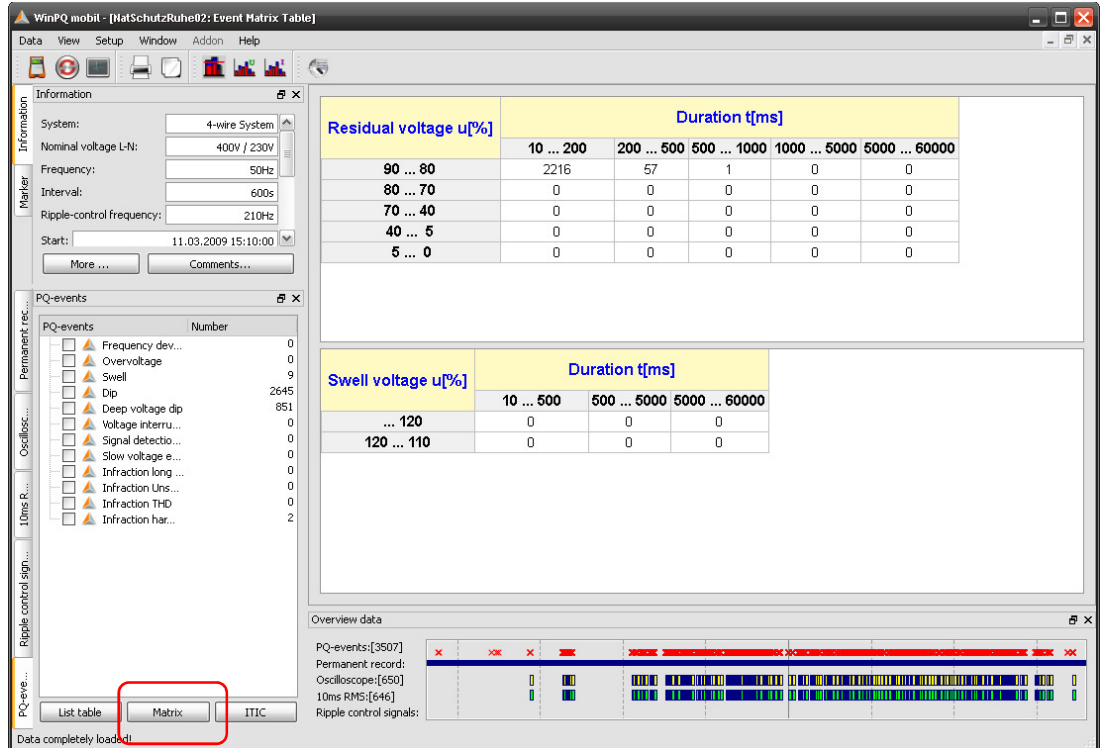

## 8.4.11 Data export – Interval data

Using "Settings / Export" you can set basic parameters for the measurement data export. The decimal point separator in a German Windows is a comma; in the English-language Windows it is a full stop.

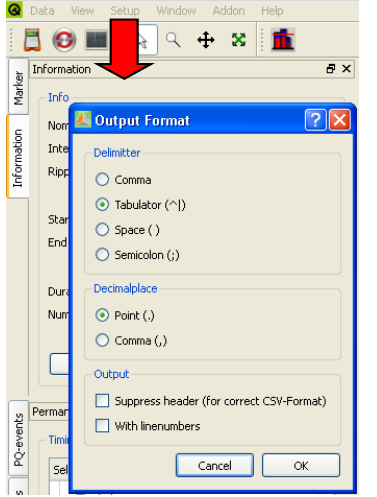

Using "Data / CSV Export", all measurement interval data can now be exported for open, for example, in MS Excel.

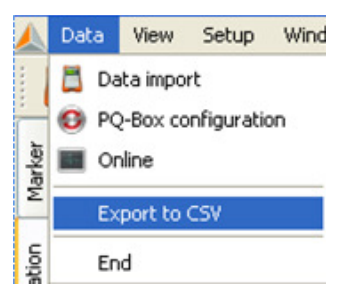

In the following menu, all the desired values can be selected and exported with the "Export" button to a file. Using "Save Selection", various selection data can be saved (e.g. file export of all harmonics)

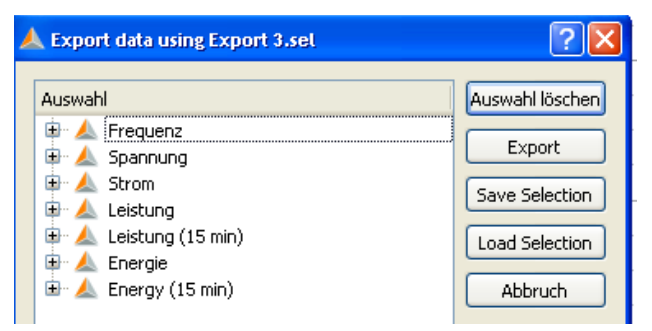
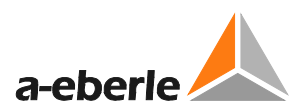

Any name can be specified for the export file. The file is saved in the

PQ-Box / Export directory.

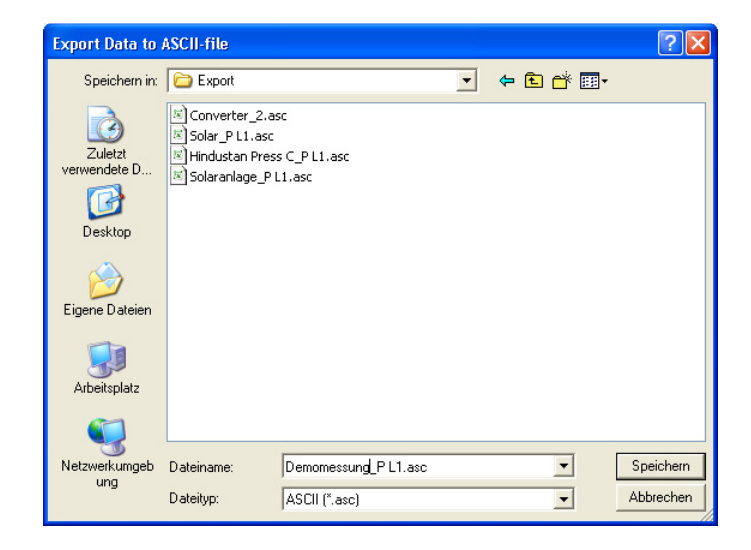

### Example of an export file in MS Excel:

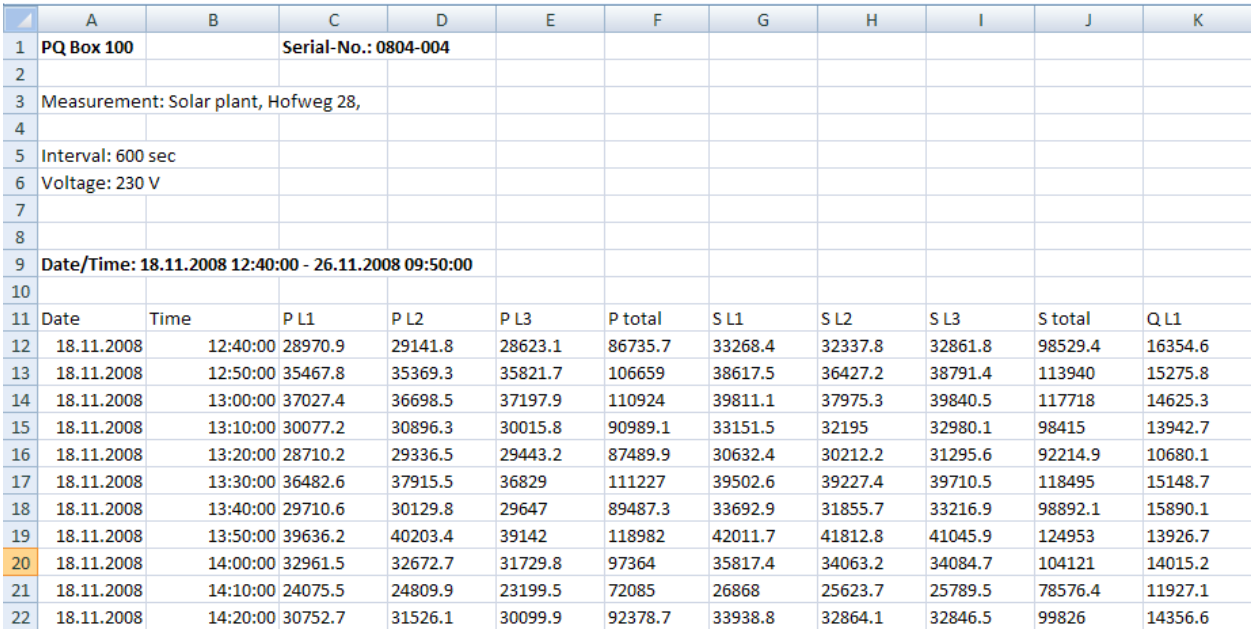

The order of the selected data in data export is automatically the order of columns in the export file.

In CSV export you will have the minimum - and maximum - RMS output with the exact time stamps.

Also, the Short Time Flicker (PST) and the Long time Flicker (PLT) have it's own time stamps regardless of the programmed measurement interval as 10 min interval is issued.

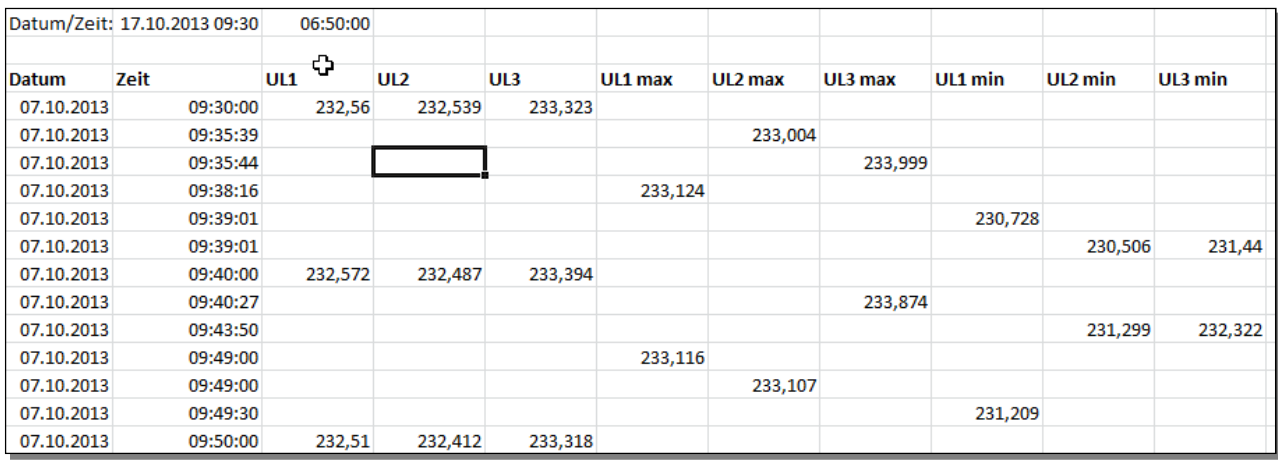

## 8.4.12 Additional functions

Using the "Window / Split" menu item it is possible to display all previously selected evaluations together in an overview.

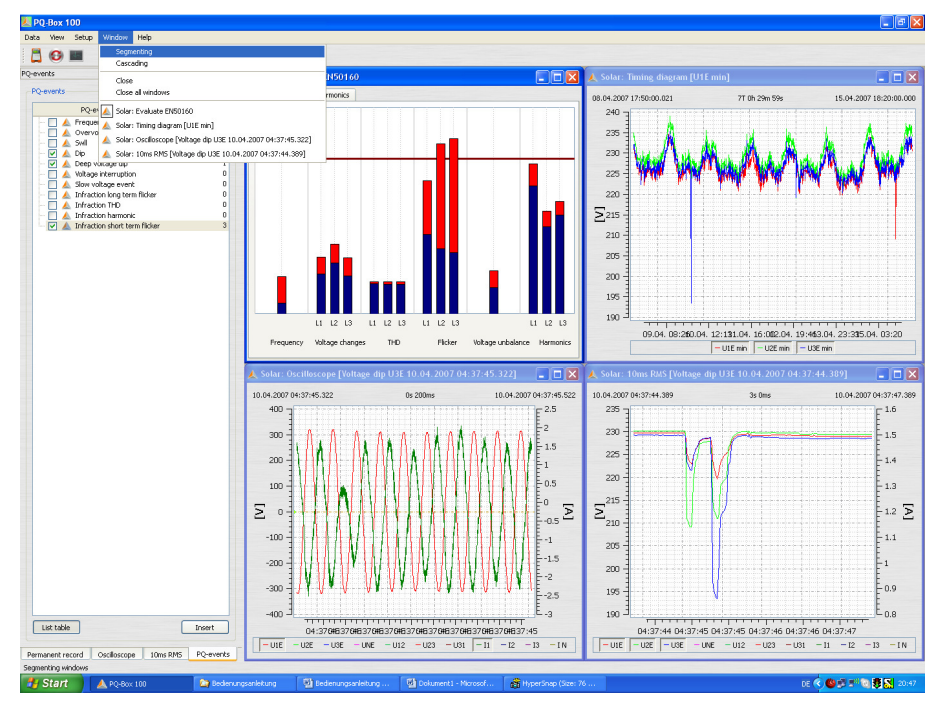

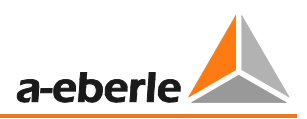

The "information" and "Measurement data overview" fields can be closed to give more space for the evaluation graphics. These can be re-displayed with the "View" field.

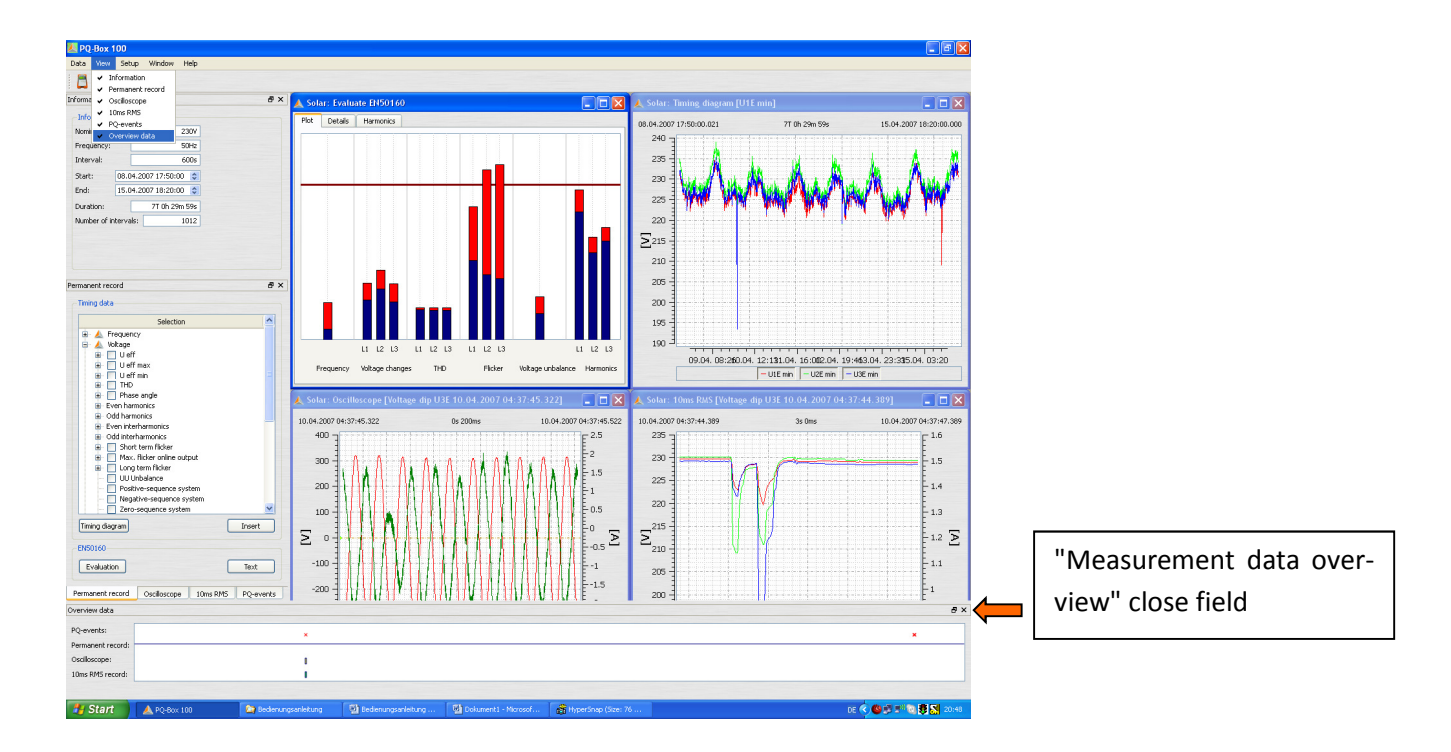

#### We take care of it

#### **Comparing two separate measurement files.**

During an evaluation, it is possible to open another measurement, start level-time charts and standard evaluations, display them next to one another in an image and compare them.

#### Figure: Two separate measurements displayed next to one another

#### (2 x EN50160 report; 2 x level-time diagrams)

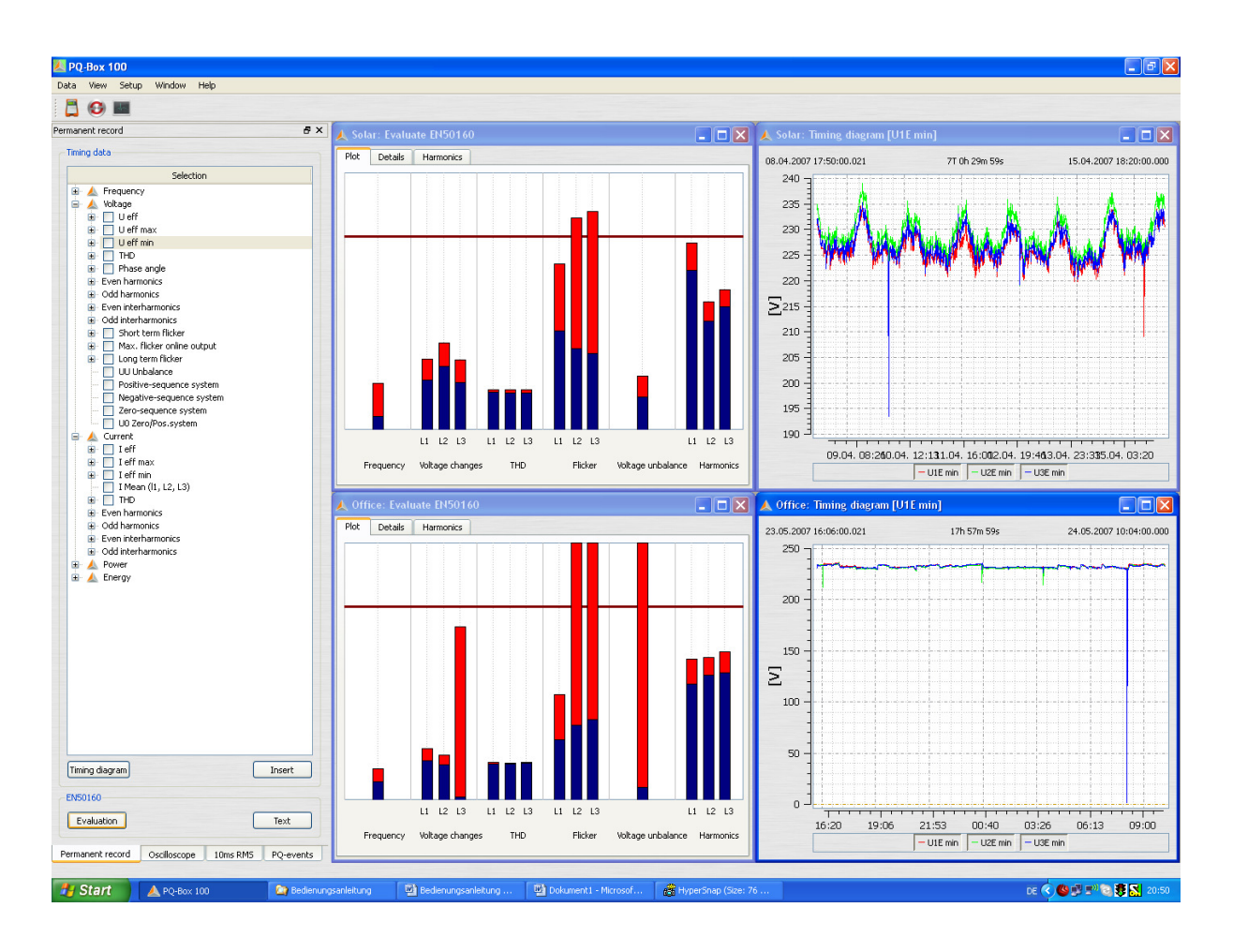

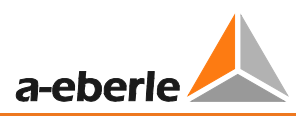

# 9. PQ-Box 200 Limits and Settings

With the Setup" icon you can change the PQ-Box 200 device parameters, trigger conditions and limits.

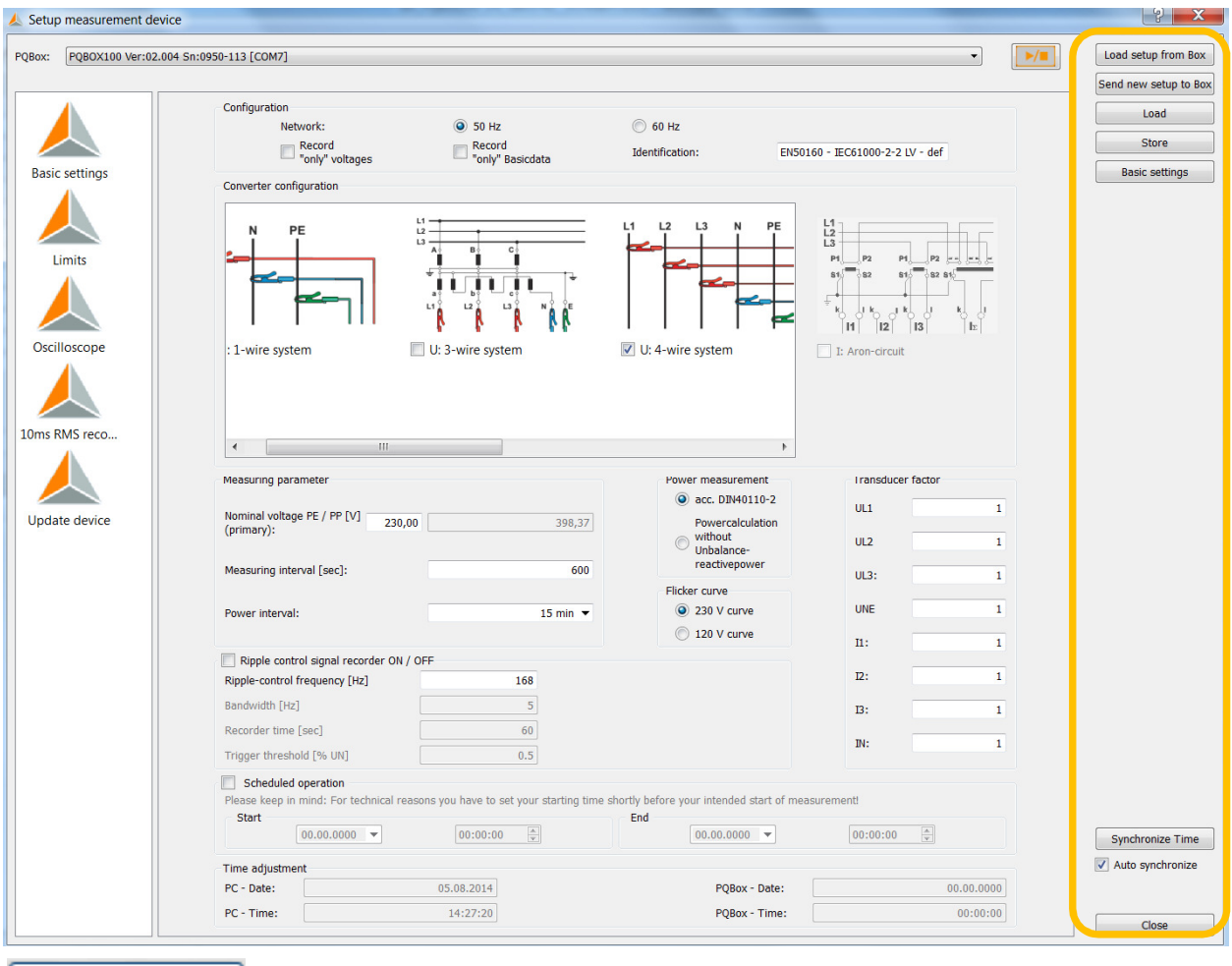

Load setup from Box

Loads the current settings from the network analyser to PC screen

Send new setup to Box Sends currently displayed settings to the PQ-Box 100

Load Store

Opens a template file of settings, which has previously been stored on the PC

Saves a setup file to the PC

**Basic settings**  Resets displayed settings to default values. (Please note these still need to be "sent" to the PQ-Box 100 to take effect). The Basic settings button loads all settings from the stored file "PQBox\_Param\_defult.ini" This file can be overwritten if you desire to create your own default settings. Note that each setting file contains all the "Basic Settings", "Limits", "Oscilloscope" & "10ms RMS recorder" setting values. These are not stored individually.

Synchronize Time

Synchronize time of PQ-Box 100 to the PC time at this moment.

#### We take care of it

Auto-Synchronize

 If this option is activated, the PC automatically synchronizes the PQ-Box as each setup is sent.

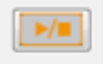

This function can start and stop a measurement on the meter from the software.

## 9.1 Setup - Basic Settings

Grundeinstellungen In the Basic Settings menu, settings such as the network configuration, nominal voltage and transmission ratio of current and voltage transformers are set.

Voltage configuration:

- 1 wire system (single phase L1)
- 3 wire system (insolated network)
- 4 wire system (L1, L2, L3, N, earth)
- V-circuit (This function is activated if the secondary voltage transformer in the medium or highvoltage network is connected in a V-connection. The power connection U2 is at ground.
- Delta high leg network
- Split phase network

With the 3-wire or 4-wire the device distinguishes the configuration of the network to be measured. In an isolated 3-wire network, all ratings from the EN50160 standard are calculated from the wire voltages. In a 4-wire network (grounded network) all Power-Quality parameters are derived from the phase voltages. For single phase measurement only phase L1, N and PE will be recorded.

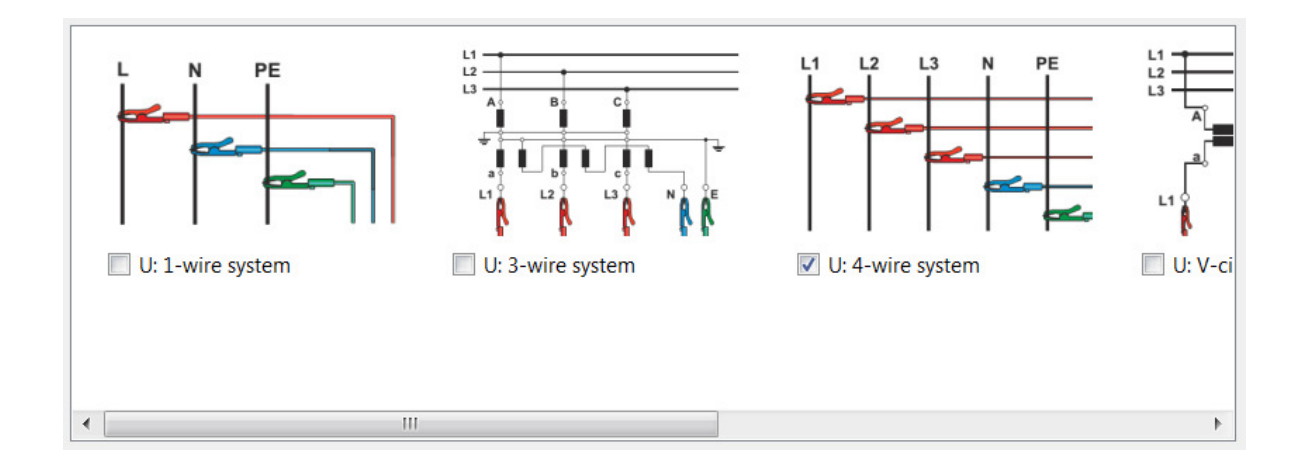

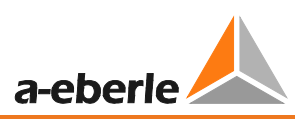

It is possible to describe the measurement/setup with user defined text (up to 32 characters). After the measurement is done, this text can be found in "Comment 2".

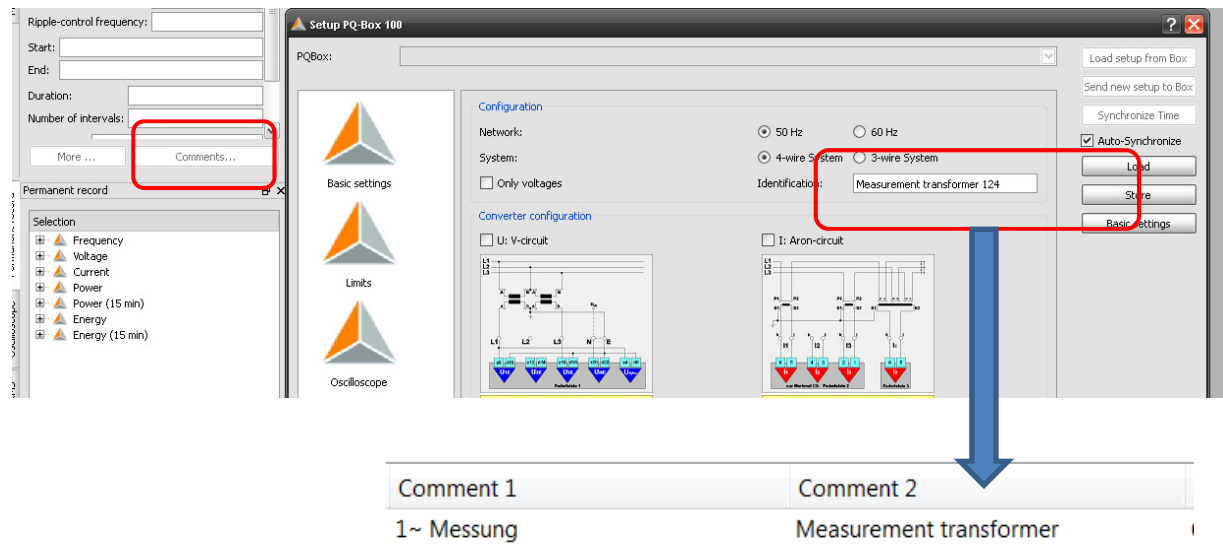

#### **Special switching modes for secondary current transformer:**

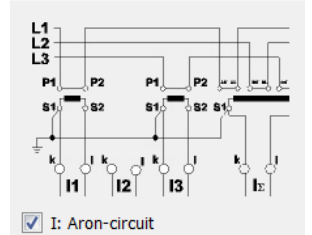

This function is activated if the secondary current transformer in the medium or high-voltage network is connected in an Aron-connection. The current I L2 is not connected and calculated by the PQ-Box 200.

Nominal voltage PE / PP [V]: 230,00 398,37

The PQ-Box 100 bases all trigger thresholds and PQ events on the set "Nominal voltage".

The contractually agreed voltage should be specified as the nominal voltage in all network configurations, e.g. 230 V or 20500 V

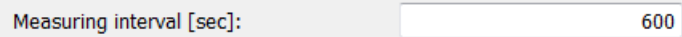

The measuring interval of the PQ-Box 200 can be set to any value within the range of one second to 1800 seconds. The default setting is 10 minutes as this is the interval specified in the EN50160 and IEC61000-2-2 standards.

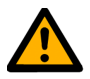

#### **Note - Data Quantity**

Setting the measurement interval to values less than 60 seconds is only suitable for short measurement periods (a few hours), since large amounts of data are recorded by the measurement device.

Examples of the data size of the long-term data; the fault records also increase the memory:

- − a measurement interval of **10 minutes** produces a data size of about **10 MB in a week**
- − a measurement interval of **1 second** produces a data size of about **10 MB in 30 minutes**

The resulting data size can be limited in two ways.

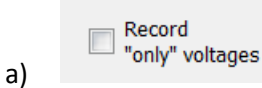

In this setting, no currents and power values are recorded. The amount of data reduced to about 40%.

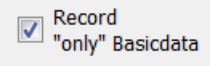

b)

In "Basicdata" are no harmonics, interharmonics or phase angle of harmonics recorded.

All recorder are still active.

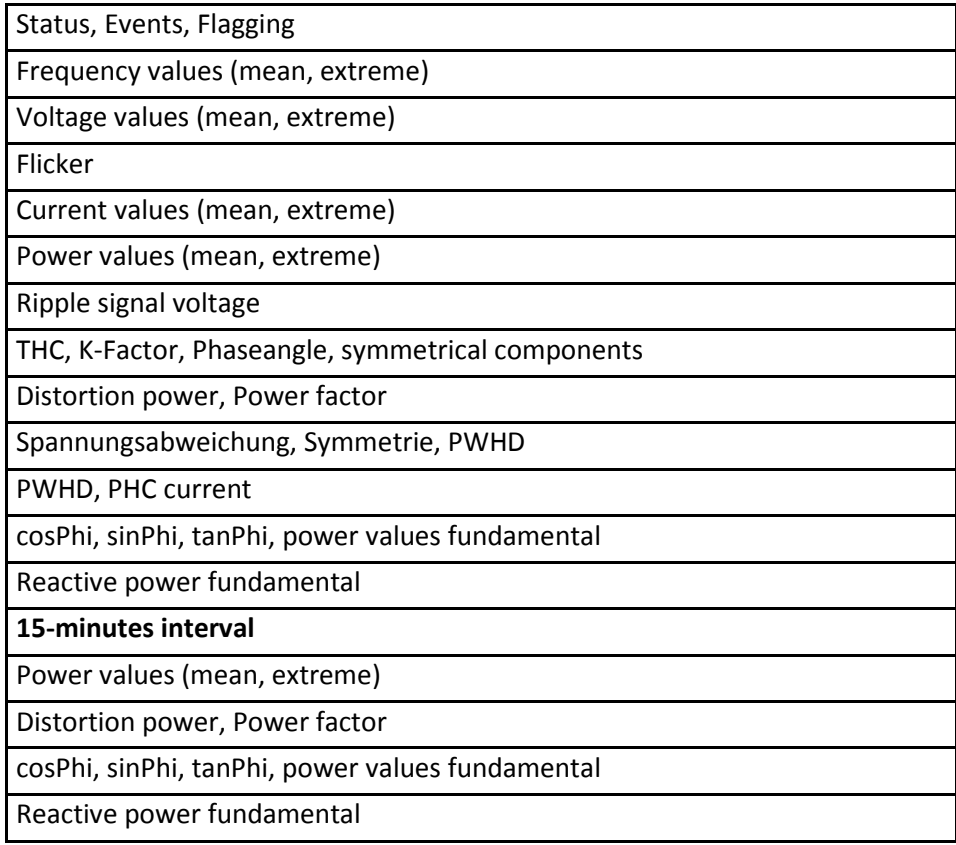

A measurement with 1 sec intervall produced about 6,6 MB data per hour.

1 GB memory will be filled in 6,6 days.

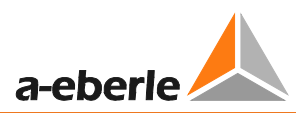

#### **Transducer factor voltage and current**

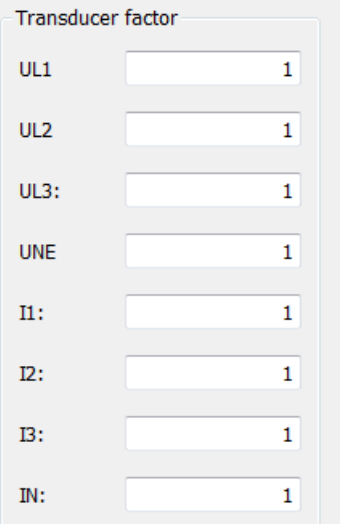

In the converter settings the transmission ratio of current and voltage transformers to which the network analyzer is connected is entered.

Example:

Voltage: primary = 20,000 V; secondary = 100 V; Conversion factor UL1 = 200 Current: 100 A / 5 A = Conversion factor 20

#### **Power interval:**

All power values are also recorded at the freely adjustable interval of 10, 15 or 30 minute intervals.

These intervals always start in sync with the full hour.

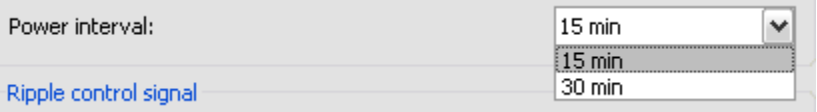

#### **Power measurement**

The calculation of the power values can be changed in two different settings:

- according DIN40110-2 with calculation of the unbalance reactive power (basic setting of the PQ-Box)
- Simplified power calculation without calculation of unbalance power.

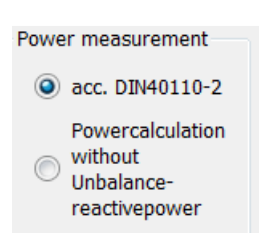

This setting has also an effect on the power values in the display of the PQ-Box.

## **AUX Input**

The AUX input can be activated or deactivated.

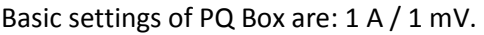

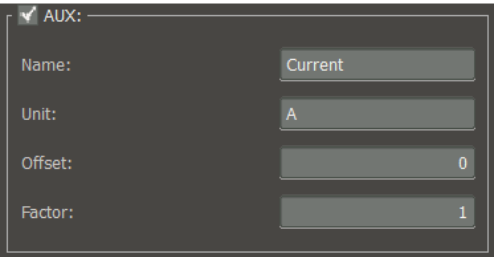

Example 1: current clamp 20A/200mV – Factor = 0.1

Example2: connection of temperature sensor with 0-1V output at 0°C to 100°C.

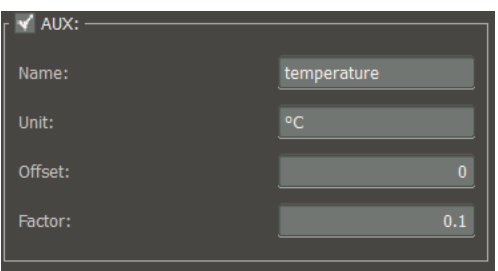

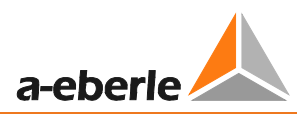

### **Ripple control signal analysis:**

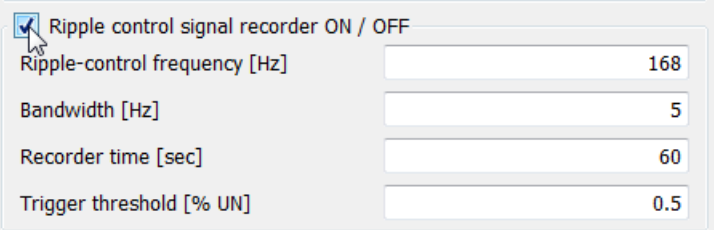

Rundsteuerfreq.: 286

In the ripple control signal frequency field any frequency can be entered in the range from 100 Hz to 3,750 Hz. This frequency now will be permanently recorded as a maximum value of 200ms interval in the cyclic data.

#### **Option ripple signal recorder**

If the option "ripple signal recorder" activated in the PQ-Box 100, it is possible to start a high speed recorder that monitors this frequency.

You can setup the frequency of the signal, the bandwidth of the filter, the recorder time length and the trigger threshold voltage.

Ripple control signal recorder ON / OFF It is possible to enable or disable this recorder

PQ-Box 100's with licensed/active optional "Ripple Signal Recorder" can be identified by the LCD display (6<sup>th</sup> Screen) showing "+S" after the PQ-Box 100 type.

#### **Programming the PQ-Box through a time command**

It is possible to start and stop the PQ-Box using a predefined time command.

Example: The PQ-Box should be controlled by time to switch on and off from 0:00 to 3:00 hours with an interval of 1 second.

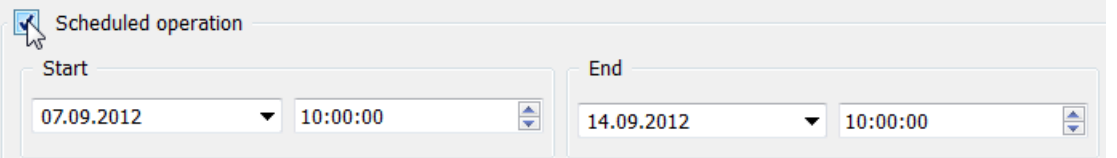

If the start button on the PQ-Box is pressed before the measurement job, the PQ-Box starts recording immediately.

If the stop button of the PQ-Box is pressed before the end of the measurement job, the measurement is stopped immediately.

#### **Setting the PQ-Box 200 time:**

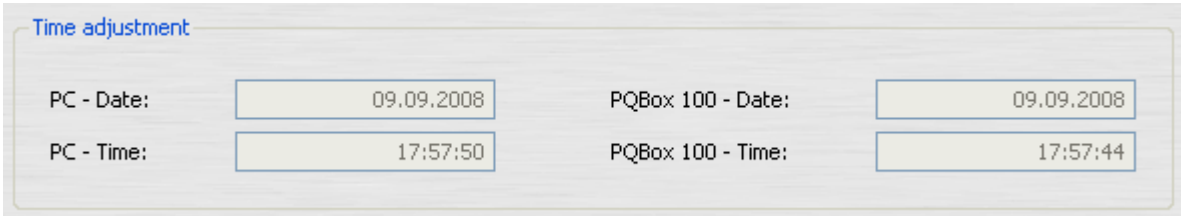

#### Synchronize Time

 Synchronizes the PQ-Box 200 time with the PC time at the moment when the button is pressed. The PQ-Box 200 time will not hereafter be permanently shown in the display.

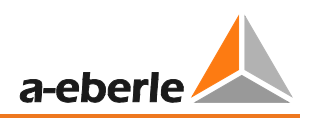

# 9.2 Setup – EN50160 / IEC61000-2-2 / IEC61000-2-4 Limits

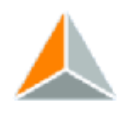

Limits In this menu item, all the limits from the EN50160 and IEC61000-2-2 standard are present. The compatibility levels can be changed by the user.

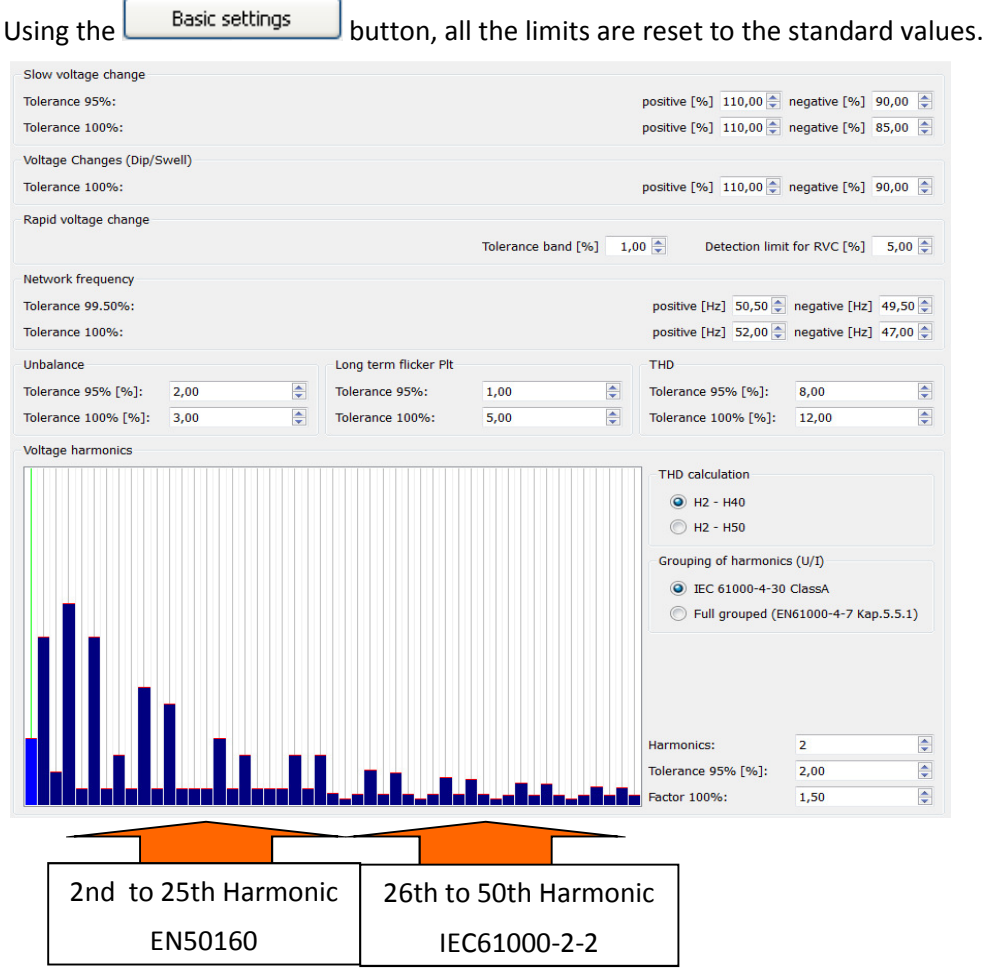

As the EN50160 only specifies limits for harmonics up to the 25th ordinal, in the PQ-Box 200 basic settings the compatibility level from IEC61000-2-2 for the 26th to 50th harmonics are stored.

The **button enables different configurations stored on the PC to be opened.** The IEC61000-2-4 limit files for industrial networks are also stored in the templates.

With the  $\Box$ <sup>Store</sup> icon any number of settings templates can be stored for the PQ-Box 200.

THD calculation

(a) H<sub>2</sub> - H<sub>40</sub>

O H2 - H50 The THD calculation of voltage and current can be changed in the settings:  $2-40^{th}$  or  $2-50^{th}$ 

Grouping of harmonics (U/I)

C IEC 61000-4-30 ClassA

 $\odot$  Full grouped (EN61000-4-7) The calculation method for the harmonic groupings can be adjusted depending on the application (PowerQuality measurement or equipment testing).

## 9.3 Oscilloscope trigger settings

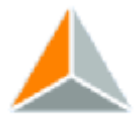

Oscilloscope In the "Oscilloscope" menu item, trigger criteria can be set for the oscilloscope. In the default setting an RMS value threshold of +10% and -10% of the nominal voltage is set.

If a field is greyed out  $\Box$   $\Box$  and not checked, this trigger criterion is not active.

All trigger conditions can be operated in parallel and work in "or operation".

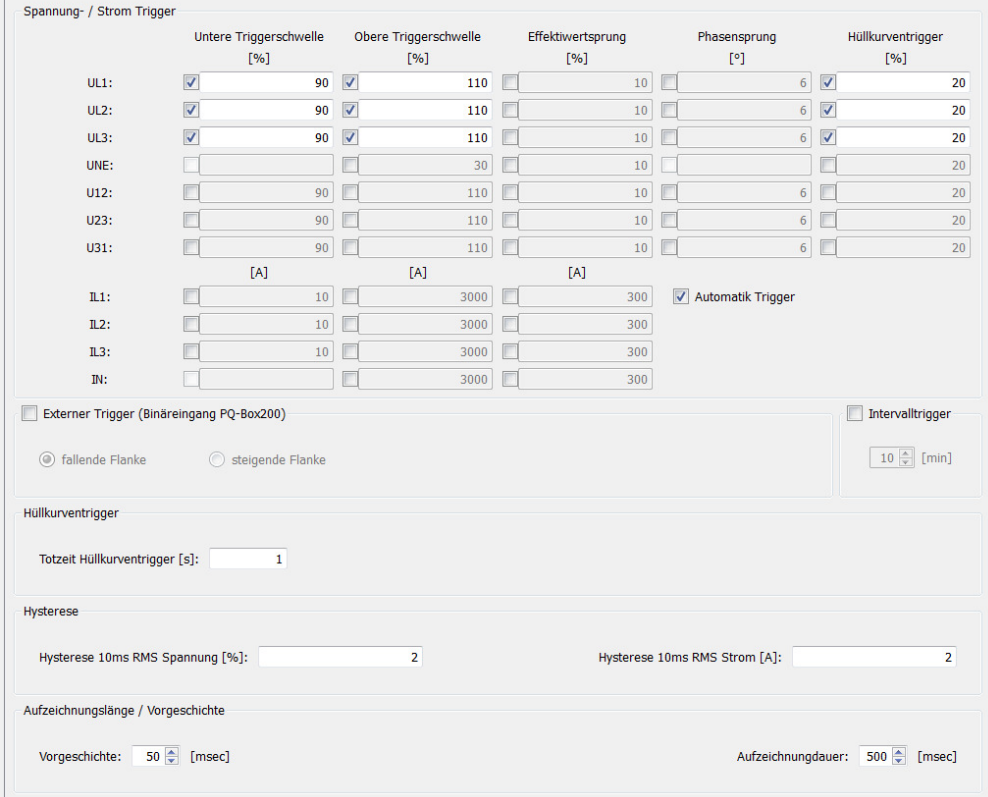

The "Recording Time" is the total recording time for the oscilloscope in milliseconds.

As "History", the time is defined that was recorded before the occurrence of the event.

The length of the oscilloscope image, and the history can be set to any value between 20 ms and 4,000 ms.

**Automatic trigger for oscilloscope recorder:** If enabled, then the PQ-Box 200 changes all activated trigger thresholds on this page automatically in a limit setting is too sensitive. This prevents unnecessarily large amounts of data being recorded. The "Automatic Trigger" acts selectively on each threshold and increases it. If the network is without any problems, the limits automatically go back to the threshold in the setup.

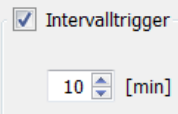

 If enabled, an oscilloscope recorder is recorded according to the interval of time. With WinPQ mobil it is possible to calculate the spectrum of the recorder with the integrated FFT functionality.

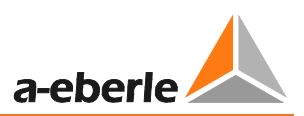

### **Explanation of the trigger conditions:**

If the trigger thresholds are indicated in "%", this value refers to the nominal voltage set in the setup, e.g. 20,300 V or 400 V.

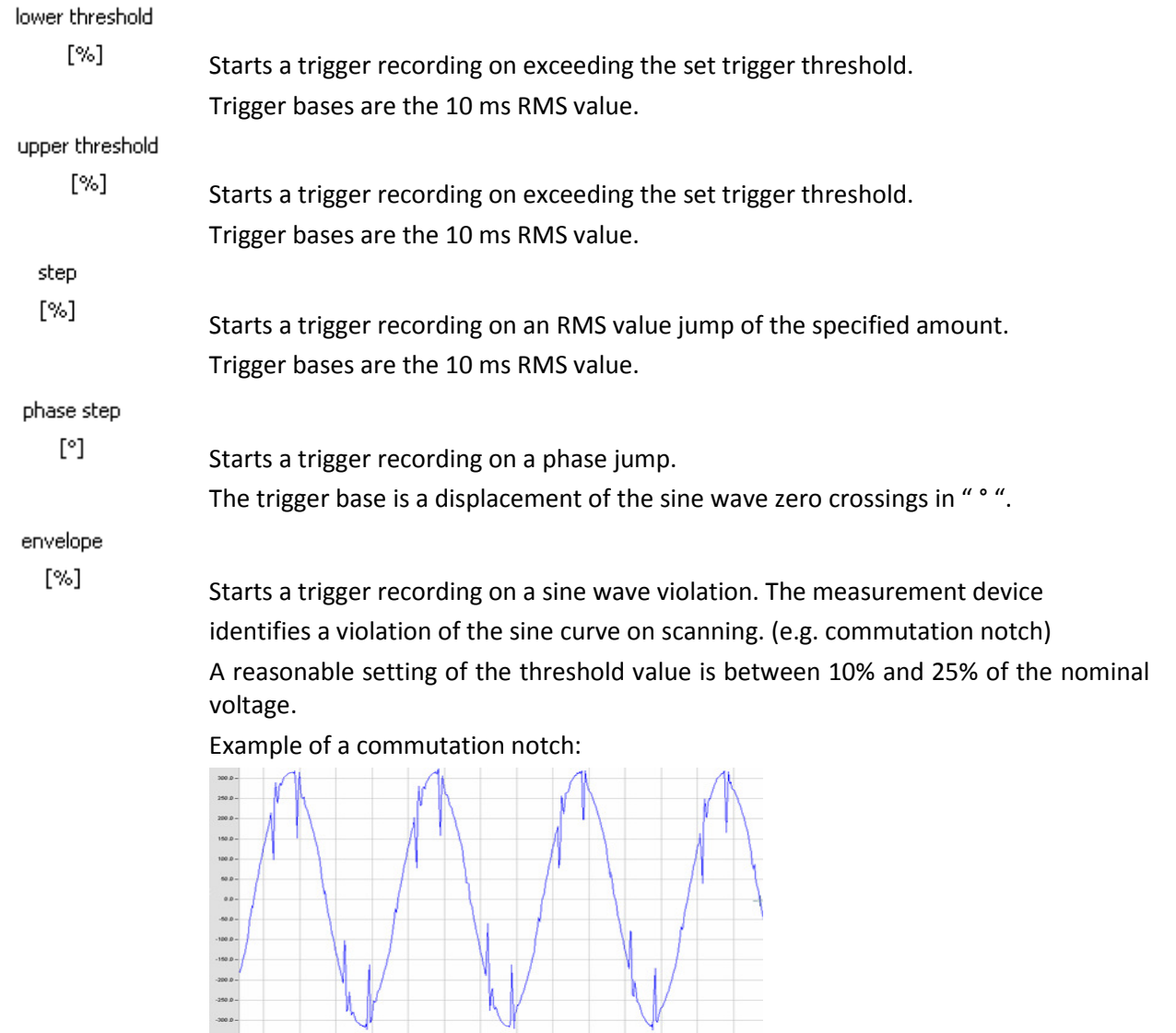

### **Deadtime envelope trigger:**

The deadtime envelope trigger can very quickly produce a very large number of oscilloscope images. To reduce the amount of data you can set a fixed time interval between the individual recordings.

Example: Deadtime = 5 seconds

 At the end of an oscilloscope recording the trigger condition "envelope trigger" is deactivated for 5 seconds. All other trigger settings continue to work without a deadtime.

**Hysteresis:** In the IEC61000-4-30 standard a hysteresis is provided for events. Example: Limit for a voltage dip = 90% - Hysteresis = 2% A network breakdown begins with the 90% limit line being exceeded and is ended when the network voltage reaches 92% (+2%) again.

## 9.4 10 ms RMS Recorder

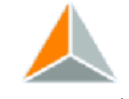

10ms RMS recoder In the "RMS (10 ms)" menu item, trigger criteria can be set for the RMS recorder. In the default setting an RMS value threshold of +10% and -10% of the nominal voltage is set.

Only the threshold values with a tick are active, trigger conditions without ticks are not switched on.

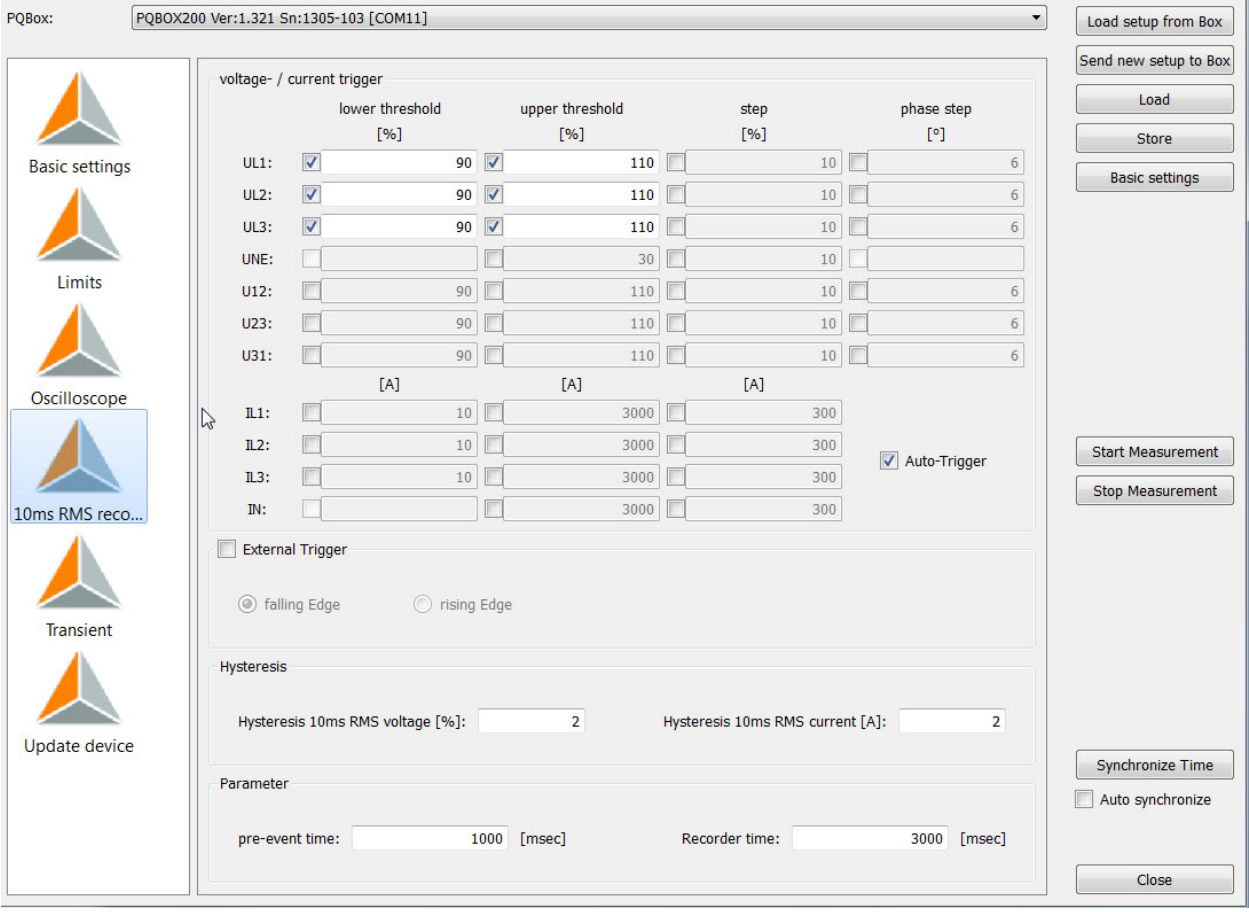

The "Recorder Time" is the total recording time for the oscilloscope in milliseconds.

As "History", the time is defined that was recorded before the occurrence of the event.

The length of the recording, and the history can be set to any value between **20 ms and 2 minutes (120,000 milliseconds).**

#### **Automatic trigger for the 10 ms recorder**

If enabled, then if a limit is set that is too sensitive, the PQ-Box 200 automatically changes all the trigger thresholds activated on this page. This prevents unnecessarily large amounts of data being recorded and the device permanently holding the same images. The "Automatic Trigger" acts selectively on each threshold and increases it. If the network is without any problems, the limits automatically go back to the threshold in the setup.

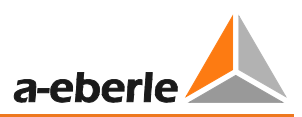

## 9.5 Trigger through Binary Input

The oscilloscope and 10ms RMS recorder can be triggered via a binary input.

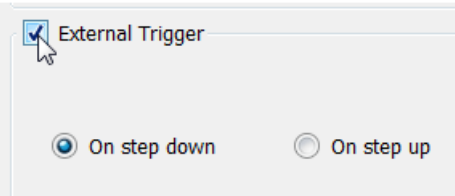

A digital input for an external trigger signal is available via two 4 mm sockets. This input starts the oscilloscope, 10ms RMS recorder or transient recorder.

AC and DC signals up to 250 V can be used. A trigger can be activated by a rising or falling edge. The threshold value is 10 V.

## 9.6 Transient setup

In the "Transient" menu item, trigger criteria can be set for the recording transients.

**O** Trigger threshold for transient signal

It is not necessary to care the fundamental voltage level. The threshold level is only for the transient.

0 The sampling frequency can be select between 200kHz and 2MHz.

The length of the record depends on the sampling frequency.

2MHz sampling = 32ms und 200kHz sampling = 320ms. The pre trigger time is 50% of the recorder length.

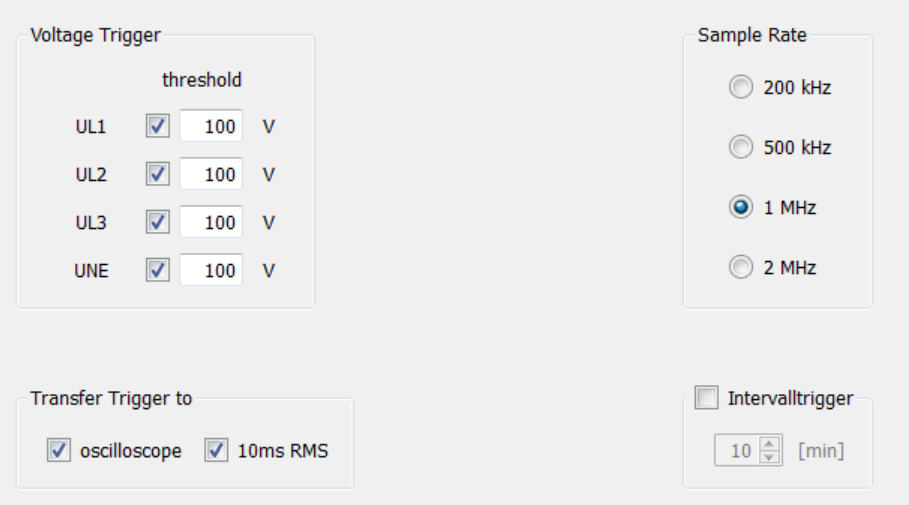

- The function "transfer trigger", starting the oszilloskop recorder and / or the RMS recorder with each transient signal.
- Interval trigger, starting the transient recorder according to the interval of time.

## 9.7 PQ-Box 200 Firmware Update

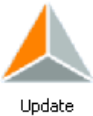

 In the "Update" menu the firmware of the network analyzer can be updated or the PQ-Box 200 can be assigned with a license code with more functions.

Sequence for a PQ-Box 200 update:

- 1) Disconnect the PQ-Box 200 from the power supply
- 2) Press and hold the "Manual Trigger" and "Up arrow" keys together

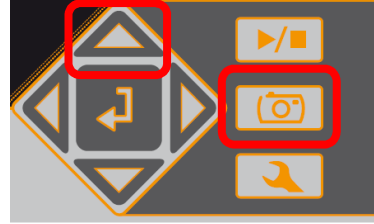

- 3) Connect the power to the PQ-Box 200 (power supply) the device now show the message "waiting for download"
- 4) Open the Settings / Update menu in the software
- 5) Load the update file "MCU-Application" onto the device
- 6) Disconnect the PQ-Box 200 from the power supply
- 7) Next time the PQ-Box starting, the new firmware will be installed

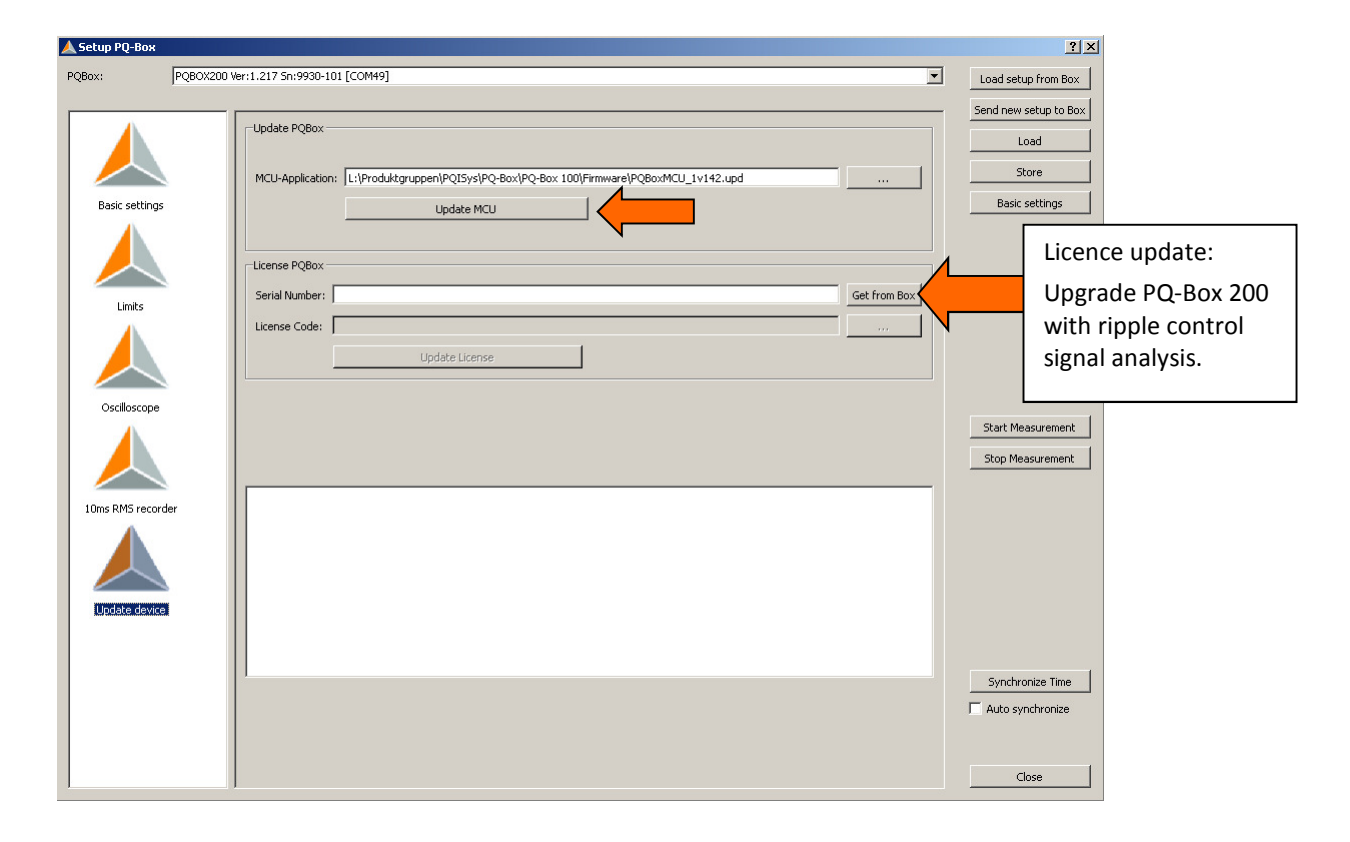

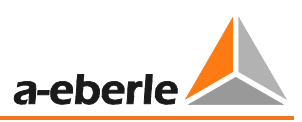

# 9.8 PQ-Box 200 Licence Update

Using the  $\frac{1}{\sqrt{1-\frac{1}{n}}}$  button, with the measurement device connected, the serial number of the PQ-Box 200 is displayed. Enter the license code In the "License Code" field by specifying the directory or using the keyboard. If the license code matches the serial number of the device, the field "Update License" is activated.

## 9.9 Data Converter

With the "Data Converter" program it is possible to make corrections to an existing measurement file. If a PQ-Box 200 is parameterized with the wrong nominal voltage or the wrong current conversion factor, this can be changed here afterwards.

- 1 **Changing the nominal voltage, e.g. from 400 V to 20,000 V**
- **Changing the current conversion factor, e.g. from 1:1 to 1:10**

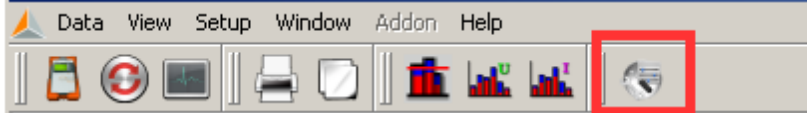

- 1) Open the measurement file to be changed with "Load"
- 2) Enter the correct voltage or current conversion factor

3) With "Execute", the measured data are now converted and saved to a copy of the original file. This can be identified by the label "New" in comment field 4.

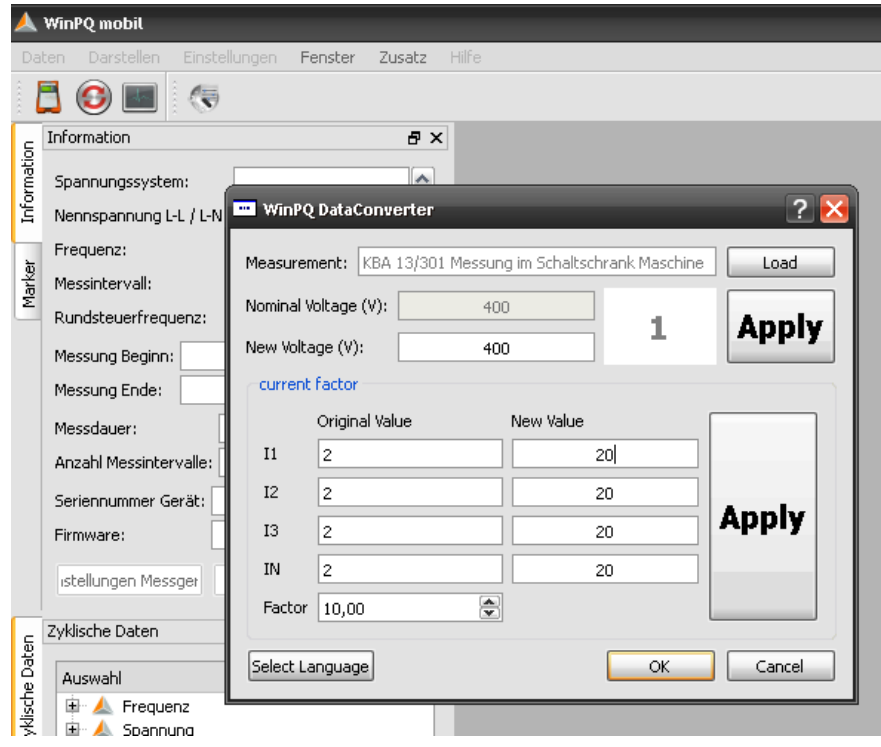

#### **Merging partial measurements into a combined measurement**

Using the "Data Converter" program, individual partial measurements can be merged into one combined measurement.

- 1) Open the measurement file to be changed with "Load"
- 2) Mark two or more data files
- 3) With "Connect" these measurement files are now merged and saved in a new measurement file.

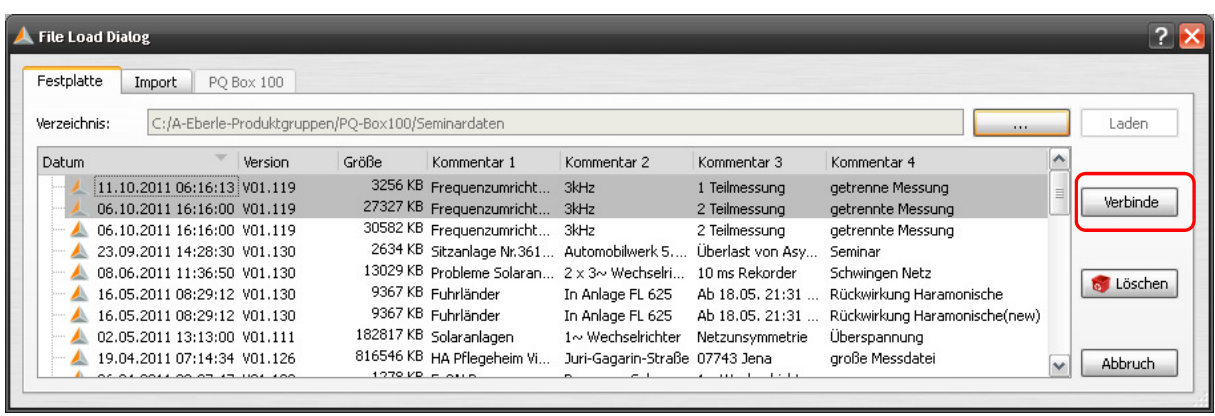

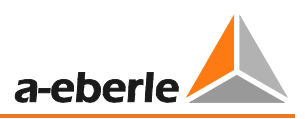

# 10. Online Analysis: PQ-Box 200 & PC

 Using the "Online analysis" function, RMS values, oscilloscope images, harmonics, interharmonics, and current flow direction of the harmonics can be displayed online on the screen of a PC or laptop. The data displayed will be refreshed in the seconds intervals.

The online measurement is possible during a current measurement, before a started measurement and after a completed measurement,

## 10.1 Online - Oscilloscope Image

### **All of the following images of the online measurement are shown in the "Black Magic" design**

From the "Oscilloscope" page, the online oscilloscope, with 40,96kHz sampling of all measurement channels are displayed on the screen.

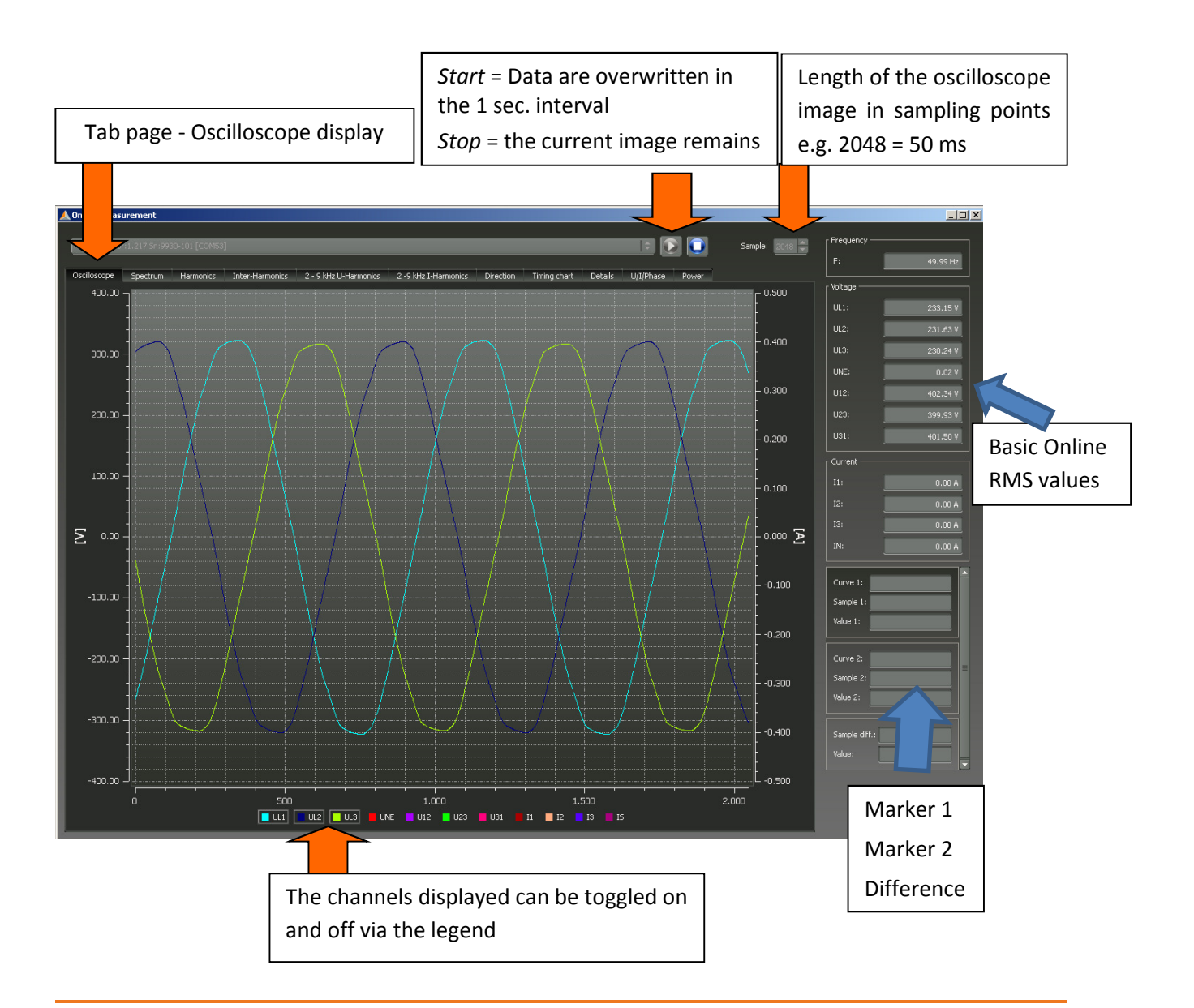

# 10.2 Online – FFT – 20,000 Hz

With the "Spectrum" measurement function, all of the harmonics and interharmonics for voltages and currents from DC to 20,000 Hz are displayed online.

There is the possibility to choose between two FFT calculation methods in the online software:

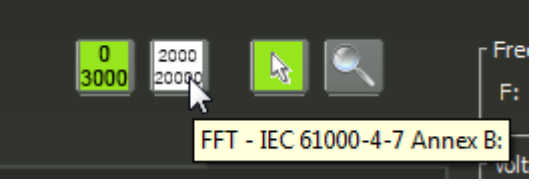

- 0 0 3.000 Hz: calculation procedure according to IEC 61000-4-30 class A (Grid synchronous FFT)
- 0 2.000 Hz 20.000 Hz: calculation procedure according to IEC 61000-4 7 Appendix B

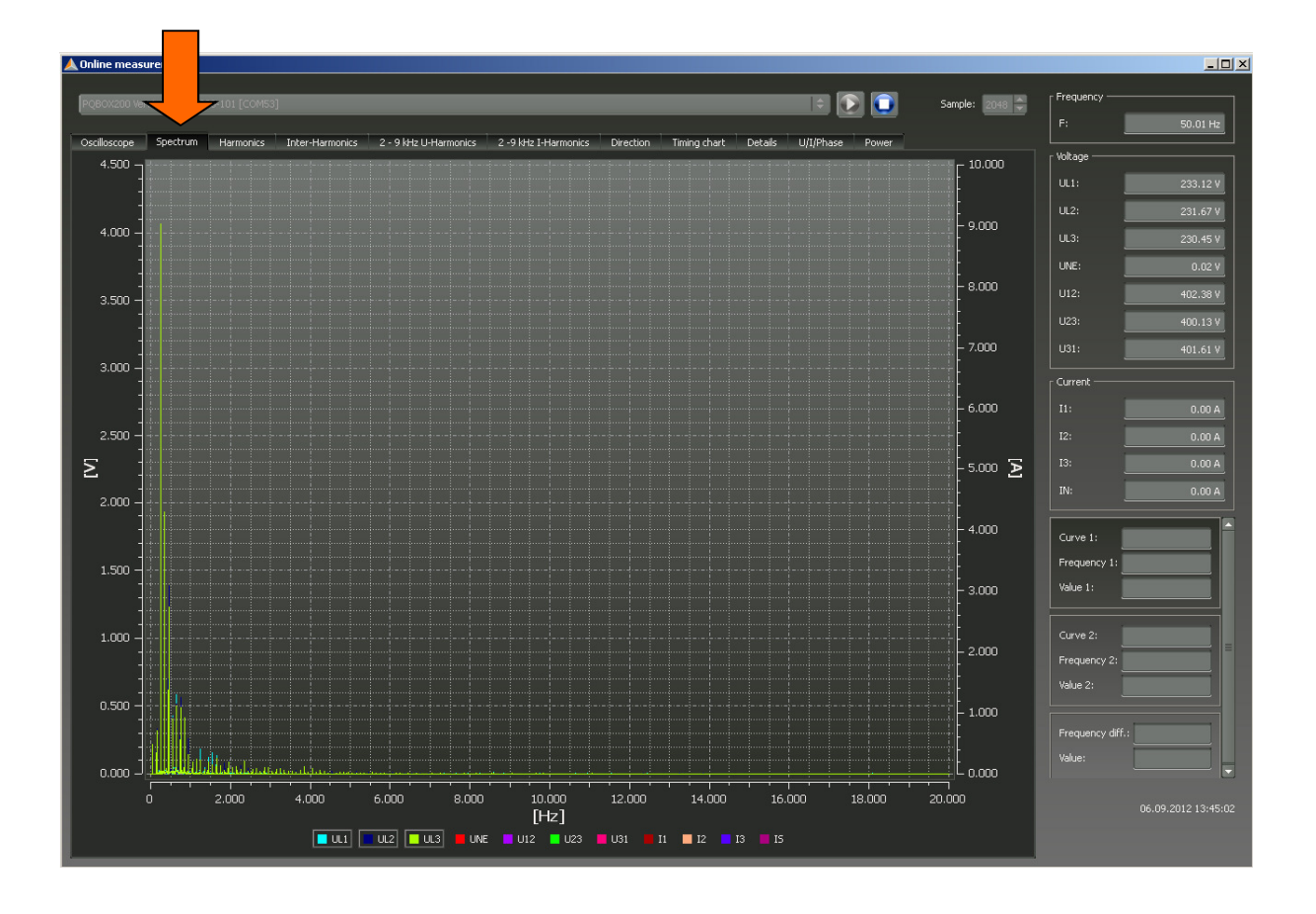

The following functions are available in the "right mouse" menu:

Print: The current image is sent to the printer Clipboard: The spectrum is coped to the Windows clipboard Incl. DC: The DC components can be toggled on and off in the graphic incl. Fundamental oscillation: The fundamental oscillations can be toggled on and off in the graphic

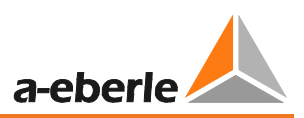

#### **Maximum values logging FFT**

Using this function it is possible to hold the maximum value of the spectral lines of online FFT. (Dashed line). With this function it is possible to determine direct in online view which maximum values of harmonics exists direct at the measurement point.

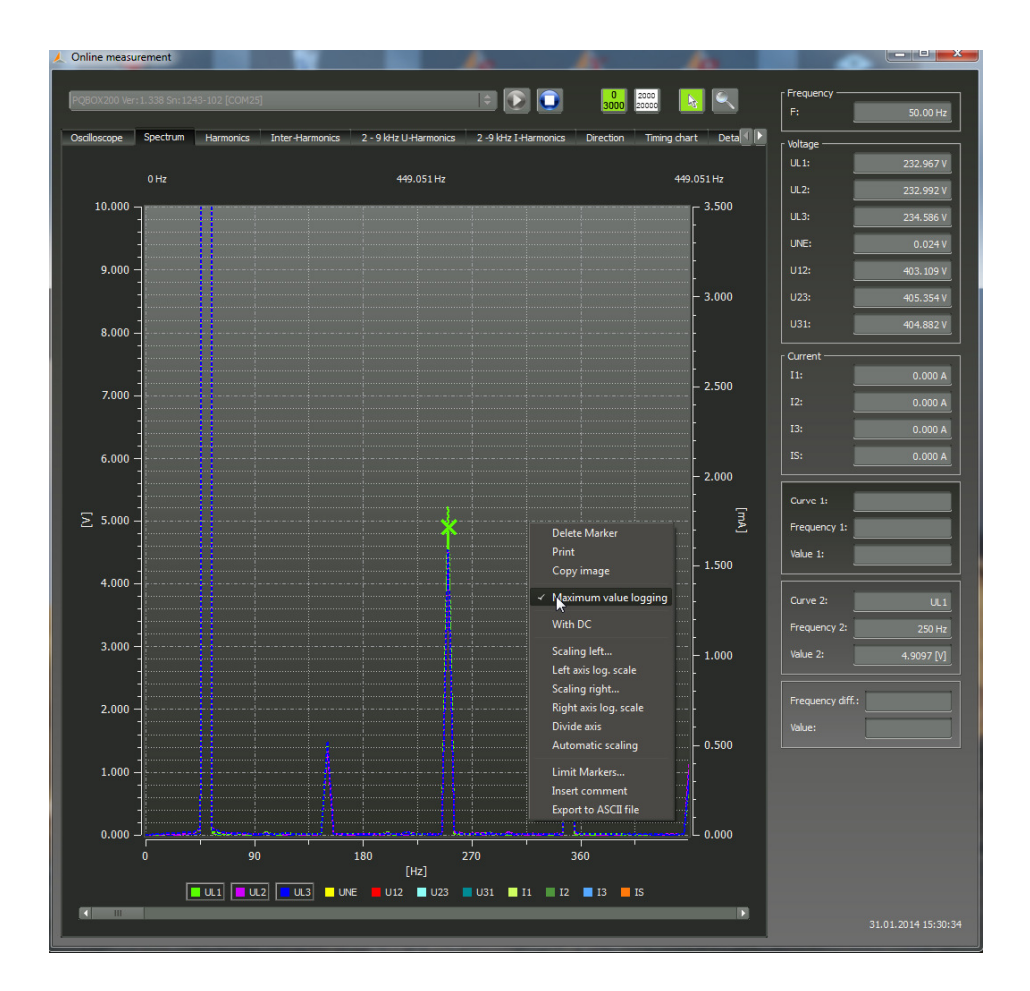

## 10.3 Online - Harmonics

From the "Harmonics" tab page, all of the current and voltage harmonics (2nd to 50th) can be displayed online. The measurement data is calculated by the measuring device in accordance with IEC61000-4-30 Class A and transferred to the PC.

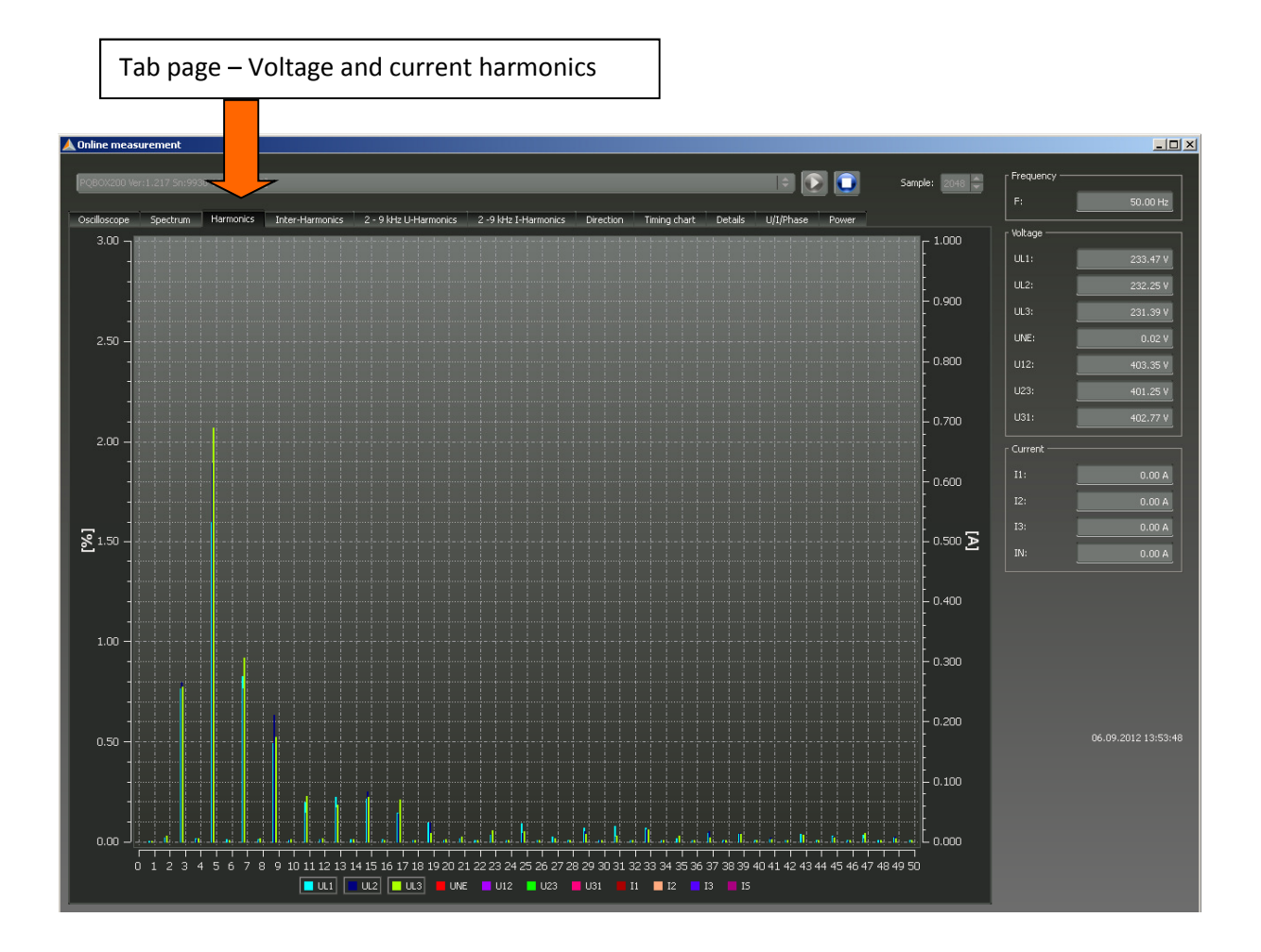

Different functions are possible in the "right mouse menu" (Data export, manual scaling, split axis)

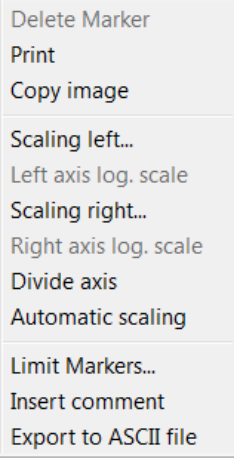

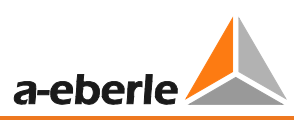

# 10.4 Online - Interharmonics

From the "Interharmonics" tab page, all of the current and voltage interharmonics up to 2,500 Hz can be displayed online. The measurement data is calculated by the measuring device in accordance with IEC61000-4-30 Class A following the grouping process and transferred to the PC.

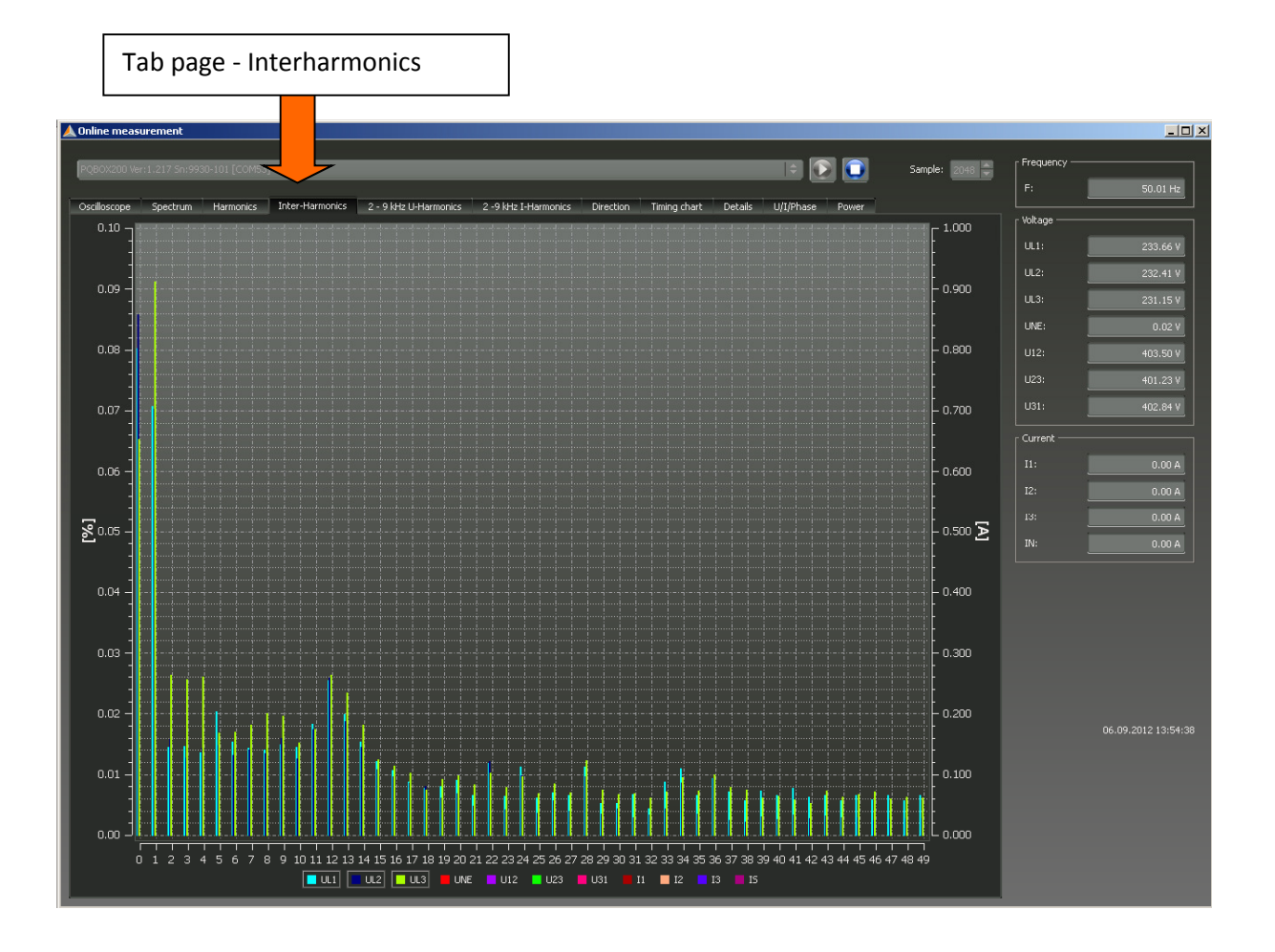

Explanation of the grouping process in accordance with the IEC:

To evaluate the interharmonics in the network, subgroups are created. In each case, all of the interharmonics between two harmonics are combined into one harmonics subgroup.

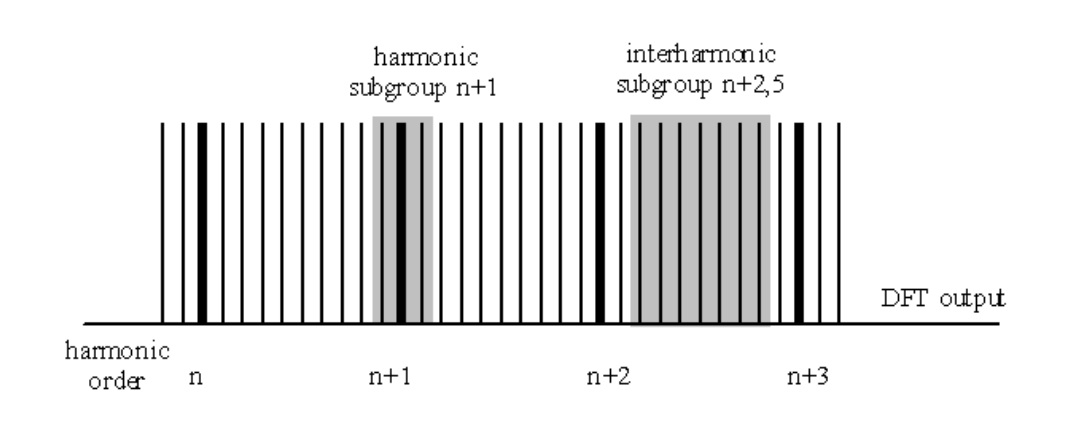

# 10.5 Online – Frequency Bands 2 kHz to 9 kHz

From the "2 to 9 kHz" tab page, all of the current and voltage harmonics shown in 200 Hz groups. The centre frequency is always indicated.

Example: All frequencies from 8,800 Hz to 9,000 Hz are located in the 8.9 kHz band.

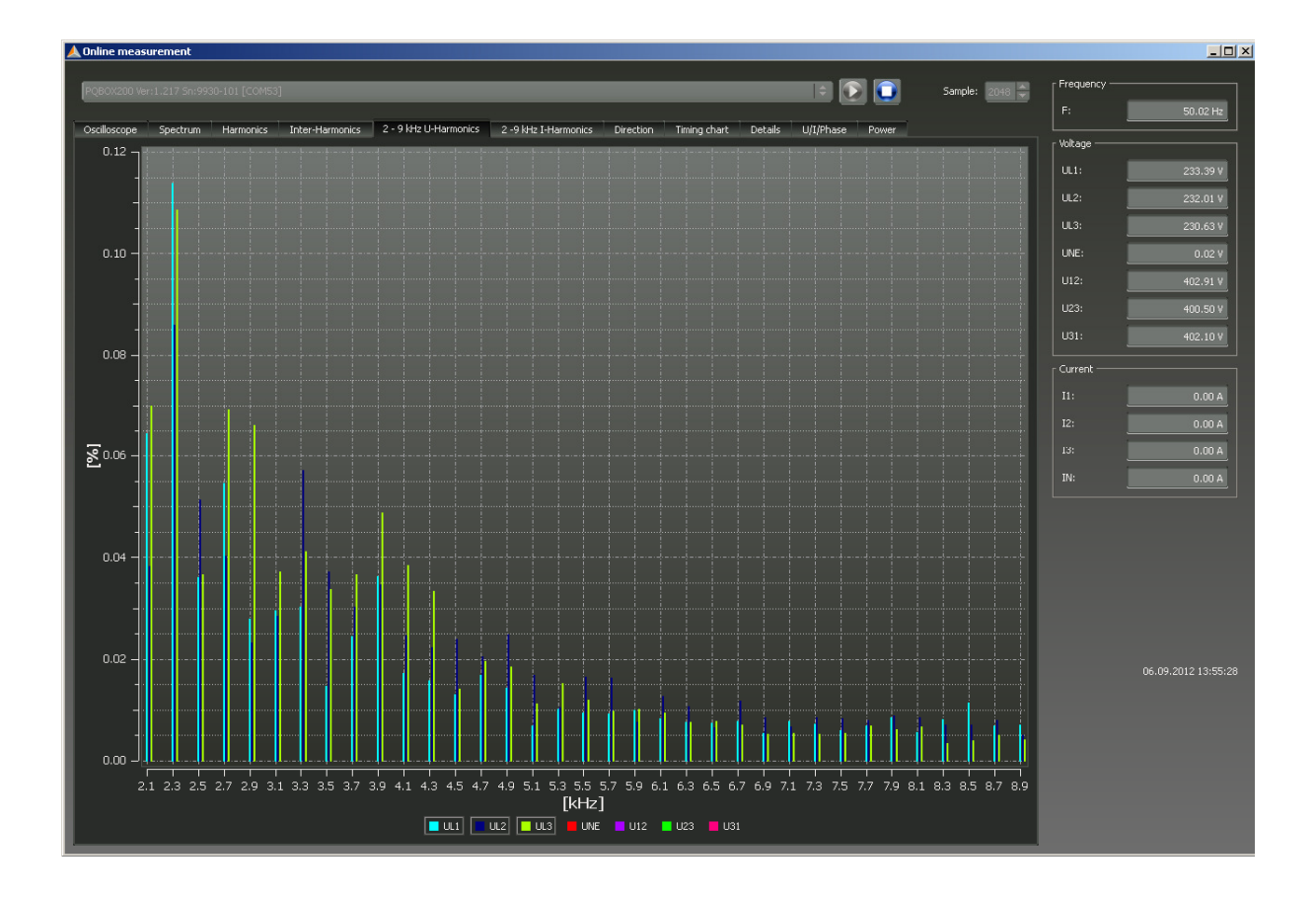

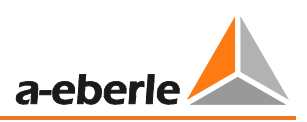

# 10.6 Online – Direction of the Harmonics

From the "Harmonics Direction" tape page, the current flow direction of the harmonics at the measuring point is displayed. A positive value (+) represents a direction of current flow from the network to the consumer (in this example, the 5th harmonic).

If the measurement value is negative (-), a current flow from the consumer to the network is present.

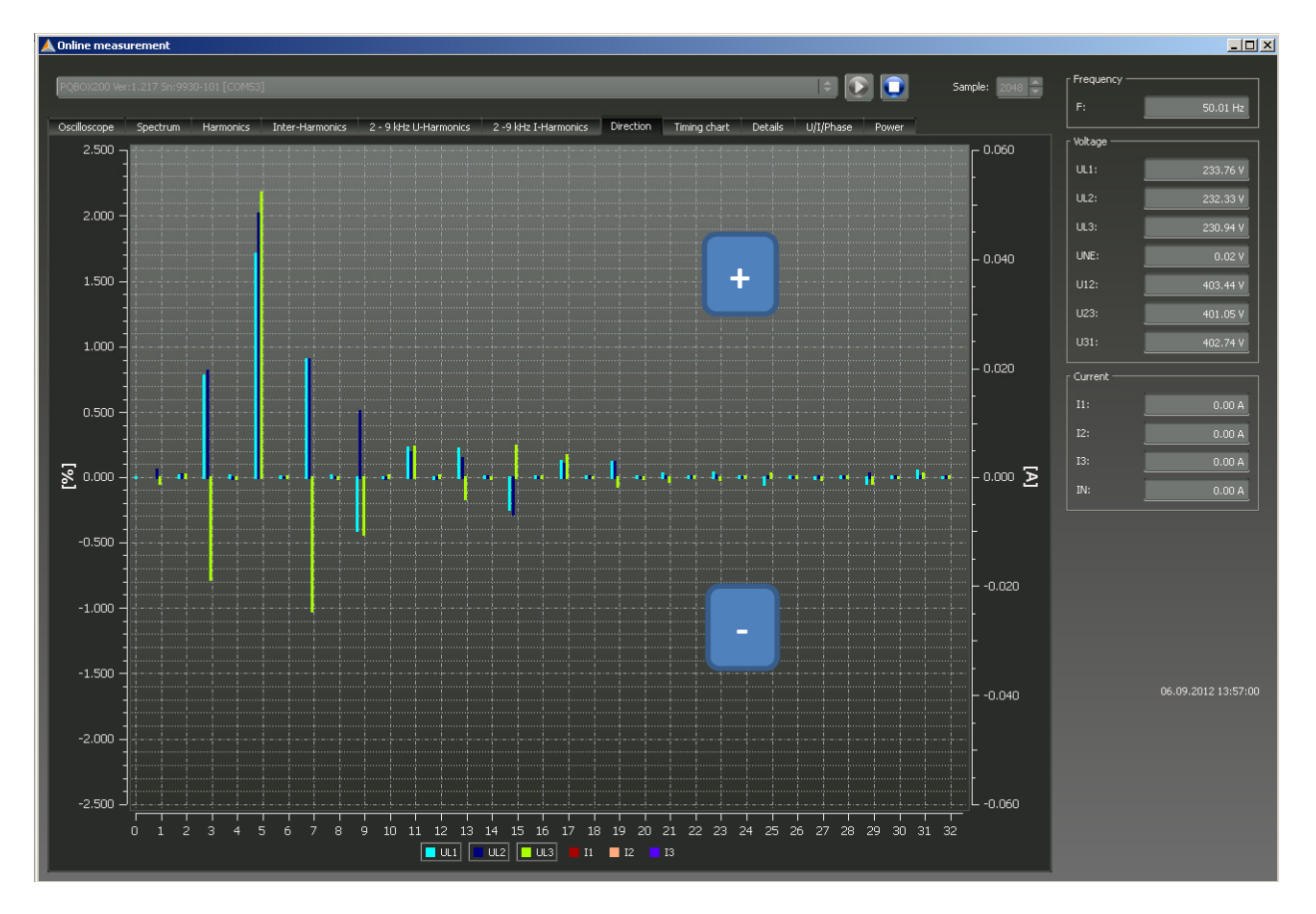

### **Note:**

In a network preloaded with voltage harmonics, the statement of the direction of the harmonics is not always certain. The greater the load on the network with a current harmonic from the consumer is and the less the network is preloaded with voltage harmonics, the greater the significance of this sign on the causer of harmonics in the network.

# 10.7 Online Level-Time Diagram

In the "Online level-time diagram", the voltages, currents and performance can be monitored over an adjustable period (1, 3, 5 or 10 minutes).

Using the right mouse menu, the scales can be adjusted or the image copied to the clipboard.

With the "Clear Display" function, the measurement data are removed from the image.

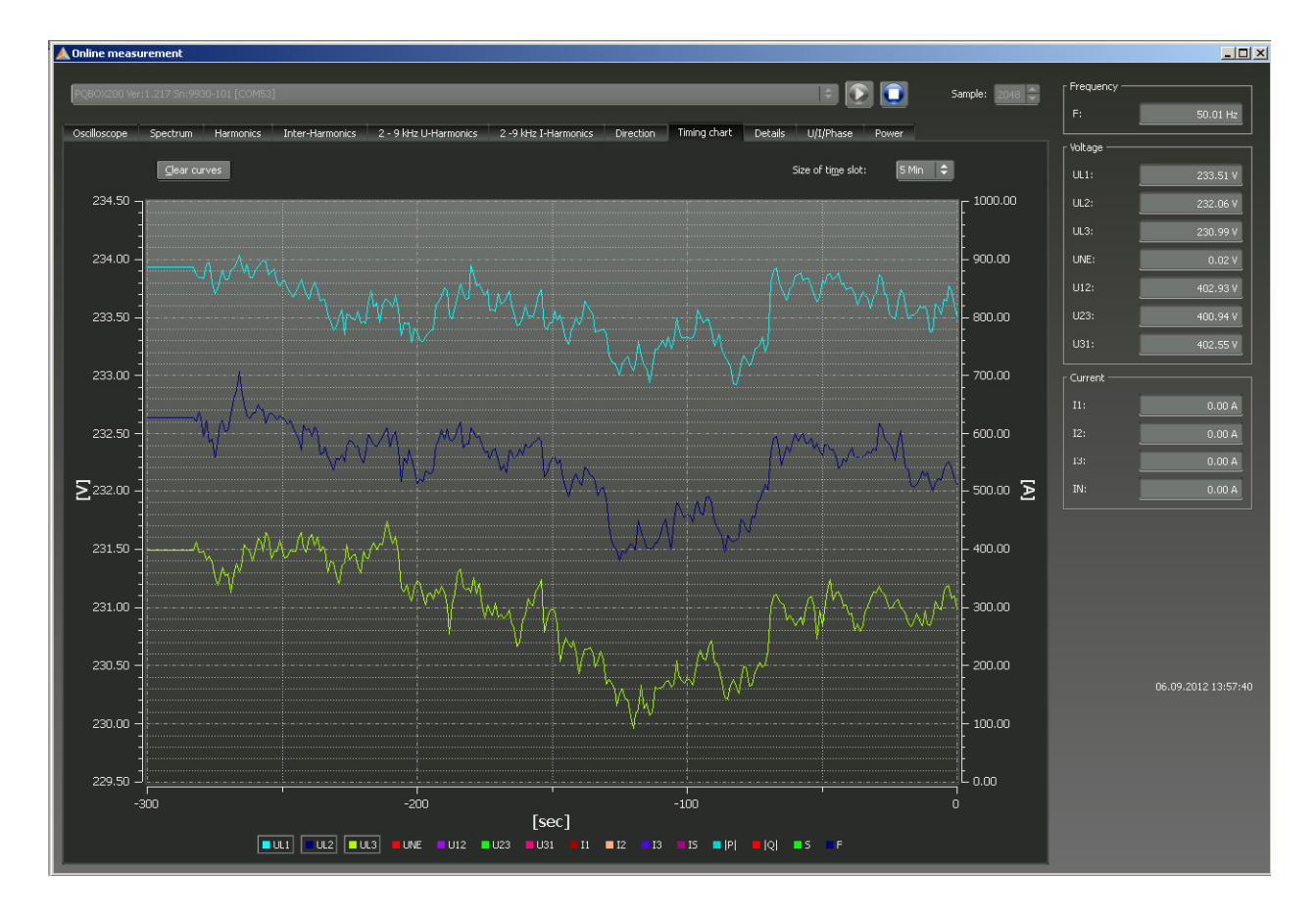

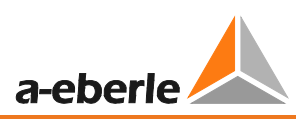

## 10.8 Online - Measurement Value Details

From the "Details" tab page, the active, reactive and apparent power of the single-phase and threephase values are also displayed online, as well as the power factor and phase angle of the fundamental oscillation of the network.

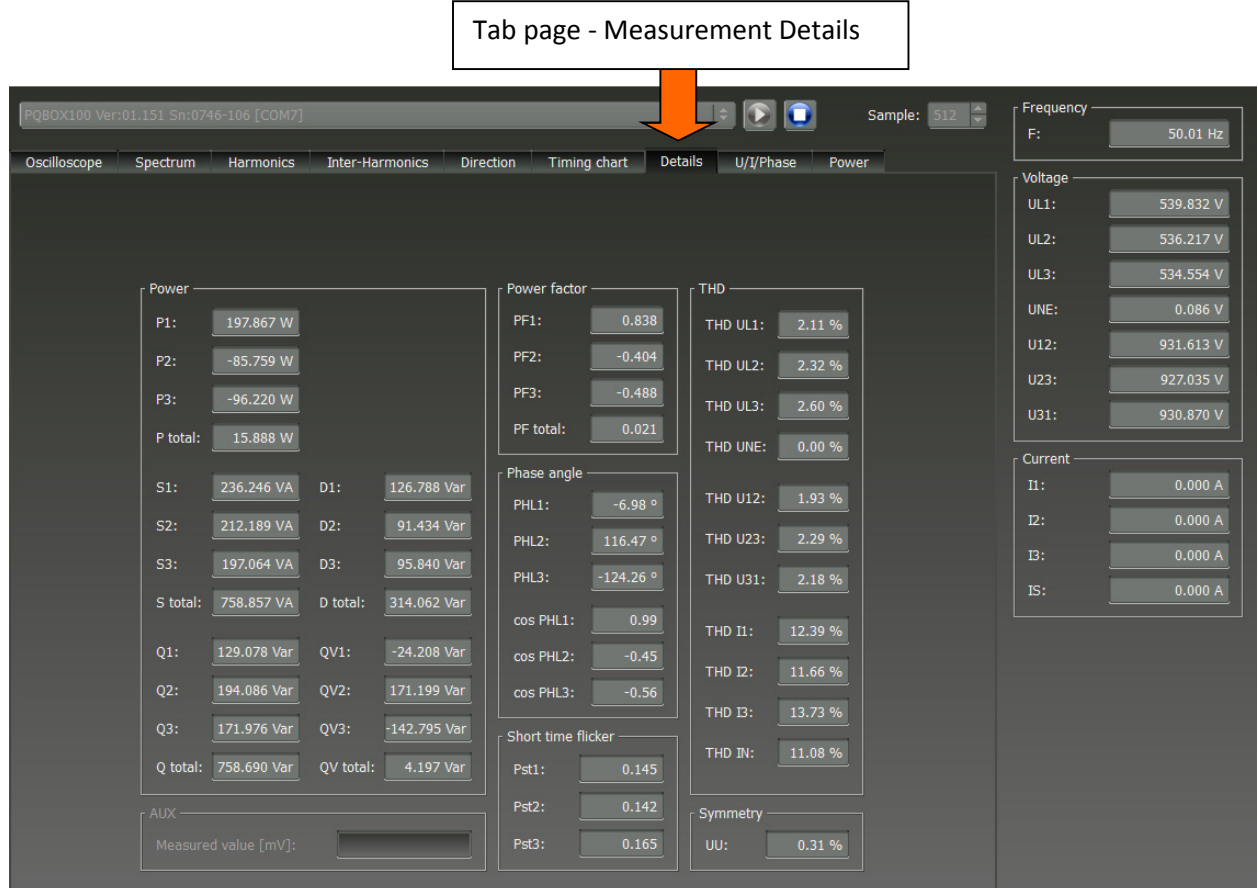

**Description of power values in online "Details"** 

- P = real power values
- S = apparent power values
- D = distortion power

Q = reactive power  $Q = \sqrt{Q_v^2 + D^2}$ 

QV = reactive power of fundamental frequency

# 10.9 Online - Phasor Diagram

Using the Phasor Diagram function, the voltages and currents are plotted graphically with their magnitude and phase angle.

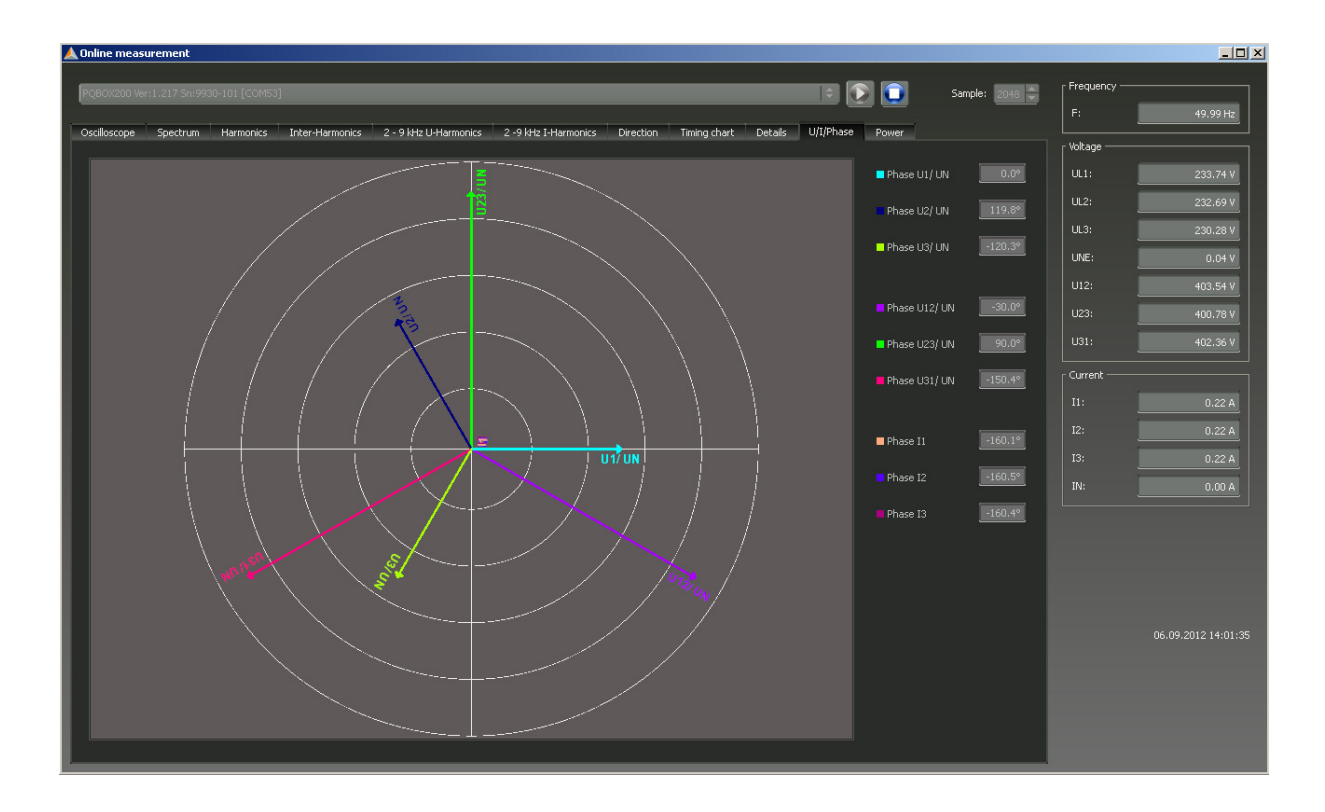

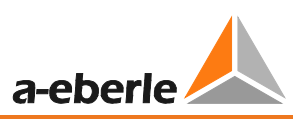

# 10.10 Power Triangle

On the "Power Triangle" tab page, all performance values are shown in a three-dimensional graphic. It in each case a power triangle is displayed for each phase and for the overall network performance.

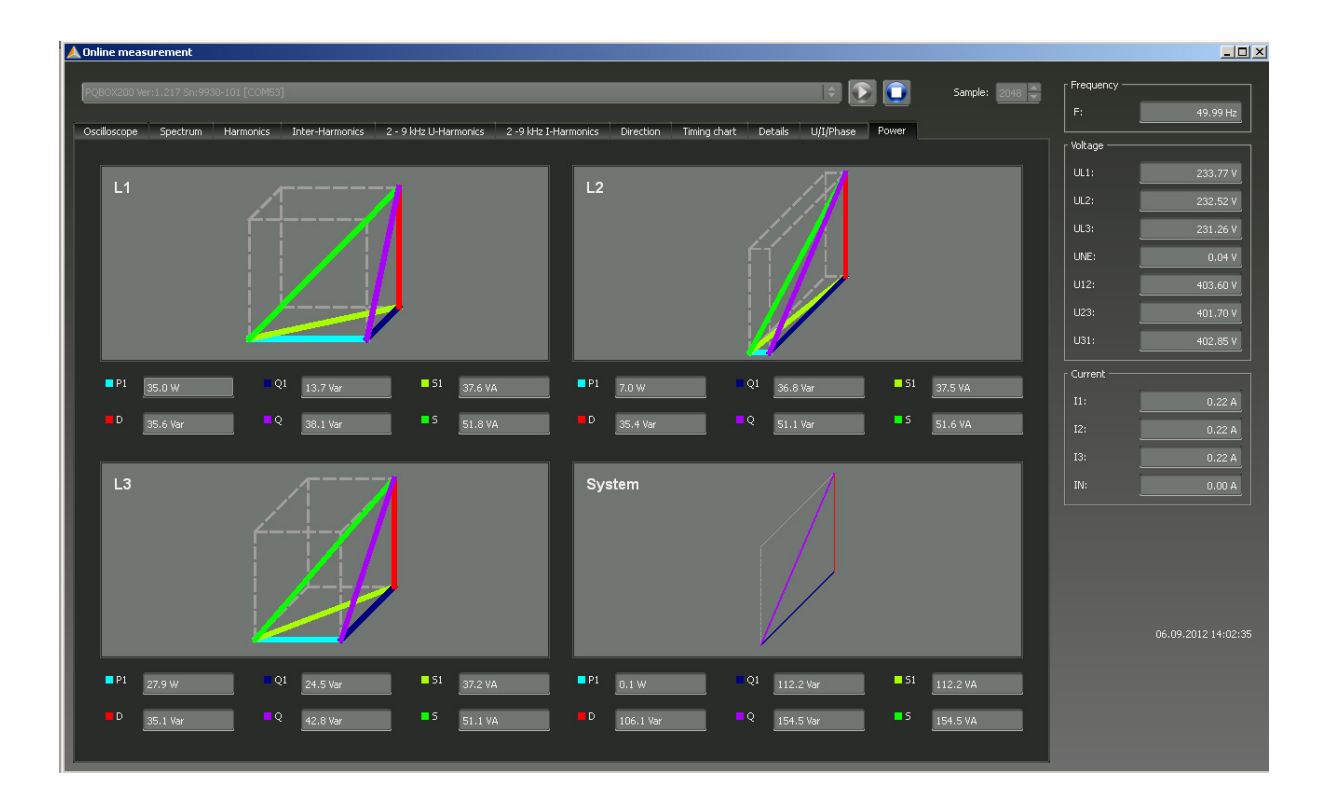

The graphic displays the individual power values once for the total RMS value as well as for the fundamental oscillation values.

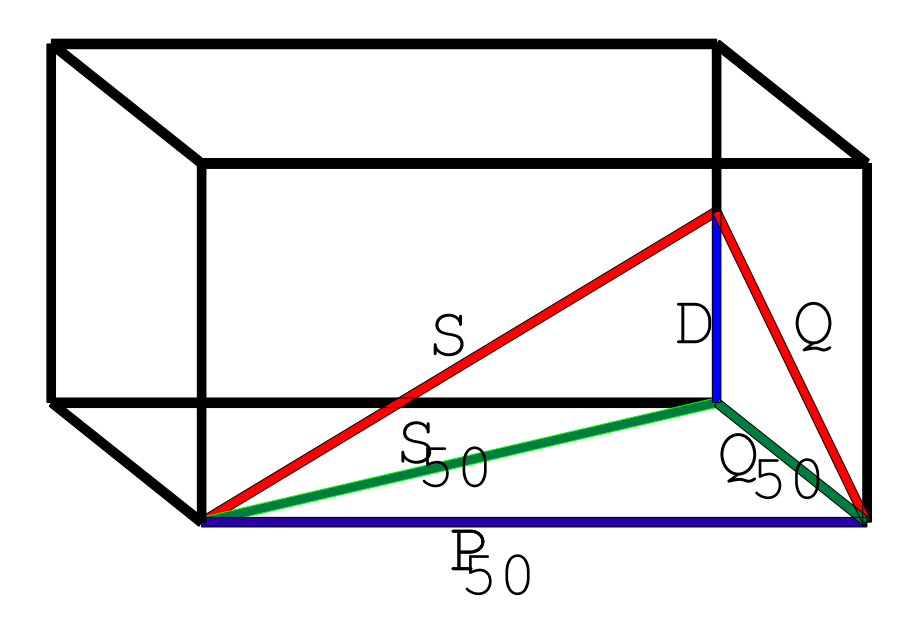

# 11. Measurement Data – PQ-Box 200 Measurement Procedure

### **PQ-Box 200 Cyclic Measurement Values**

Note: The interval corresponds to the freely selectable measurement interval (1 sec up to 30 min)

For each cyclic measurement interval there are 5604 bytes of recording data. If half the memory space is reserved for cyclic data (500 MB), 91360 measuring intervals can be written until the reserved disk space is full.

**If the recording interval is set to 10 minutes, this corresponds to a recording duration of 632 days.** 

Explanation of symbols:  $\checkmark$  = calculated and saved  $\sim$  -  $\sim$   $\sim$   $\sim$ 

 $\checkmark$  = calculated and online data

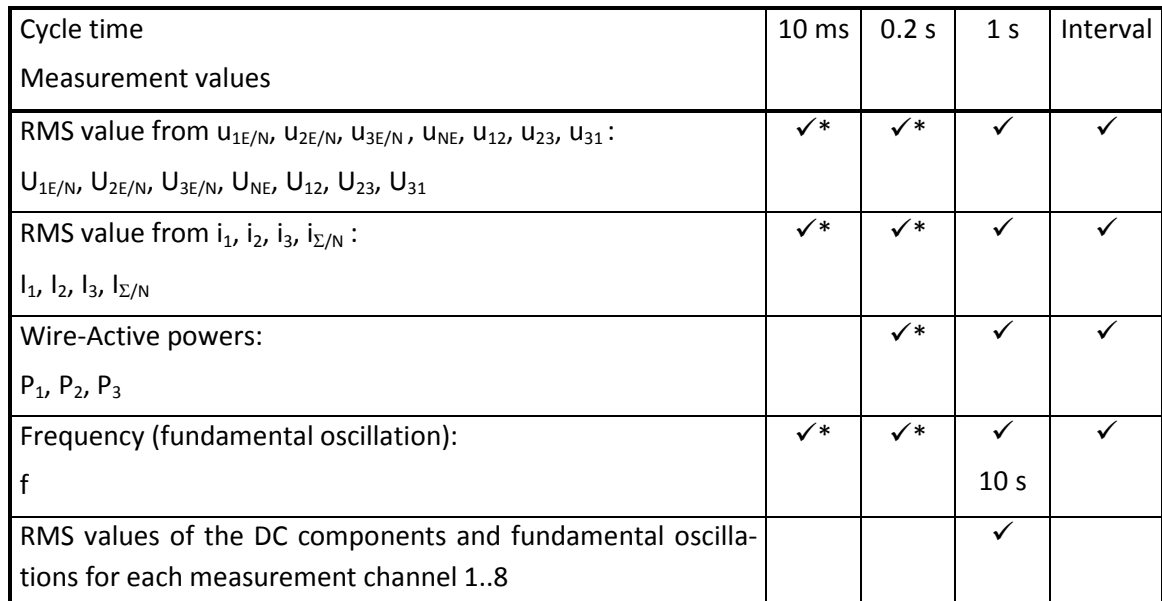

#### **Primary measurement values**

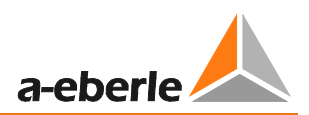

### **Derived Measurement Values:**

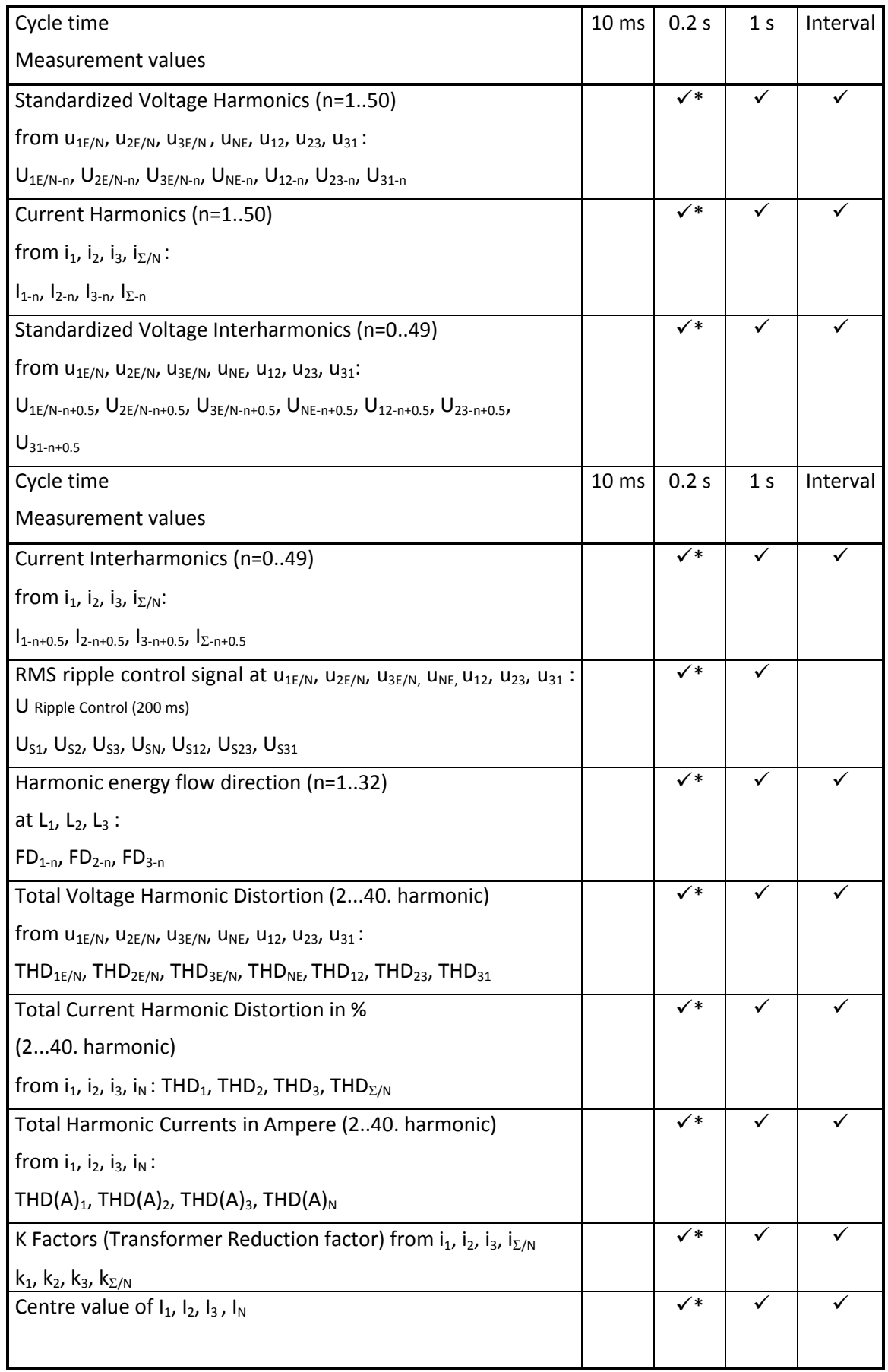

### We take care of it

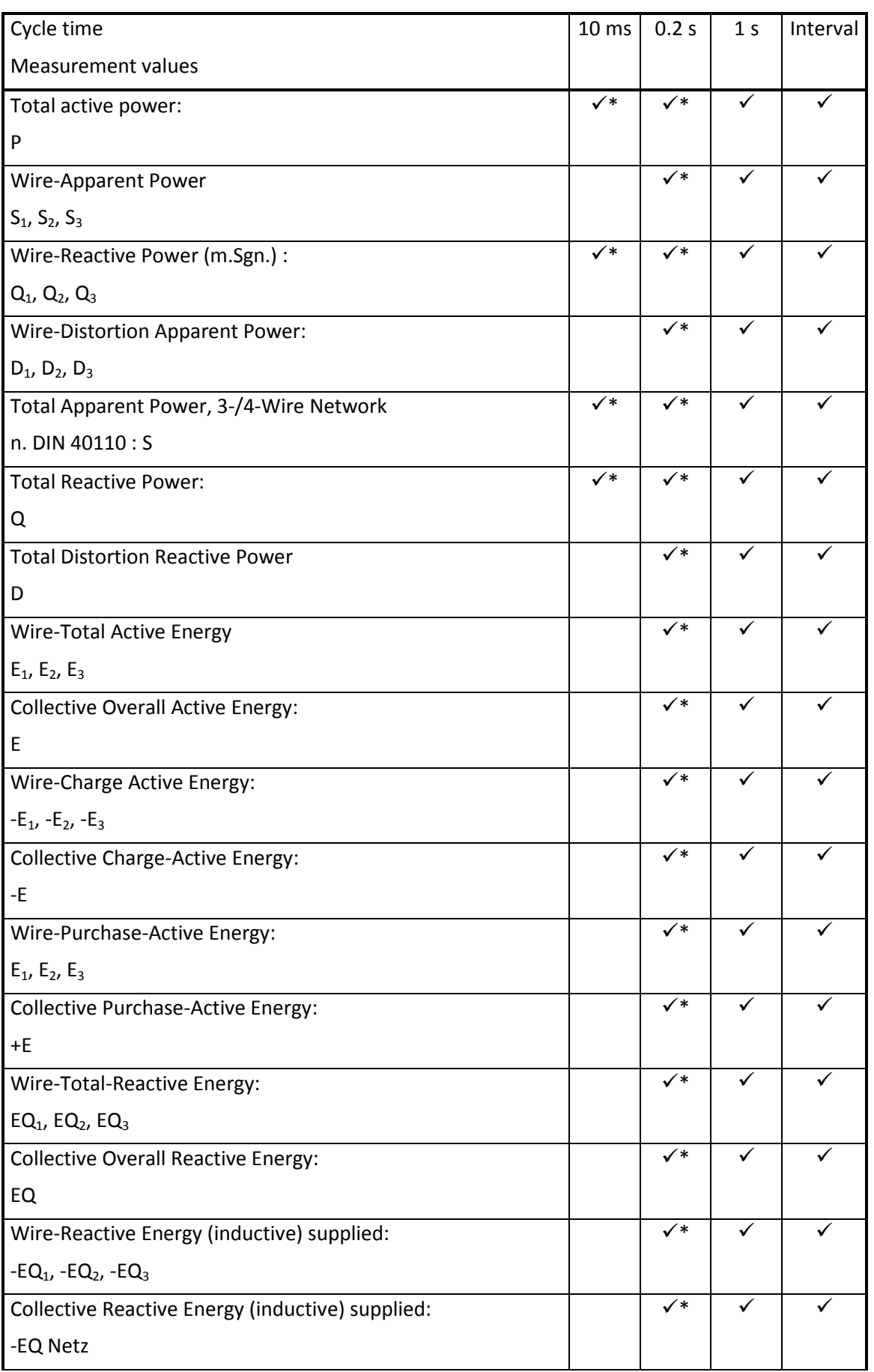

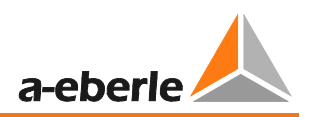

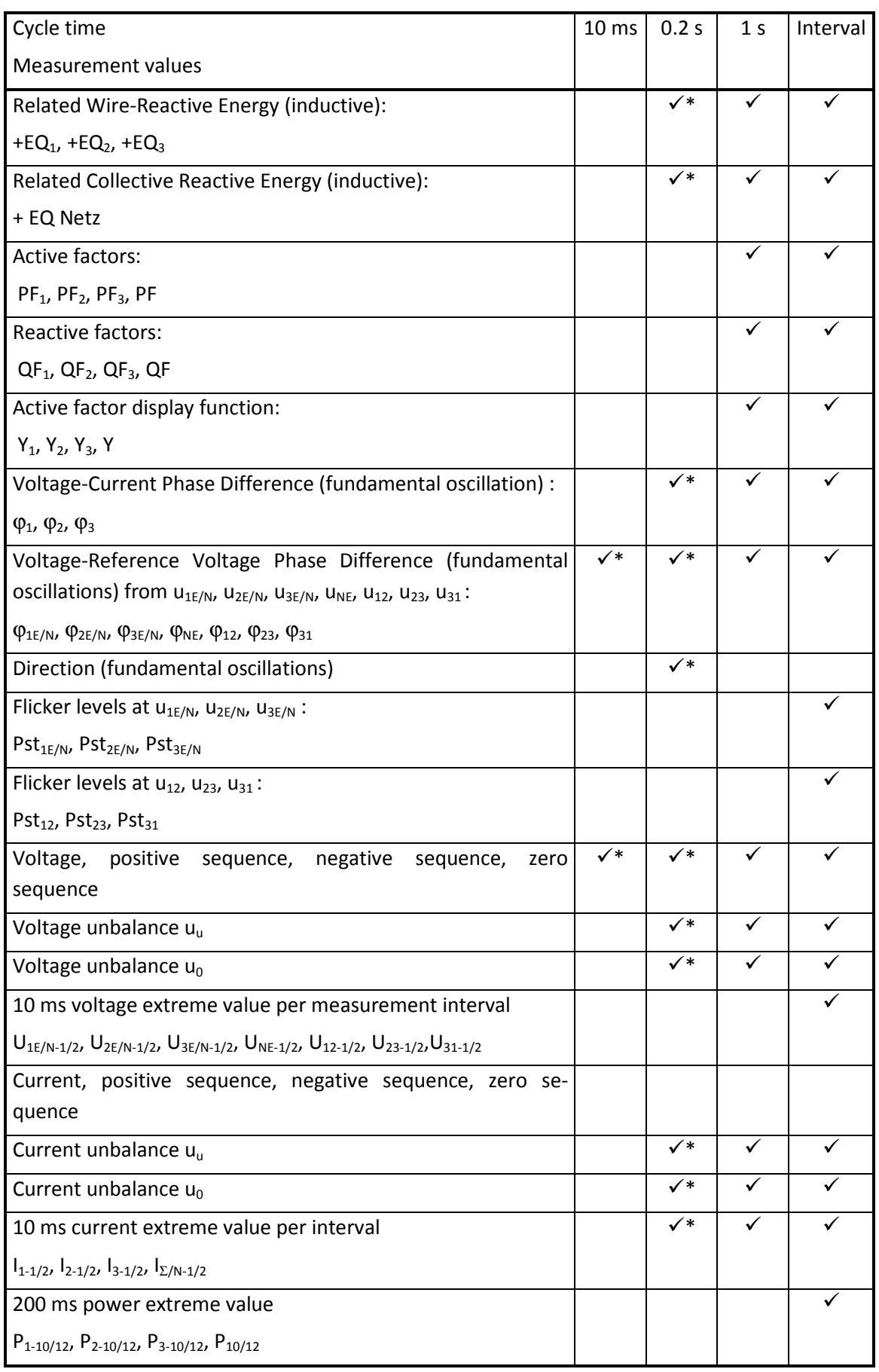

We take care of it

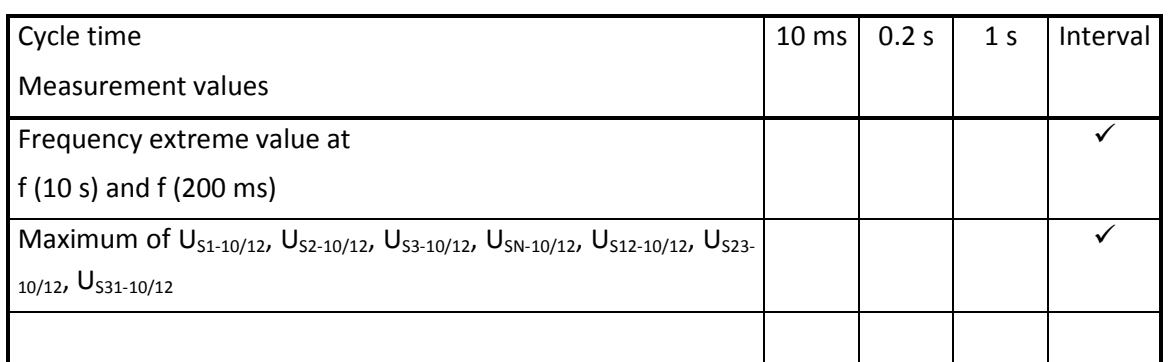

# 11.1 PQ-Box 200 Measurement Procedure / Formulas

Signal sampling:

The voltage and current inputs are filtered with an anti-aliasing filter and digitized with a 24-bit converter.

The sampling rate is at the nominal frequency 40.96 kSamples/s.

### **The aggregation of the measurements is based on IEC61000-4-30 for Class A devices.**

### **RMS values of the voltages and currents, min. / max. values**

#### **U eff / I eff**

The interval value of the voltage or current is the mean of the RMS values of the length of the selected interval.

#### **U min / max; I min / max**

Per measurement period, the highest and lowest 10 ms voltage or current RMS value is saved in addition to the average.

### **Ripple control signal**

### **U Ripple Control (200 ms)**

Any interharmonics can be set In the PQ-Box 200 setup. This is displayed as the 200 ms maximum value within a measurement interval.
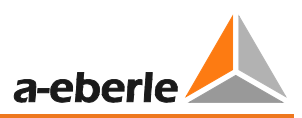

## **Flicker levels Pst / Plt**

The **Short term flicker levels P**<sub>st</sub> (10 min) and **Long tern flicker levels P**<sub>lt</sub> (2 h) are calculated for the star and delta voltages.  $P_{st}$  and  $P_{lt}$  are defined in EN 61000-4-15: 2010.

**1** The measuring interval of the Pst is set to 10 minutes fix and is independently from the **free intervall.**

Formula for Plt calculation:

$$
P_{lt}=\sqrt[3]{\frac{1}{12}\sum_{i=1}^{12}P_{st,i}^3}
$$

## **THD – PWHD – K factor**

All calculations are based on a 10/12 cycle averaging interval (50 Hz = 10 cycles / 60 Hz = 12 cycles), according the formula of IEC61000-4-7 (exactly 2024 sample values will be used for calculation)

THD calculation (O) H<sub>2</sub> - H<sub>40</sub> C H2 - H50

The THD calculation of voltage and current can be changed in the settings: 2 – 40<sup>th</sup> or 2 – 50<sup>th</sup>

**THD voltage:** 

$$
THD_{u} = \frac{\sqrt{\sum_{\nu=2}^{40} U_{\nu}^{2}}}{U_{1}}
$$

**THD current in %:** 

$$
THD_{i} = \frac{\sqrt{\sum_{\nu=2}^{40} I_{\nu}^{2}}}{I_{1}}
$$

**THD(A) current in Ampere:** 

$$
THC = \sqrt{\sum_{n=2}^{40} I_n^2}
$$

## **PWHD - Partial Weighted Harmonic Distortion**

The partial weighted THD calculates the 14th to 40th harmonics.

$$
PWHD = \frac{\sqrt{\sum_{n=14}^{40} n \cdot C_n^2}}{C_1}
$$

## **PHC - Partial Odd Harmonic Current**

The PHC is calculated from the odd current harmonics n = 21..39.

$$
PHC = \sqrt{\sum_{n=21,23}^{39} C_n^2}
$$

## **K Factor**

The values of the K-factors for phase currents are calculated from the corresponding RMS values  $C_n$  of the harmonics  $n = 1..40$ .

The K factor is a measure that indicates the ability of a transformer to withstand the current harmonics of a system.

Various transformer suppliers offer transformers with, for example, K factors K=4, K=13, K=20 and K=30.

Transformers are heated more by harmonic currents than 50 Hz currents.

A transformer with a higher K-factor withstands this better and is not heated as much as a transformer with a lower K factor.

The PQ-Box 200 shows the K factor for the current. Only the K values that appear at maximum power are of interest. Just as with the THD of the currents in %, the value is not relevant at very low currents.

$$
K = \frac{\sum_{n=1}^{40} (n \cdot C_n)^2}{\sum_{n=1}^{40} C_n^2}
$$

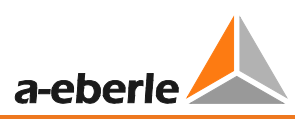

## **Harmonics / Interharmonics**

The determination of the harmonics and interharmonics interval values displayed using the methods of the IEC61000-4-30 Class A standard based on 10/12 period values.

The PQ-Box 200 recognizes for all voltage and current channels, respectively, the harmonics up to the 50th ordinal. To evaluate the interharmonics, harmonic subgroups are created. 50 subgroups are recorded for all current and voltage channels.

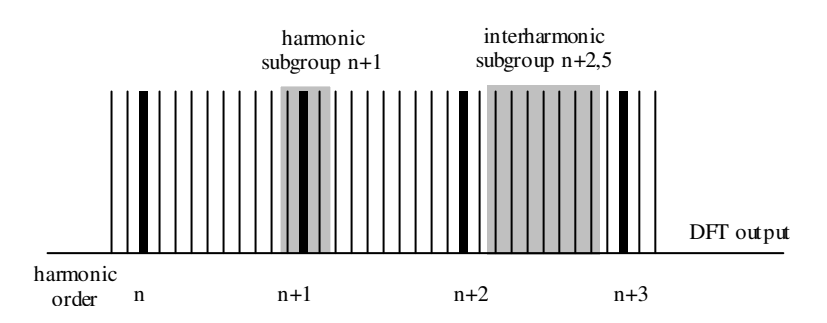

Example:

```
自 Ungeradzahlige Zwischenharmonische
E V IH1
```
"IH1" is the first interharmonics group and evaluated the frequency range from 5 Hz to

45 Hz.

The harmonics for n=0...50 are calculated

Voltage harmonics (standardized, 10/12 periods):

$$
|U_{n-10/12}| = \frac{\sqrt{\frac{1}{2} \cdot \sum_{k=n \cdot N-1}^{n \cdot N+1} |C_k|^2}}{U_{nom}}
$$

Current harmonics:

$$
|I_{n-10/12}| = \sqrt{\frac{1}{2} \cdot \sum_{k=n \cdot N-1}^{n \cdot N+1} |C_k|^2}
$$

## **Frequency analysis 2 kHz to 9 kHz**

In the frequency analysis 2 kHz to 9 kHz respectively 200 Hz frequency bands are summarized. The specification of each frequency is the center frequency in this 200 Hz band.

$$
Y_{\rm b} = \sqrt{\sum_{f={\rm b}-95~\rm Hz}^{\rm b+100~Hz} Y_{\rm C,f}^2}
$$

Example: Frequency band 8.9 kHz corresponds to all 5 Hz spectral lines from 8.805Hz to 9.000Hz

### **Reactive power / Reactive energy**

In the setup of the PQ Box 200 two variants of the power calculation are adjustable

### **a) Simplified power calculation**

Reactive power without unbalanced reactive power calculation:

$$
Q = \sqrt{{Q_{V}}^{2} + D^{2}}
$$
 Q  $\Sigma$  = Q L1 + Q L2 + Q L3

## b) **Reactive power calculation according DIN40110 part 2**

Reactive power calculation with unbalanced power:

$$
Q_{L-10/12} = Sgn(\varphi_{L-10/12}) \cdot \sqrt{S_{L-10/12}^2 - P_{L-10/12}^2}
$$
  

$$
Q_{10/12} = Sgn(\varphi_{L-10/12}) \cdot \sqrt{S_{10/12}^2 - P_{10/12}^2}
$$

Reactive energy:

"Supply reactive energy" inductive reactive energies +EQ.

$$
Q_{s}(n) = |Q_{L-10/12}(n)| \qquad \text{für} : Q_{L-10/12}(n) \ge 0
$$
  

$$
Q_{s}(n) = 0 \qquad \text{für} : Q_{L-10/12}(n) < 0
$$

"Consumer reactive energy" capacitative reactive energies -EQ.

$$
Q_{s}(n) = |Q_{L-10/12}(n)| \qquad \text{für} : Q_{L-10/12}(n) < 0
$$

#### **Distortion reactive power - D**

The distortion reactive power - also called the harmonic reactive power - describes a specific form of reactive power that is caused in single phase and three-phase systems with non-linear loads such as rectifiers in power supplies. The current harmonics in combination with the line voltage result in reactive power components, which are called the distortion reactive power.

The distortion reactive powers are calculated from the voltage and the associated distortion currents:

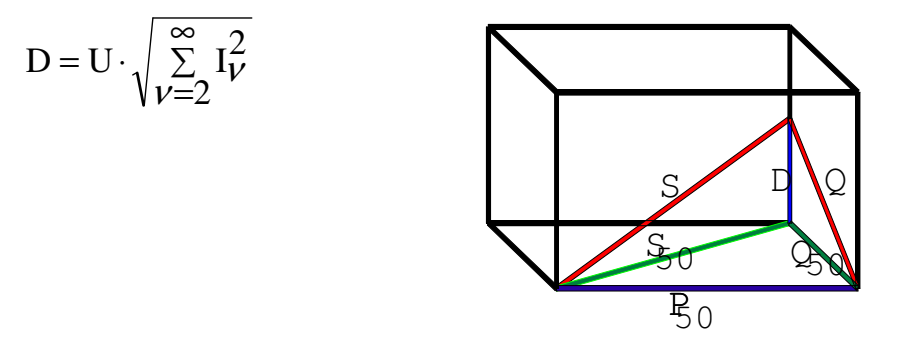

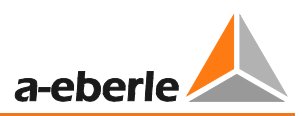

## **Power Factor PF**

In electrical engineering the power factor or active power factor is calculated as the ratio of real power P to the apparent power S. The power factor can be between 0 and 1.

The ration is expressed in the following equation:

Power Factor PF:  $\lambda$  = IPI / S

The power factor contains the sign of the real power.

## **Cos phi**

The PQ-Box calculates the cos phi in two versions:

- a) Cos phi standard
- b) Cos phi VDE N4105

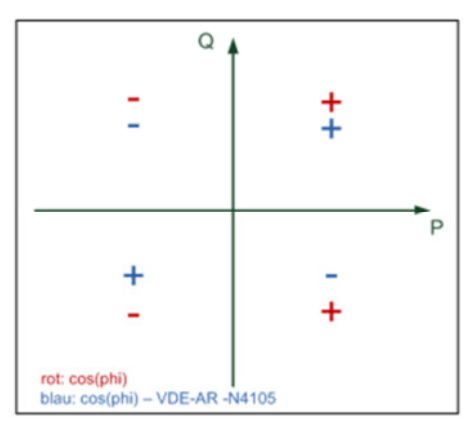

On device display and in online measurement data, the standard cos phi (version a) is shown. In the long-term measurement data both versions are available.

#### **Apparent Power - S**

In the setup of the PQ Box 200 two variants of the power calculation are adjustable

**a) Simplified power calculation**

$$
S = \sqrt{P^2 + Q^2}
$$

## **b) power calculation according DIN40110 part 2**

Conductor apparent power 4-wire system:

$$
S_{L} = U_{\text{LNrms}} \cdot I_{\text{Lrms}}
$$

Conductor apparent power 3-wire system:

$$
S_{L} = U_{L0\,rms}} \cdot I_{Lrms}
$$

Collective apparent power in accordance with DIN40110:

$$
S_{\Sigma} = U_{\Sigma} \cdot I_{\Sigma} \qquad U_{\Sigma} = \frac{1}{2} \cdot \sqrt{U_{12\,rms}^2 + U_{23\,rms}^2 + U_{31\,rms}^2 + U_{1N\,rms}^2 + U_{2N\,rms}^2 + U_{3N\,rms}^2}
$$

4-wire network:

$$
I_{\Sigma} = \sqrt{I_{1rms}^2 + I_{2rms}^2 + I_{3rms}^2 + I_{Nrms}^2}
$$

3-wire network,  $11 + 12 + 13 ≠ 0$ :

$$
U_{\Sigma} = \frac{1}{2} \cdot \sqrt{U_{12\,rms}^2 + U_{23\,rms}^2 + U_{31\,rms}^2 + U_{1E\,rms}^2 + U_{2E\,rms}^2 + U_{3E\,rms}^2}
$$
\n
$$
I_{\Sigma} = \sqrt{I_{1\,rms}^2 + I_{2\,rms}^2 + I_{3\,rms}^2 + I_{E\,rms}^2}
$$

Geometric Fundamental Oscillations - Apparent Power:

$$
\underline{S}_G = 3 \cdot [\underline{U}_{1 \_PS} \cdot \underline{I}_{1 \_PS}^* + \underline{U}_{1 \_NS} \cdot \underline{I}_{1 \_NS}^* + \underline{U}_{1 \_Z} \cdot \underline{I}_{1 \_Z}^*]
$$

#### **Active Power - P**

The sign of the active power corresponds with the flow direction of the fundamental oscillation active energy (+: supply, - : consumer).

The values of the conductor - active power are calculated from the samples of a synchronisation cycle.

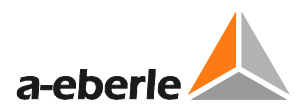

$$
P_{L-10/12} = \frac{\sum_{n=1}^{2048} p_L(n)}{2048}
$$

(200 ms values)

with conductor index  $L = \{1, 2, 3, E\}$ 

The 10 min values are calculated as linear averages.

The collective effective power is defined for 4-wire systems as

$$
P_{\Sigma} = P_1 + P_2 + P_3
$$

The collective effective power is defined for 3-wire systems as

$$
P_{\Sigma} = P_1 + P_2 + P_3 + P_E
$$

Fundamental oscillation - active power (line):

$$
P_G = \text{Re}\{\underline{S}_G\}
$$

 $S<sub>G</sub>$  = Geometric fundamental oscillation apparent power

## **Symmetric Components**

The complex symmetrical components are calculated from the corresponding complex spectral components of the fundamental oscillations of the phase voltages and phase currents.

Phase voltage in a 4-wire system = Phase-to-Neutral voltage

Phase voltage in a 3-wire system = Phase-to-Ground voltage

Positive sequence:

$$
\underline{U}_{1\_PS} = \frac{1}{3} \cdot \left( \underline{U}_{1N-1} + \underline{a} \cdot \underline{U}_{2N-1} + \underline{a}^2 \cdot \underline{U}_{3N-1} \right)
$$

$$
\underline{I}_{1_{-}PS} = \frac{1}{3} \cdot (\underline{I}_{1-1} + \underline{a} \cdot \underline{I}_{2-1} + \underline{a}^{2} \cdot \underline{I}_{3-1})
$$

Negative sequence:

$$
\underline{U}_{1_{-}NS} = \frac{1}{3} \cdot (\underline{U}_{1N-1} + \underline{a}^2 \cdot \underline{U}_{2N-1} + \underline{a} \cdot \underline{U}_{3N-1})
$$

$$
\underline{I}_{1_{-}NS} = \frac{1}{3} \cdot (\underline{I}_{1N-1} + \underline{a}^{2} \cdot \underline{I}_{2N-1} + \underline{a} \cdot \underline{I}_{3N-1})
$$

Zero sequence:

$$
\underline{U}_{ZS} = \frac{1}{3} \cdot (\underline{U}_{1N-1} + \underline{U}_{2N-1} + \underline{U}_{3N-1})
$$

$$
\underline{I}_{zs} = \frac{1}{3} \cdot (\underline{I}_{1N-1} + \underline{I}_{2N-1} + \underline{I}_{3N-1})
$$

#### **UU Unbalance**

The unbalanced voltages are calculated from the corresponding values of the modal positive sequence, negative sequence and zero sequence components.

For the EN50160 (events) only the voltage unbalance  $u<sub>u</sub>$  is relevant and corresponds to the ratio of the negative sequence to the positive sequence. The value is expressed in [%].

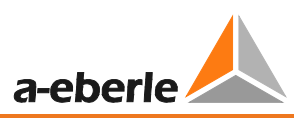

# 12. Maintenance/Cleaning

This unit is maintenance-free for customers.

Exceptions are the battery pack and micro-SD card, which can be accessed via a maintenance cover on the rear panel. The fuse in the voltage leads.

Spare parts no.

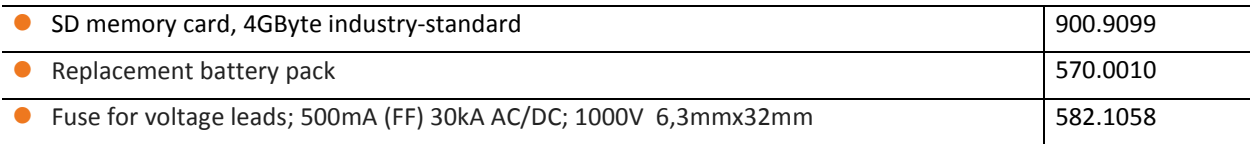

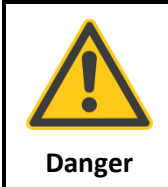

**Danger of electric shock!**

**<sup>1</sup>** Do not open the unit.

 $\mathcal V$  Maintenance of the equipment can only be carried out by A-Eberle.

For service, contact A-Eberle.

### **Service address:**

A. Eberle GmbH & Co. KG Frankenstraße 160 D-90461 Nuremberg

# 13. Calibration

We recommend a calibration interval of three years for the network analyzer PQ-Box 200 to maintain the accuracy of GEFOR-made-IEC61000-4-30 Class A instruments.

## 14. Disposal

To dispose of the device and its accessories, send all components to A-Eberle.

## 15. Product Warranty

A-Eberle guarantees that this product and accessories will remain free of defects in material and workmanship for a period of three years from the date of purchase. This warranty does not cover damage caused by accident, misuse or abnormal operating conditions.

To obtain service during the warranty period, please contact A-Eberle GmbH & Co KG in Nuremberg.

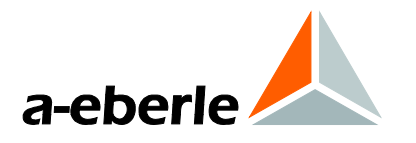

A. Eberle GmbH & Co. KG

Frankenstraße 160 D-90461 Nuremberg Tel.: +49-(0)911-62 81 08-0 Fax: +49 (0) 911 / 62 81 08-99 E-Mail: info@a-eberle.de

http://www.a-eberle.de

Software Version:

Vers. PQ Box 200 – 04.02.2015

\_\_\_\_\_\_\_\_\_\_\_\_\_\_\_\_\_\_\_\_\_\_\_\_\_\_\_\_\_\_\_